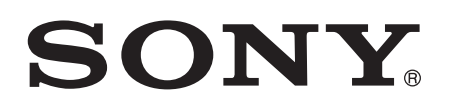

# Guide de l'utilisateur

 tipo ST21i/ST21a

# Table des matières

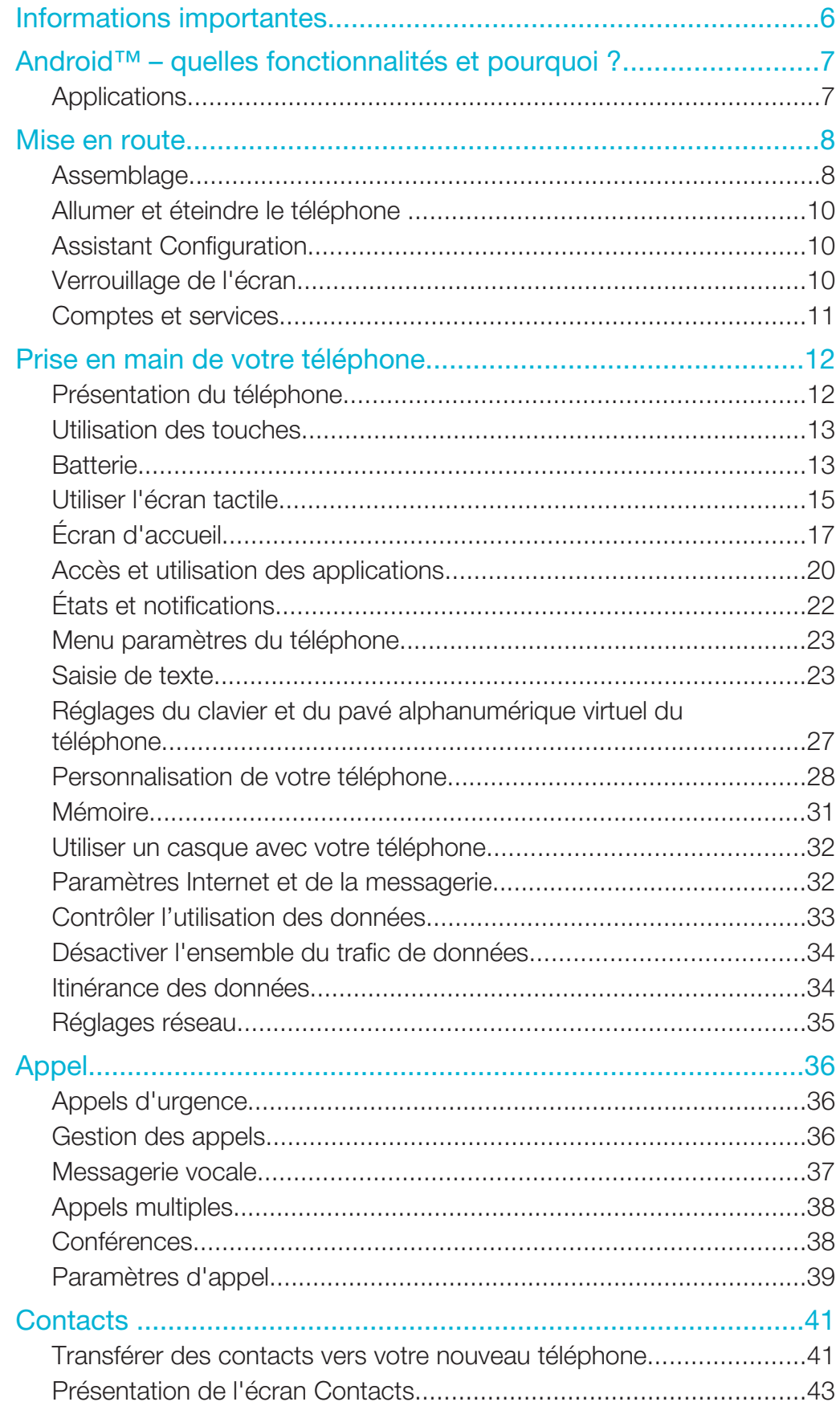

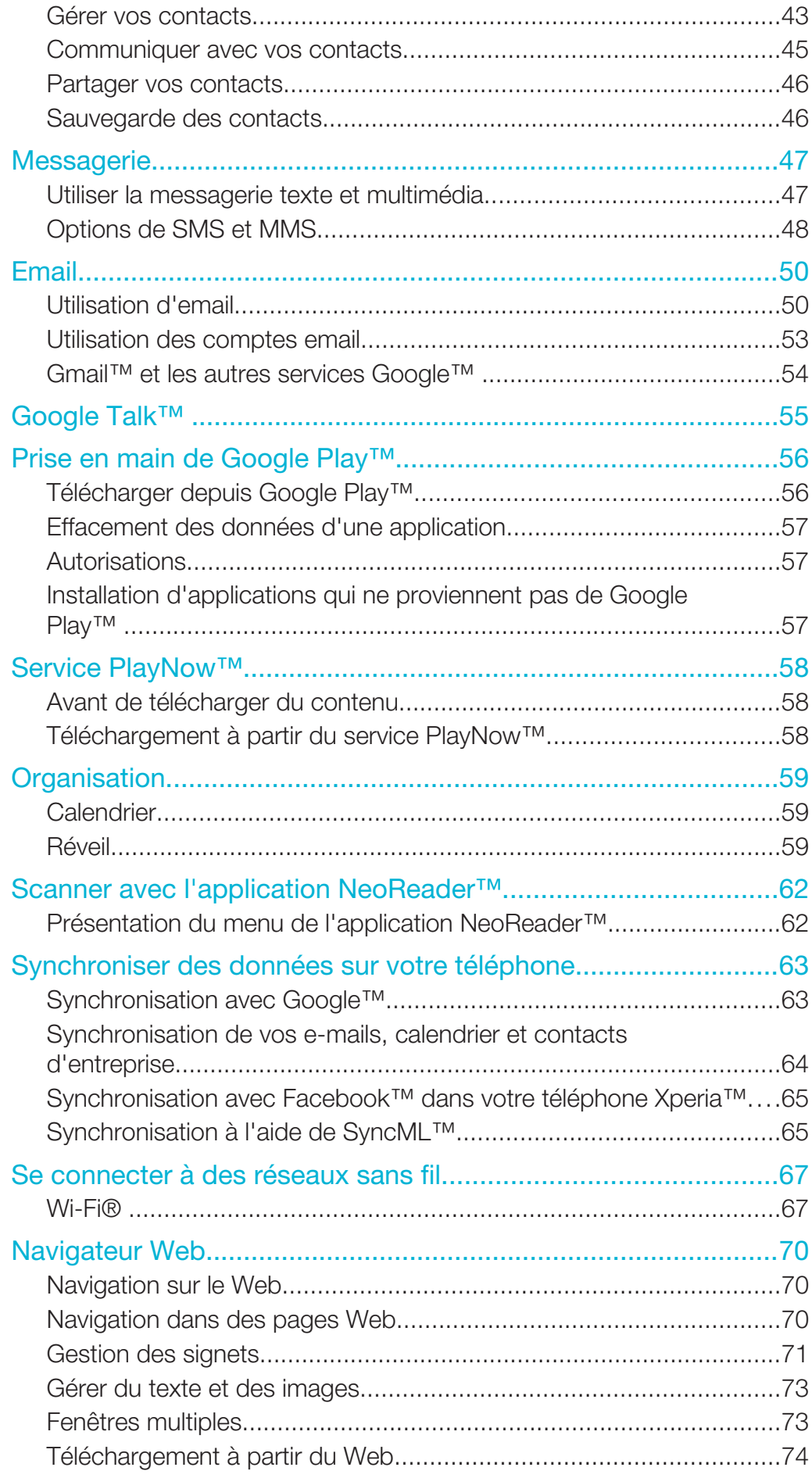

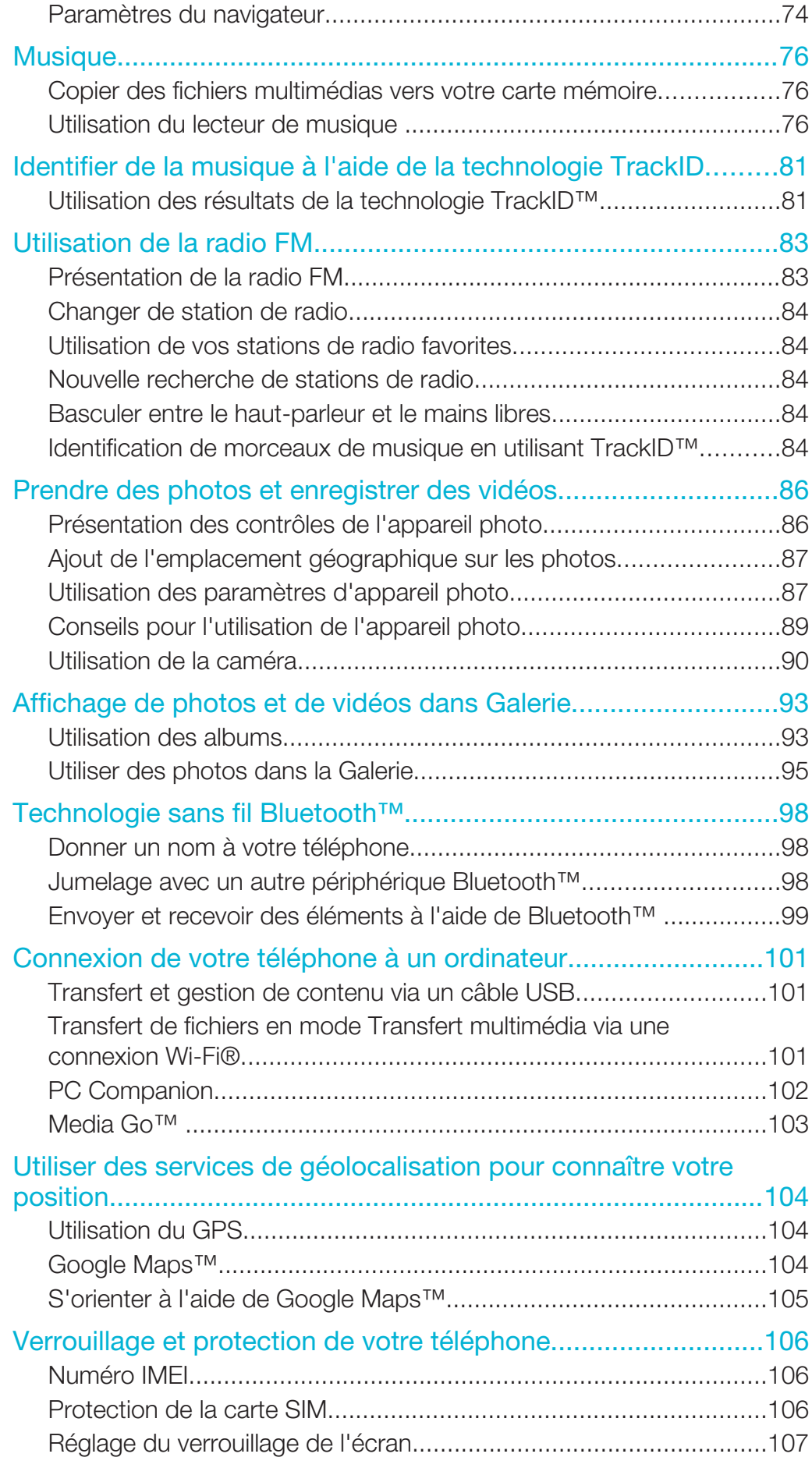

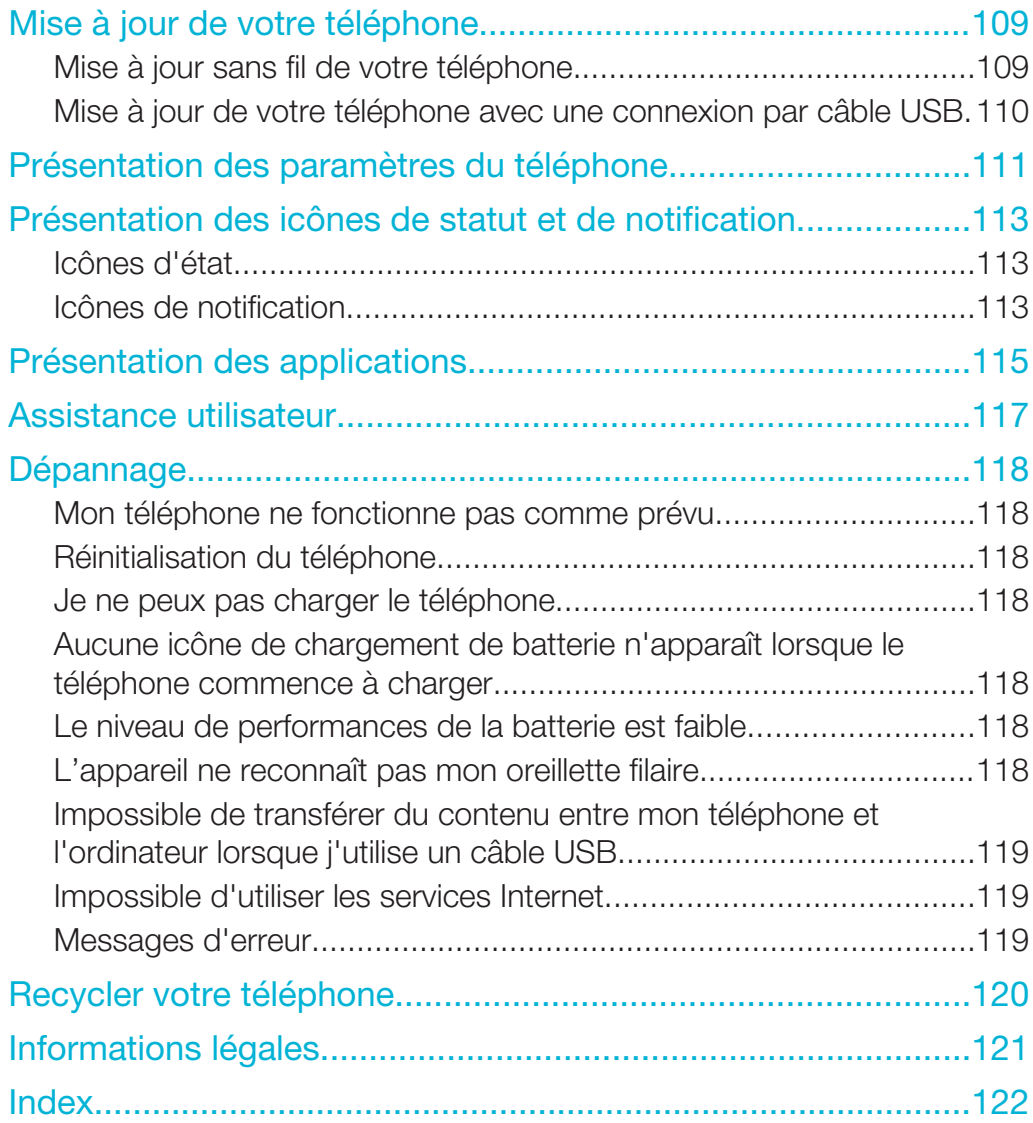

# Informations importantes

Avant d'utiliser votre téléphone mobile, veuillez lire le livret *Informations importantes*.

 $\mathbf{y}$ Certaines fonctions et certains services décrits dans ce guide de l'utilisateur ne sont pas pris en charge dans tous les pays/régions ou par tous les réseaux et/ou fournisseurs de services dans toutes les régions. Sans limitation, cela s'applique au numéro d'urgence GSM international 112. Pour déterminer la disponibilité d'un service ou d'une fonction spécifique et de l'application éventuelle d'un accès supplémentaire ou de frais d'utilisation, veuillez contacter votre opérateur réseau ou votre fournisseur de service.

L'utilisation de certaines fonctions et applications décrites dans ce guide peuvent nécessiter un accès à Internet. Des frais de connexion Web pourraient être appliqués lorsque vous vous connectez à Internet à partir de votre téléphone. Pour plus d'informations, contactez votre fournisseur de services sans fil.

# Android™ – quelles fonctionnalités et pourquoi ?

Votre smartphone Xperia Sony fonctionne sur la plate-forme Android. Les téléphones Android peuvent effectuer un grand nombre de fonctions d'ordinateur et vous pouvez les personnaliser en fonction de vos besoins. Vous pouvez, par exemple, ajouter et supprimer des applications ou améliorer leurs fonctionnalités. Sur Google Play™, vous pouvez télécharger toute une série d'applications et de jeux dont le catalogue ne cesse de s'agrandir. Vous pouvez également intégrer les applications de votre téléphone Android™ avec d'autres applications et des services en ligne que vous utilisez. Vous pouvez, par exemple, sauvegarder les contacts de votre téléphone, accéder de manière centralisée à vos différents comptes e-mail et à vos calendriers, suivre vos rendez-vous et intervenir des réseaux sociaux.

Les téléphones Android™ ne cessent d'évoluer. Lorsqu'une nouvelle version du logiciel est disponible et que celle-ci est prise en charge par votre téléphone, vous pouvez mettre à jour votre téléphone afin d'obtenir de nouvelles fonctionnalités et les dernières améliorations.

- -64 Votre téléphone Android™ est préchargé avec des services Google™. Pour tirer le meilleur parti de ces services Google™, vous devez posséder un compte Google™ et vous y connecter lors de la première utilisation de votre téléphone. Par ailleurs, un grand nombre de fonctionnalités de l'Android™ nécessitent un accès à Internet.
- $\mathbf{r}$ Les nouvelles versions de logiciels ne sont pas forcément compatibles avec tous les téléphones.

# Applications

Une application est un programme du téléphone qui vous aide à effectuer une tâche. Par exemple, il existe des applications pour émettre des appels, prendre des photos et télécharger davantage d'applications.

# Mise en route

# Assemblage

#### Pour retirer le cache batterie

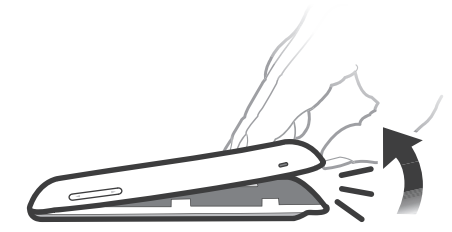

- Insérez le bout du doigt dans l'ouverture située dans la partie inférieure du téléphone, entre le téléphone et le cache batterie. Puis soulevez le cache doucement mais fermement.
- $\bullet$ N'utilisez pas d'objet pointu susceptible d'endommager des pièces du téléphone.

#### Pour retirer la batterie

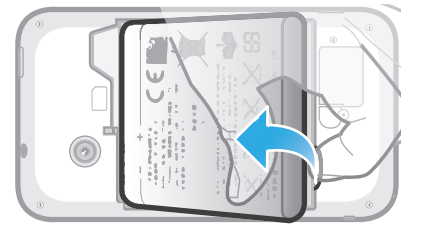

- 1 Retirez le cache batterie.
- 2 Placez le bout du doigt dans l'ouverture située sur le bas de la batterie et redressez la batterie.

#### Pour insérer une carte mémoire

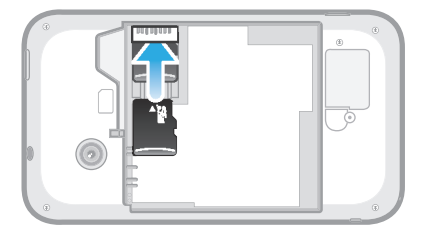

• Retirez le cache batterie et insérez la carte mémoire, les contacts dorés étant tournés vers le bas.

#### Pour retirer la carte mémoire

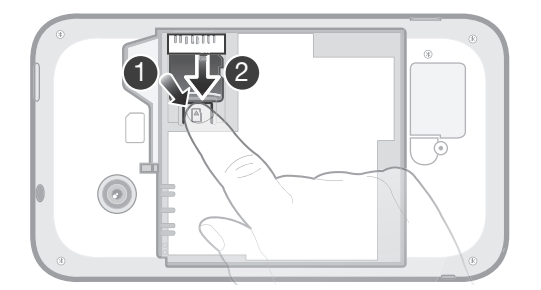

- 1 Retirez le cache batterie et la batterie.
- 2 Appuyez sur le clip en plastique qui maintient la carte mémoire. Tout en gardant le clip enfoncé, faites glisser la carte mémoire avec un ongle.

#### Pour insérer la carte SIM

Ţ N'insérez pas de carte SIM non compatible dans l'emplacement de la carte SIM. Cela risque d'endommager définitivement votre carte SIM ou votre téléphone.

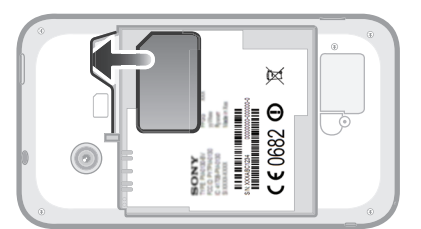

• Retirez le cache batterie et insérez la carte SIM dans son emplacement, les contacts dorés étant tournés vers le bas.

#### Pour retirer la carte SIM

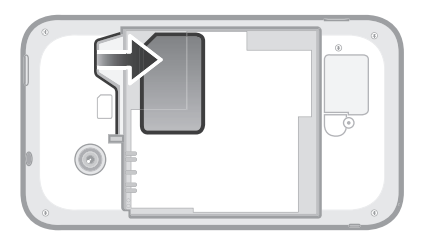

- 1 Retirez le cache batterie et la batterie.
- 2 Placez le bout du doigt sur la carte SIM et faites-le glisser en dehors de son emplacement.

#### Pour fixer le cache batterie

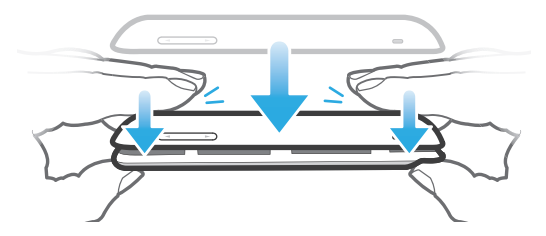

- 1 Placez le cache sur l'arrière du téléphone de manière à ce que le trou pour l'objectif de l'appareil photo soit aligné avec l'objectif de l'appareil photo.
- 2 Appuyez fermement sur les quatre bords du cache batterie pour être sûr qu'il n'y a pas de jeu dans la fermeture.

# Allumer et éteindre le téléphone

#### Pour mettre le téléphone sous tension

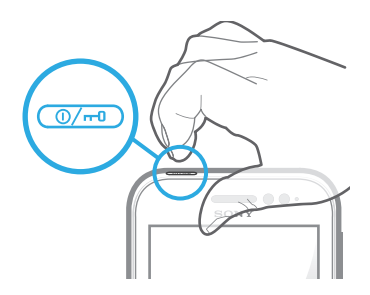

- 1 Maintenez enfoncée la touche marche/arrêt @ située en haut du téléphone jusqu'à ce que ce dernier se mette à vibrer.
- 2 Si votre écran s'éteint, appuyez brièvement sur la touche marche/arrêt  $\overline{\omega}$  pour activer l'écran.
- 3 Pour déverrouiller l'écran, faites glisser **a** vers la droite.
- 4 Saisissez le PIN de votre carte SIM au moment demandé, puis sélectionnez OK.
- -64 Le PIN de votre carte SIM est initialement fourni par votre opérateur réseau, mais vous pouvez le modifier ultérieurement à partir du menu Réglages . Pour corriger une erreur commise en saisissant le PIN de votre carte SIM, tapez sur a.
- Le démarrage du téléphone peut demander quelques instants.

#### Pour désactiver le téléphone

- 1 Appuyez longuement sur la touche marche/arrêt  $\overline{a}$  jusqu'à ce que le menu des options s'affiche.
- 2 Dans le menu des options, tapez sur Éteindre.
- 3 Appuyez sur OK.
- Ţ L'arrêt du téléphone peut demander quelques instants.

# Assistant Configuration

Le tout premier démarrage de votre téléphone provoque l'ouverture d'un Assistant Configuration qui vous fournit des explications sur les fonctions de base du téléphone et vous permet d'en saisir les principaux réglages. C'est le moment idéal pour configurer votre téléphone en fonction de vos besoins particuliers. Vous pouvez également ignorer certains étapes et accéder ultérieurement au guide de configuration pour procéder à des réglages manuels.

#### Pour accéder manuellement au guide de configuration

- 1 Dans l'**Écran d'accueil**, tapez sur
- 2 Tapez sur Guide de configurat.

# Verrouillage de l'écran

Lorsque votre téléphone est allumé et laissé inactif pendant une certaine durée, l'écran s'assombrit pour économiser de la batterie et se verrouille automatiquement. Le verrouillage de l'écran empêche les actions involontaires sur l'écran tactile lorsque vous n'utilisez pas votre téléphone. Le verrouillage de l'écran ne vous empêche pas de voir les notifications, celles des appels en absence, par exemple, ni les messages arrivés depuis le verrouillage du téléphone.

#### Pour activer l'écran

Appuyez brièvement sur la touche marche/arrêt  $\mathbb{Q}$ .

#### Pour déverrouiller l'écran

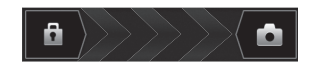

Faites glisser **a** vers la droite à travers l'écran.

#### Pour verrouiller l'écran manuellement

• Lorsque l'écran est actif, appuyez brièvement sur la touche marche/arrêt  $\overline{\mathbb{O}_{\mathbb{P}}}$ .

# Comptes et services

Connectez-vous sur vos comptes de services en ligne depuis votre téléphone et bénéficiez d'un éventail de services. Combinez les services et en tirez-en le meilleur parti. Rassemblez par exemple vos contacts de vos comptes Google™ et Facebook™, et intégrez-les à votre répertoire pour les réunir à un seul et même endroit.

Connectez-vous sur vos comptes de services en ligne depuis votre téléphone comme depuis un ordinateur. Un compte avec votre nom d'utilisateur, un mot de passe ainsi que vous paramètres et données personnelles sont créés lorsque vous vous connectez pour la première fois. Lorsque vous vous connectez la fois suivante, votre affichage sera personnalisé.

# Compte Google™

Disposer d'un compte Google™ est essentiel pour pouvoir utiliser toute une gamme d'applications et de services avec votre téléphone Android. Vous avez besoin d'un compte Google™ pour, par exemple, utiliser l'application Gmail™ sur votre téléphone, discuter avec des amis avec Google Talk™, synchroniser le calendrier de votre téléphone avec Google Calendar™ ou télécharger des applications, des jeux, de la musique, des films et des livres depuis Google Play™.

# Compte Microsoft® Exchange ActiveSync®

Synchronisez votre téléphone avec votre compte professionnel Microsoft® Exchange ActiveSync®. Cela vous permet de toujours conserver avec vous vos e-mails, contacts et événements de votre agenda professionnel.

# Compte Facebook™

Facebook™ est un service de réseau social qui vous met en relation avec votre famille, vos amis et vos collègues du monde entier. Configurez Facebook sur votre téléphone pour pouvoir rester en contact où que vous soyez.

# Compte SyncML™

Synchronisez votre téléphone avec un serveur Internet à l'aide de SyncML™. Visualisez et gérez vos contacts, votre agenda et vos signets sur votre téléphone aussi simplement que vous le feriez depuis un ordinateur.

# Prise en main de votre téléphone

Présentation du téléphone

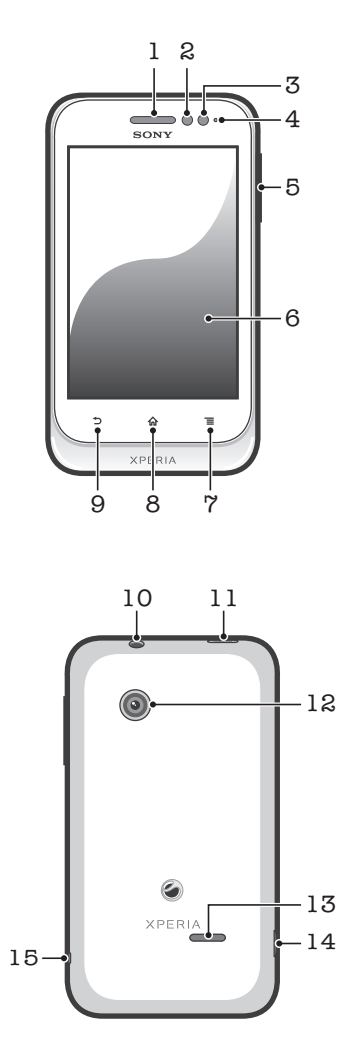

- 1. Écouteur
- 2. Capteur de proximité 1
- 3. Capteur de proximité 2
- 4. LED de notification
- 5. Touche Volume/Zoom
- 6. Écran tactile
- 7. Touche de menu
- 8. Touche Accueil
- 9. Touche Retour
- 10. Connecteur de l'oreillette (norme CTIA)
- 11. Touche marche/arrêt
- 12. Objectif
- 13. Haut-parleur
- 14. Connecteur pour chargeur/câble USB
- 15. Orifice pour la courroie

# Utilisation des touches

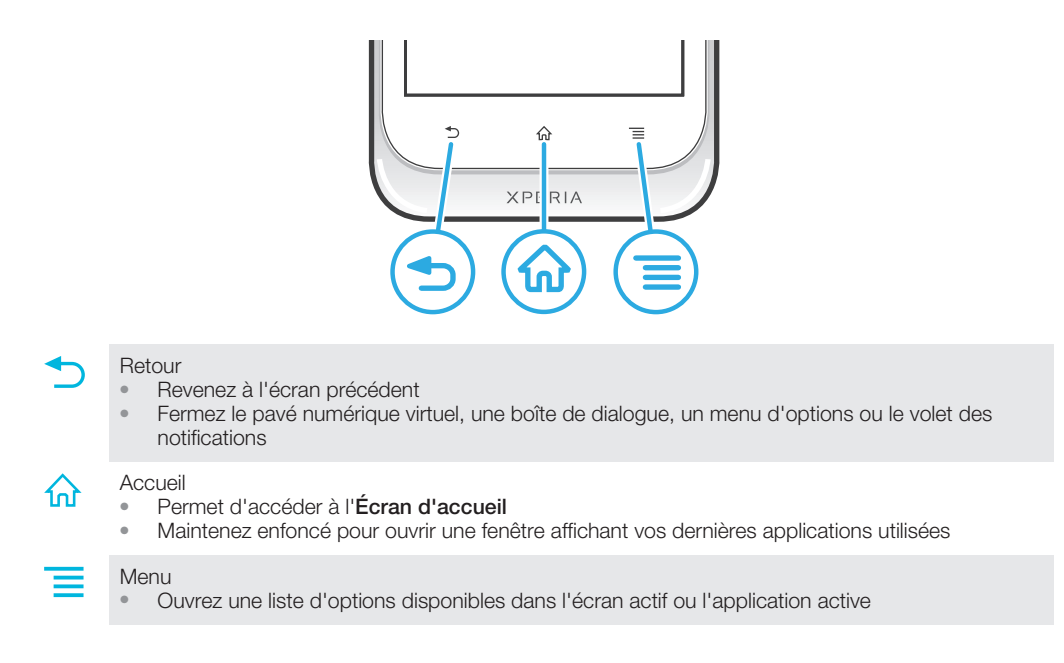

# **Batterie**

# Chargement de la batterie

Lorsque vous achetez votre téléphone, la batterie est partiellement chargée. L'icône de la batterie **et peut mettre plusieurs minutes avant de s'afficher à l'écran lorsque vous** connectez le câble du chargeur du téléphone à une source d'alimentation telle qu'un port USB ou un chargeur de téléphone. Vous pouvez toujours utiliser votre téléphone lorsqu'il est en charge. Si vous laissez le téléphone en charge sur une période prolongée, par exemple la nuit, cela n'endommagera pas la batterie ni le téléphone.

Ţ La batterie commence à se décharger peu après qu'elle soit complètement chargée, puis se recharge au bout d'un certain temps lorsque le chargeur du téléphone est connecté. Cela permet de prolonger sa durée de vie ; le niveau de chargement affiché peut être inférieur à 100 %.

#### Pour charger le téléphone

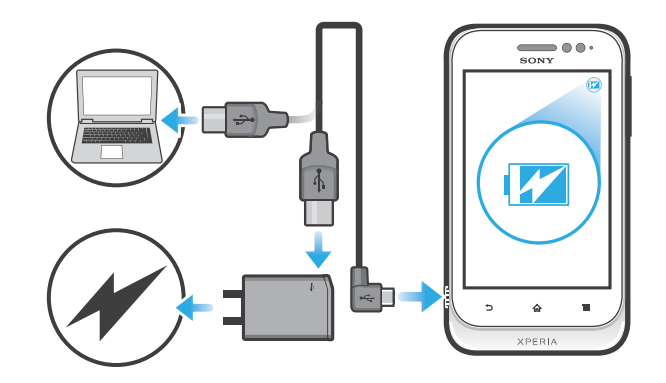

- 1 Branchez le chargeur du téléphone sur une prise de courant.
- 2 Branchez une extrémité du câble USB sur le chargeur (ou sur le port USB d'un ordinateur).
- 3 Branchez l'autre extrémité du câble sur le port USB du micro de votre téléphone, symbole USB vers le haut. La LED d'état de la batterie s'allume lorsque le chargement commence

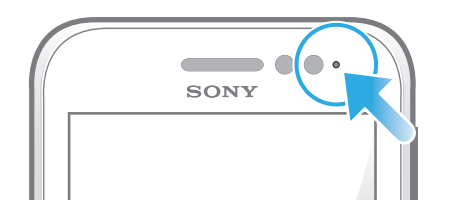

. 4 Lorsque la LED d'état de la batterie passe au vert, le téléphone est complètement chargé. Débranchez le câble USB de votre téléphone en tirant dessus dans l'axe.

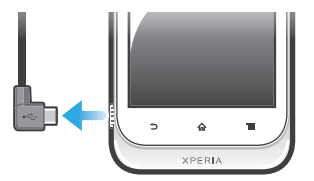

Ţ Veillez à ne pas tordre le connecteur lorsque vous retirez le câble du téléphone.

# DEL d'état de la batterie

Vert La batterie est chargée au maximum Rouge clignotant Le niveau d'alimentation de la batterie est faible Orange La batterie est en cours de chargement. Le niveau de chargement de la batterie se situe entre faible et plein

#### Pour vérifier le niveau de la batterie

- 1 Dans votre Écran d'accueil, tapez sur
- 2 Tapez sur Réglages > À propos du téléphone > État > Niveau de la batterie.

# Optimisation des performances de la batterie

Les conseils suivants peuvent vous aider à améliorer les performances de votre batterie :

- Chargez souvent le téléphone. Cela n'affecte pas la durée de vie de votre batterie.
- Le téléchargement de données depuis Internet consomme de l'énergie. Lorsque vous n'utilisez pas Internet, vous pouvez économiser l'énergie de la batterie en désactivant toutes les connexions de données par les réseaux mobiles. Vous pouvez effectuer cette opération à partir de Réglages > Plus... > Réseaux mobiles > Données activées.

Cette option n'empêche pas la transmission de données de votre téléphone via d'autres réseaux sans fil.

- Désactivez GPS, Bluetooth™ et Wi-Fi® lorsque vous n'en avez pas besoin. Vous pouvez activer et désactiver ces services plus facilement en ajoutant le widget de changement de statut à votre Écran d'accueil. Il est inutile de désactiver la connexion 3G.
- Activez le mode de synchronisation manuelle pour vos applications (pour la synchronisation de vos e-mails, de votre agenda et de vos contacts). Vous pouvez également utiliser la synchronisation automatique, mais à des intervalles plus élevés.
- Vérifiez le menu d'utilisation de la batterie pour voir quelles applications nécessitent le plus d'énergie. La batterie consomme davantage d'énergie pour les applications de vidéo et de musique en streaming, comme YouTube™. Certaines applications d'Android Market™ consomment également davantage d'énergie.
- Refermez et quittez les applications que vous n'utilisez pas.
- Baissez le niveau de luminosité de l'écran.
- Éteignez votre téléphone ou utilisez **Mode avion** si vous êtes dans une zone sans couverture réseau. Sinon, votre téléphone cherche régulièrement des réseaux disponibles, ce qui consomme de l'énergie.
- Pour écouter de la musique, utilisez un kit mains libres d'origine Sony. Les kits mains libres consomment moins de batterie que les haut-parleurs du téléphone.
- Mettez votre téléphone en veille le plus souvent possible. Le téléphone est dit en veille tout le temps qu'il n'est pas connecté au réseau et qu'il n'est pas utilisé.
- Vous trouverez sur *www.sonymobile.com* les conseils les plus récents pour optimiser les performances de votre modèle de téléphone.

#### Pour accéder au menu d'utilisation de la batterie

- 1 Dans votre **Écran d'accueil**, tapez sur ...
- 2 Recherchez et tapez sur Réglages > Batterie pour savoir quelles applications installées consomment le plus de ressources de la batterie.

#### Pour ajouter le widget de votre trafic de données à votre écran d'accueil

- 1 Dans votre **Écran d'accueil**, appuyez sur  $\equiv$
- 2 Tapez sur Aiouter > Widgets > Outils.
- 3 Feuilletez vers la gauche pour trouver et sélectionnez le widget Trafic de données. Vous pouvez maintenant activer et désactiver votre connexion de données plus simplement.

# Utiliser l'écran tactile

À l'achat, l'écran de votre téléphone est recouvert d'un film plastique de protection. Vous devez enlever ce film pour pouvoir utiliser l'écran tactile. Sinon, l'écran tactile risque de ne pas fonctionner correctement.

Lorsque votre téléphone est allumé et laissé inactif pendant une certaine durée, l'écran s'assombrit pour économiser de la batterie et se verrouille automatiquement. Le verrouillage de l'écran empêche les actions involontaires sur l'écran tactile lorsque vous n'utilisez pas votre téléphone. Vous pouvez aussi définir des verrous personnalisés pour protéger votre abonnement et vous assurer que vous seul pouvez accéder au contenu de votre téléphone.

L'écran de votre téléphone est en verre. Ne touchez pas l'écran si le verre est brisé ou fendu. N'essayez pas de réparer vous-même un écran abîmé. Le verre des écrans est sensible aux chutes et aux chocs mécaniques. En cas de négligence, les réparations ne sont pas prises en charge par le service de garantie Sony.

#### Pour ouvrir un élément ou le mettre en valeur

• Appuyez sur l'élément.

#### Pour sélectionner ou désélectionner des options

• Tapez sur la case ou sur l'option de liste correspondant à ce que vous voulez faire.

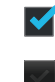

Case à cocher activée Case à cocher désactivée Option de liste activée Option de liste désactivée

# Zoom

Les options de zoom disponibles dépendent de l'application que vous utilisez.

#### Pour effectuer un zoom

- Appuyez sur  $\Box$  ou  $\Box$ , le cas échéant, pour effectuer un zoom avant ou arrière.
- $\mathbf{I}$ Pour afficher les icônes de zoom, il se peut que vous deviez faire glisser l'écran (dans une direction quelconque).

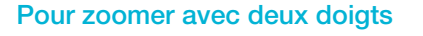

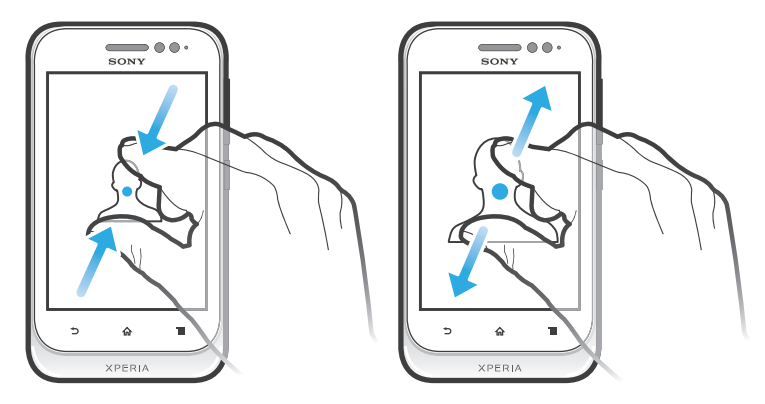

- Placez simultanément deux doigts sur l'écran et rapprochez-les (pour un zoom arrière) ou écartez-les (pour un zoom avant).
- Utilisez la fonction zoom pour le visionnage de photos et de cartes, ou en naviguant sur le Web.

# Défilement

Faites défiler en déplaçant votre doigt verticalement sur l'écran. Sur certaines pages web, vous pouvez aussi faire défiler horizontalement.

ļ Faire glisser ou effleurer n'activera rien sur l'écran.

#### Pour faire défiler

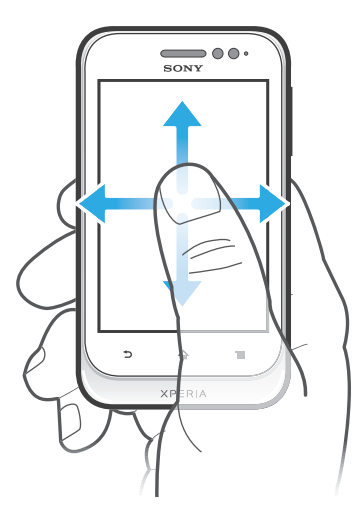

- Faites glisser votre doigt ou effleurez l'écran dans la direction du défilement.
- ÷ Pour accélérer le défilement, effleurez l'écran avec votre doigt dans la direction souhaitée.

#### Pour effleurer

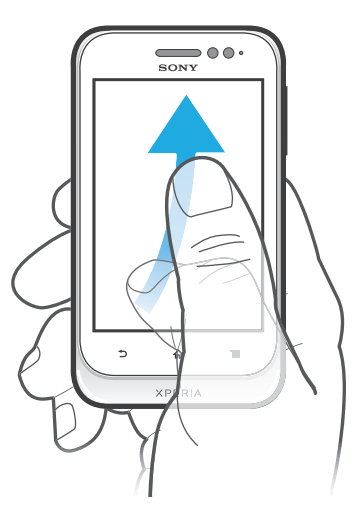

• Pour faire défiler plus rapidement, effleurez avec votre doigt dans la direction où vous voulez vous diriger sur l'écran. Vous pouvez attendre que le défilement s'arrête ou vous pouvez l'arrêter immédiatement en appuyant sur l'écran.

# **Capteurs**

Votre appareil est équipé de capteurs qui détectent la proximité. Le capteur de proximité désactive l'écran tactile pendant des appels vocaux lorsque votre oreille se rapproche de l'écran. Cela évite d'activer involontairement d'autres fonctions de l'appareil pendant un appel.

# Écran d'accueil

L' Écran d'accueil de votre téléphone est l'équivalent du bureau d'un ordinateur. C'est la passerelle vers les fonctions principales de votre téléphone. Vous pouvez personnaliser votre Écran d'accueil avec des widgets, des raccourcis, des fonds d'écran et d'autres éléments.

Comme l'Écran d'accueil s'étend au-delà de la largeur de l'écran physique, vous devez l'effleurer vers la droite ou vers la gauche pour visualiser le contenu de l'une des quatre extensions d'écran.  $\infty$  o montre dans quelle partie de l'Écran d'accueil vous vous trouvez.

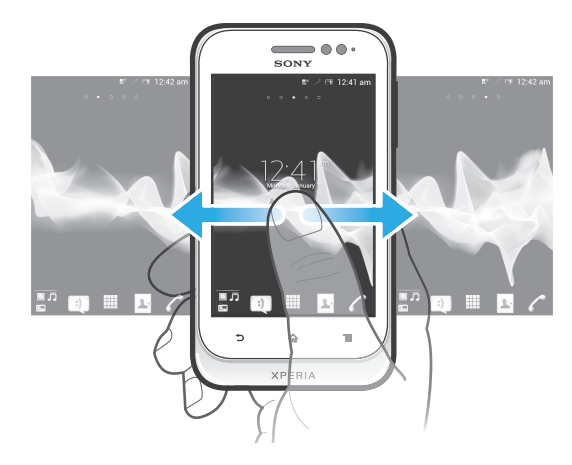

Les éléments situés dans la barre en bas de votre écran sont toujours disponibles pour un accès rapide.

#### Pour aller à l'écran Accueil

Appuyez sur  $\bigcap$ .

#### Pour parcourir l'écran Accueil

• Effleurez vers la droite ou vers la gauche.

#### Pour partager un élément à partir de l'écran d'accueil

- 1 Appuyez sur  $\bigcap_{n=0}^{\infty}$  pour ouvrir votre **Écran d'accueil**.
- 2 Appuyez longuement sur un élément jusqu'à ce qu'il s'agrandisse et que le téléphone vibre, puis, faites le glisser jusqu'à  $\sqrt{2}$ .
- 3 Sélectionnez une option et confirmez la sélection, le cas échéant. Vous pouvez désormais partager les applications et les widgets que vous appréciez avec vos amis pour qu'ils puissent les télécharger et les utiliser.

# **Widgets**

Les widgets sont de petites applications que vous pouvez utiliser directement sur votre Écran d'accueil. Par exemple, le widget du lecteur de musique vous permet de démarrer directement l'écoute de la musique.

#### Pour ajouter un widget à l'écran d'accueil

- 1 Dans votre **Écran d'accueil**, appuyez sur  $\equiv$
- 2 Tapez sur Ajouter > Widgets.
- 3 Appuyez sur un widget.

#### Redimensionner un widget

- 1 Appuyez longuement sur un widget jusqu'à ce qu'il s'agrandisse et que le téléphone vibre, puis relâchez-le. S'il est possible de redimensionner le widget, un cadre surligné et des points de redimensionnement doivent s'afficher.
- 2 Faites glisser les points vers l'intérieur ou vers l'extérieur pour réduire ou pour agrandir le widget.
- 3 Pour confirmer la nouvelle taille du widget, tapez n'importe où sur le Écran d'accueil.

#### Pour obtenir une vue d'ensemble de tous les widgets sur votre écran d'accueil

- Pincez n'importe quelle zone de votre **Écran d'accueil**. Tous les widgets issus des différentes zones de votre Écran d'accueil sont désormais affichés dans la même vue.
- Une fois tous les widgets de l'Écran d'accueil combinés dans une vue, tapez sur l'un d'eux pour accéder à la zone de l'Écran d'accueil qui contient ce widget.

# Widget Amis Timescape™

Le widget Amis Timescape™ vous avertit des dernières activités réalisées sur des réseaux sociaux en relation à vos amis et à vous-mêmes. Vous pouvez visualiser l'ensemble des activités et communiquer avec vos amis à l'aide de commentaires, de J'aime et de retweets.

# Widget Partage Timescape™

Partagez votre statut via l'un des services auquel vous vous êtes connecté à partir de votre téléphone. Vous pouvez, par exemple, poster des mises à jour sur Facebook™ ou sur Twitter™.

# Réorganisation de votre écran d'accueil

Personnalisez l'apparence de votre écran d'accueil et modifiez les fonctionnalités accessibles à partir de celui-ci. Changez de fond d'écran, déplacez des éléments, créez des dossiers et ajoutez des raccourcis aux contacts.

#### Pour ouvrir le menu des options de votre écran d'accueil

Vous pouvez ouvrir le menu des options de Écran d'accueil de deux manières différentes :

- Dans votre **Écran d'accueil**, appuyez sur  $\equiv$ .
- Touchez longuement n'importe quelle zone de votre **Écran d'accueil**.

#### Pour ajouter un raccourci à l'écran d'accueil

- 1 Dans votre **Écran d'accueil**, appuyez sur  $\equiv$ .
- 2 Tapez sur Ajouter > Raccourcis.
- 3 Recherchez et sélectionnez un raccourci.
- Ajoutez un raccourci d'application directement sur votre écran des applications en appuyant longuement sur l'application.

#### Pour rajouter un dossier à l'écran d'accueil

- 1 À partir de votre **Écran d'accueil**, appuyer sur  $\equiv$ .
- 2 Tapez sur Ajouter > Dossier.
- 3 Saisissez un nom pour le dossier puis tapez sur Terminé.
- ∹∳⊱ Faites glissez puis déposez un élément au-dessus d'un autre élément de votre écran d'accueil pour créer automatiquement un dossier.

#### Pour ajouter des éléments à un dossier

• Appuyez longuement sur un élément jusqu'à ce qu'il s'agrandisse et que le téléphone vibre, puis, faites le glisser jusqu'au dossier.

#### Pour renommer un dossier

- 1 Tapez sur le dossier pour l'ouvrir.
- 2 Touchez la barre du titre du dossier pour afficher le champ Nom du dossier.
- 3 Saisissez le nouveau nom de dossier et tapez sur Terminé.

#### Pour déplacer un élément sur l'écran d'accueil

- 1 Appuyez sur  $\frac{1}{10}$  pour ouvrir votre **Écran d'accueil.**
- 2 Touchez longuement un élément jusqu'à ce qu'il s'agrandisse et que le téléphone vibre, puis faites-le glisser jusqu'au nouvel emplacement.

#### Pour supprimer un élément à partir de l'écran Accueil

• Appuyez longuement sur un élément jusqu'à ce qu'il s'agrandisse et que le téléphone vibre, puis, faites le glisser jusqu'à ...

# Modification du fond de votre écran d'accueil

Adaptez le Écran d'accueil à votre propre style à l'aide des fonds d'écran et des différents thèmes.

#### Pour changer le fond d'écran de votre écran d'accueil

- 1 Dans l'**Écran d'accueil**, appuyez sur  $\equiv$
- 2 Tapez sur **Fond d'écran**, puis sélectionnez un fond d'écran.
- -ò-Vous pouvez utiliser l'une de vos photos ou une animation. Accédez à Android Market™ ou à d'autres sources pour télécharger par exemple des fonds d'écrans dynamiques qui changent selon l'heure du jour.

#### Pour définir un thème

- 1 Dans votre **Écran d'accueil**, appuyez sur  $\equiv$ .
- 2 Tapez sur Thème, puis sélectionnez un thème.
- Lorsque vous modifiez le thème, l'arrière-plan est également modifié dans certaines applications.

# Accès et utilisation des applications

Ouvrez les applications à partir des raccourcis sur votre Écran d'accueil ou à partir de l'écran Applications.

# Écran des applications

L'écran des applications que vous ouvrez à partir de votre **Écran d'accueil** contient les applications pré-installées et téléchargées.

L'écran des applications s'étend au-delà de la largeur de l'écran classique, il est donc nécessaire d'effleurer vers la droite et vers la gauche pour visualiser la totalité du contenu.

#### Pour ouvrir l'écran des applications

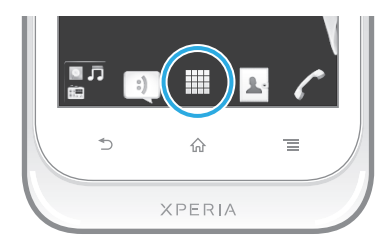

• Depuis votre  $Écran$  d'accueil, tapez sur  $\mathbb{H}$ .

#### Pour parcourir l'écran des d'applications

• Ouvrez l'écran des applications, puis effleurez vers la droite ou vers la gauche.

#### Pour créer un raccourci pour une application sur l'écran Accueil

- 1 Depuis votre **Écran d'accueil**, tapez sur  $\mathbb{H}$ .
- 2 Appuyez longuement sur l'application jusqu'à ce qu'elle apparaisse sur votre Écran d'accueil, puis faites-la glisser jusqu'à l'endroit où vous souhaitez la placer.

#### Pour partager une application à partir de l'écran des applications

- 1 Dans votre **Écran d'accueil**, tapez sur  $\frac{111}{111}$ .
- 2 Appuyez longuement sur une application jusqu'à ce qu'elle s'affiche dans votre **Écran d'accueil**, puis faites glisser l'élément correspondant vers  $\nabla \lambda$ .
- 3 Sélectionnez une option et confirmez la sélection, le cas échéant. Vous pouvez désormais partager les applications que vous appréciez avec vos amis pour qu'ils puissent les télécharger et les utiliser.

# Ouverture et fermeture des applications

Pour ouvrir une application

Depuis votre **Écran d'accueil** ou l'écran des applications, tapez sur l'application.

Pour fermer une application

- Appuyez sur  $\rightarrow$ .
- ÷. Des applications sont interrompues lorsque vous appuyez sur  $\eta$  pour sortir, tandis que d'autres peuvent continuer à fonctionner dans l'arrière plan. Concernant l'application que vous avez fermée, la prochaine fois que vous l'ouvrirez, vous pourrez la reprendre là où vous l'avez arrêtée. N'oubliez pas que certaines applications peuvent occasionner des frais de connexion de données lorsqu'elles s'exécutent an arrière-plan (cas, par exemple, des services de réseaux sociaux).

# Fenêtre des applications utilisées récemment

Cette fenêtre permet de voir et d'ouvrir les applications utilisées récemment.

#### Pour ouvrir la fenêtre des applications récemment utilisées

Maintenez enfoncée la touche  $\bigwedge$ .

#### Menu de l'application

Pendant l'utilisation d'une application, vous pouvez ouvrir un menu à tout moment en appuyant sur la touche  $\equiv$  de votre téléphone. L'aspect du menu dépend de l'application que vous utilisez.

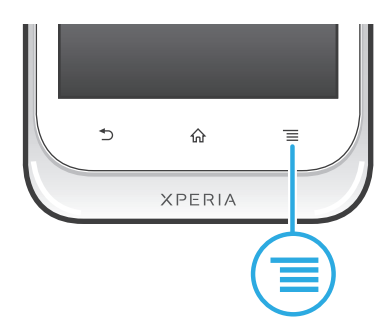

#### Pour ouvrir un menu dans une application

- Pendant l'utilisation de l'application, appuyez sur  $\equiv$
- Un menu n'est pas disponible dans toutes les applications.

# Réorganiser votre écran Applications

Déplacez les applications sur l'écran Applications selon vos préférences.

#### Pour organiser vos applications sur l'écran Application

- 1 Dans votre **Écran d'accueil**, tapez sur **Helpeur accéder à l'écran Application**.
- 2 Tapez sur  $\sqrt{m}$  et sélectionnez une option.

#### Pour déplacer une application sur l'écran des applications

- 1 Ouvrez l'écran des applications, puis tapez sur  $\Box$ .
- 2 Appuyez longuement sur un élément jusqu'à ce qu'il s'agrandisse et que le téléphone vibre, puis, faites le glisser jusqu'au nouvel emplacement.
- 3 Tapez sur  $\sim$  pour quitter le mode de correction.
- Ţ Vous pouvez seulement déplacer vos applications lorsque  $\mathbb{R}^2$  est sélectionné.

#### Pour désinstaller une application à partir de l'écran Application

- 1 Dans votre **Écran d'accueil**, tapez sur  $\mathbb{H}$ .
- 2 Tapez sur ... Toutes les applications qui peuvent être désinstallées sont signalées par une icône **x**
- 3 Tapez sur l'application à désinstaller, puis sur OK.

# États et notifications

La barre d'état située en haut de votre écran indique ce qui se passe sur votre téléphone. Sur la gauche, des notifications signalent de nouvelles activités ou des activités en cours d'exécution. Par exemple, les nouveaux messages et les notifications du calendrier sont affichés à cet endroit. Sur le côté droit se trouvent les indicateurs de l'intensité du signal, de l'état de la batterie et d'autres informations.

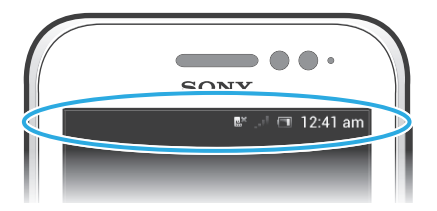

Un témoin lumineux de notification vous informe également sur l'état de la batterie et sur d'autres notifications. Par exemple, un témoin clignotant bleu signifie que vous avez reçu un nouveau message ou manqué un appel. Le témoin de notification risque de ne pas fonctionner lorsque le niveau de batterie est faible.

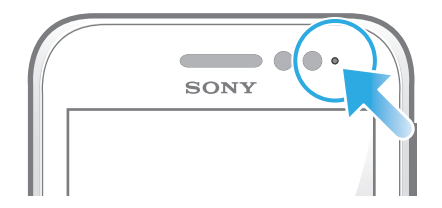

#### Vérification des notifications et des activités en cours

Vous pouvez faire glisser la barre d'état vers le bas pour ouvrir le volet de notification et obtenir plus d'informations. Vous pouvez, par exemple, utiliser le volet pour ouvrir un nouveau message ou afficher un événement du calendrier. Vous pouvez également ouvrir certaines applications qui s'exécutent en tâche de fond, comme le lecteur de musique par exemple.

#### Pour ouvrir le volet de notification

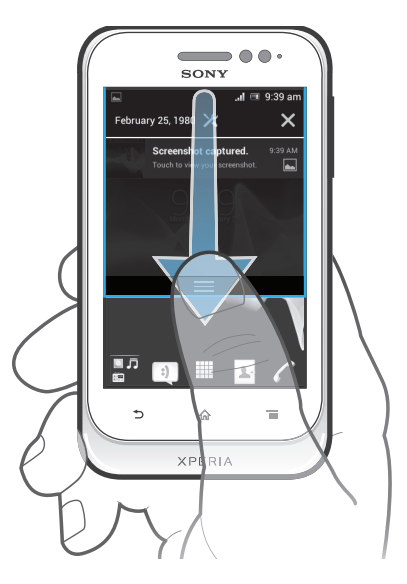

• Faites glisser la barre d'état vers le bas.

Pour fermer le volet de notification

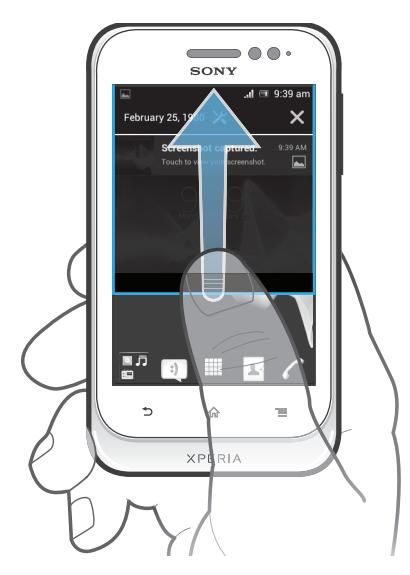

• Faites glisser l'onglet du volet de notification vers le haut.

Pour ouvrir une application en cours d'exécution à partir du volet de notification

• Tapez sur l'icône de l'application en cours pour l'ouvrir.

# Ouvrir le menu des paramètres du téléphone depuis le volet de notification

• Appuyez sur  $\mathsf{\mathcal{X}}$ .

#### Faire disparaître une notification depuis le le volet de notification

• Placez votre doigt sur une notification puis effleurez à gauche ou à droite.

#### Effacer toutes les notifications depuis le le volet de notification

• Appuyez sur  $\blacktriangleright$ .

# Menu paramètres du téléphone

Afficher et modifier les paramètres de votre téléphone dans le menu Paramètres du téléphone.

#### Pour accéder aux paramètres du téléphone

- 1 Dans l'**Écran d'accueil**, tapez sur **...**
- 2 Tapez sur Réglages.

# Saisie de texte

# Clavier virtuel

Tapez sur les touches du clavier virtuel QWERTY pour une saisie de texte simplifiée. Certaines applications ouvrent automatiquement le clavier virtuel. Vous pouvez également ouvrir ce clavier en touchant un champ texte.

# Utilisation du clavier virtuel

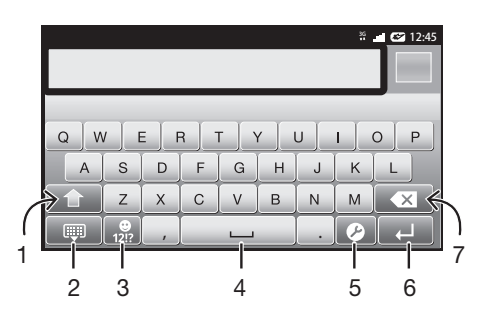

- 1 Modifiez la casse des caractères et activez le verrouillage des majuscules. Cette touche sert à accéder à des caractères supplémentaires propres à certaines langues.
- 2 Fermez le clavier virtuel.
- 3 Affichez les nombres et les symboles. Touchez longuement pour afficher les émoticônes.
- 4 Saisissez un espace
- 5 Ouvrez le menu des réglages de saisie pour modifier, par exemple, les Langues de saisie. Cette touche modifie également la langue d'écriture lorsque plus d'une langue de saisie est sélectionnée.
- 6 Faites un retour chariot ou confirmez la saisie de texte
- 7 Supprimez un caractère avant le curseur
- Ţ Les figures sont de simples illustrations qui ne sont pas nécessairement une représentation fidèle du téléphone.

#### Pour afficher le clavier virtuel afin de saisir du texte

• Tapez sur un champ de saisie de texte.

#### Pour masquer le clavier virtuel

• Lorsque le clavier virtuel est ouvert, appuyez sur  $\leftarrow$ .

#### Pour utiliser le clavier virtuel en orientation paysage

- Lorsque vous saisissez du texte, tournez le téléphone latéralement.
- ÷, Pour que le clavier prenne en charge cette fonctionnalité, le mode paysage doit être pris en charge par l'application que vous utilisez et les réglages d'orientation de votre écran doivent être automatiques.

#### Pour saisir du texte avec le clavier virtuel

- Pour saisir un caractère visible sur le clavier, tapez sur ce caractère.
- Pour saisir une variante de caractère, touchez longuement un caractère ordinaire du clavier afin d'afficher une liste des options disponibles, puis sélectionnez-la dans la liste. Par exemple, pour saisir "é", touchez longuement le "e" jusqu'à ce que les options s'affichent, puis, tout en gardant votre doigt appuyé sur le clavier, faites-le glisser vers le "é" et sélectionnez-le.

#### Pour basculer entre les minuscules et les majuscules

Avant de saisir une lettre, tapez sur  $\triangle$  pour passer en lettres capitales  $\triangle$ , ou vice versa.

#### Pour activer le verrouillage des majuscules

• Avant de saisir un mot, tapez sur  $\triangle$  ou  $\triangle$  jusqu'à l'affichage de  $\triangle$ .

#### Pour saisir des nombres ou des symboles

• Lorsque vous saisissez du texte, tapez sur  $\frac{9}{100}$ . Un clavier avec des nombres et des symboles s'affiche. Tapez sur pour afficher plus d'options.

#### Pour entrer les signes de ponctuation usuels

- 1 Lorsque vous avez fini d'entrer un mot, tapez sur la barre d'espace.
- 2 Sélectionnez un signe de ponctuation dans la barre candidate. Le signe sélectionné est inséré avant l'espace.
- $\frac{1}{2}$ Pour entrer rapidement un point, tapez deux fois sur la barre d'espace lorsque vous avez fini d'entrer un mot.

#### Pour insérer une émoticône

- 1 Lorsque vous saisissez du texte, touchez longuement  $\frac{1}{12}$ .
- 2 Sélectionnez une émoticône.

#### Pour supprimer des caractères

• Placez le curseur après le caractère que vous voulez supprimer puis tapez sur  $\overline{Kx}$ .

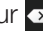

#### Pour saisir un retour chariot

• Lorsque vous saisissez du texte, tapez sur  $\Box$  pour saisir un retour chariot.

#### Sélectionner du texte

- 1 Lorsque vous saisissez du texte, appuyez longuement sur le champ du texte, ou tapez deux fois sur le champ du texte.
- 2 Le mot sur lequel vous appuyez est mis en évidence par des onglets sur les deux côtés. Faites glisser les onglets vers la gauche ou vers la droite pour sélectionner plus de texte.

#### Modifier du texte en orientation portrait

- 1 Lorsque vous saisissez du texte, appuyez longuement sur le champ de texte jusqu'à l'affichage d'une barre d'application.
- 2 Sélectionnez le texte que vous souhaitez modifier, puis utilisez la barre d'application pour procéder aux modifications souhaitées.
- Ţ. Pour coller du texte depuis le presse-papiers, vous pouvez également appuyer sur le champ du texte jusqu'à ce que Coller s'affiche, puis taper sur Coller.

# Barre d'application

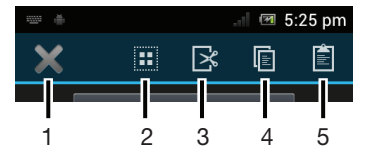

- 1 Fermer la barre d'application
- 2 Sélectionner tout le texte
- 3 Couper le texte
- 4 Copier le texte
- 5 Colller le texte
- ı s'affiche uniquement si vous avez stocké du texte dans le presse-papiers.

# Utiliser la fonction Glisser pour écrire pour écrire des mots

Vous pouvez entrer du texte en faisant glisser le doigt de lettre en lettre sur le clavier virtuel. Pour que le téléphone puisse distinguer les mots, soulevez le doigt entre chaque mot.

Ţ La Glisser pour écrire n'est disponible que lorsque vous utilisez le clavier virtuel.

#### Pour modifier les réglages de la Glisser pour écrire

- 1 Lorsque vous saisissez du texte avec le clavier virtuel, tapez sur  $\mathcal P$ . Si vous avez sélectionné plusieurs langues de saisie, touchez longuement ...
- 2 Appuyez sur Réglages pr la saisie de texte.
- 3 Cochez ou désélectionnez la case Glisser pour écrire.
- 4 Si vous voulez qu'un espace soit automatiquement ajouté entre des gestes sans que vous ayez à taper à chaque fois sur la barre d'espace, cochez la case Aj. esp. avant glissem..

#### Pour entrer du texte à l'aide de la fonction Glisser pour écrire.

- 1 Lorsque vous entrez du texte à l'aide du clavier virtuel, faites glisser le doigt d'une lettre à l'autre de manière à trouver le mot que vous voulez écrire. Soulevez le doigt lorsque vous avez terminé de saisir un mot.
- 2 Le téléphone suggère un mot d'après les lettres que vous avez tracées. Si nécessaire, sélectionnez le mot correct dans la barre candidate. Pour afficher d'autres options, faites défiler vers la gauche ou la droite dans la barre candidate. Si vous ne parvenez pas à trouver le mot souhaité, tapez une fois sur x pour supprimer la totalité du mot. Puis essayez à nouveau de trouver le mont à l'aide de Glisser pour écrire ou tapez chacune des lettres pour entrer le mot.
- 3 Si le réglage Aj. esp. avant glissem. est activé, trouvez le mot suivant que vous voulez entrer. Sinon, tapez sur la barre d'espace, puis trouvez le mot suivant que voulez entrer.
- ÷ Pour entrer des mots composés lorsque le réglage Aj. esp. avant glissem. est activé, vous aurez sans doute besoin de glisser pour entrer la première partie du mot et de taper ensuite chaque lettre pour entrer le reste du mot.

# Pavé alphanumérique virtuel du téléphone

Le pavé alphanumérique virtuel du téléphone est similaire à un clavier téléphonique standard à 12 touches. Il offre des options de saisie de texte intuitive et multifrappe. Vous pouvez activer la méthode de saisie de texte du pavé alphanumérique virtuel à l'aide des réglages du clavier. Le pavé alphanumérique virtuel est uniquement disponible avec l'orientation portrait.

# Utilisation du pavé alphanumérique virtuel du téléphone

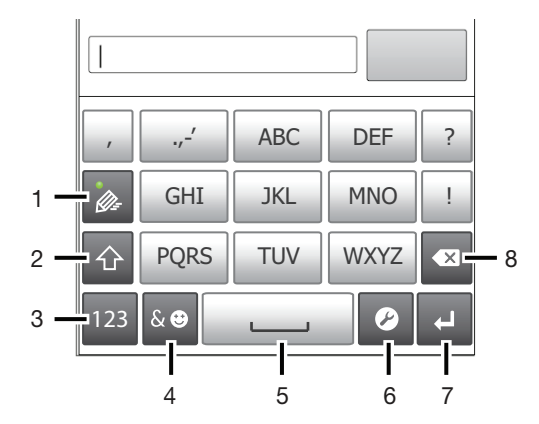

- 1 Sélectionnez une option de saisie de texte
- 2 Modifiez la casse des caractères et activez le verrouillage des majuscules
- 3 Affichez les nombres
- 4 Affichez les symboles et les émoticônes
- 5 Saisissez un espace
- 6 Ouvrez le menu des réglages de saisie pour modifier, par exemple, les Langues de saisie. Cette touche modifie également la langue d'écriture lorsque plus d'une langue de saisie est sélectionnée.
- 7 Faites un retour chariot ou confirmez la saisie de texte
- 8 Supprimez un caractère avant le curseur
- Les figures sont de simples illustrations qui ne sont pas nécessairement une représentation fidèle du téléphone.

#### Pour ouvrir le Phonepad pour la première fois

- Tapez sur un champ de saisie de texte, puis tapez sur  $\triangledown$  ou touchez longuement si vous avez déjà choisi plus d'une langue de saisie. Tapez sur Clavier en mode portrait et sélectionnez une option.
- Une fois le réglage effectué, il suffit de taper sur un champ de saisie de texte pour activer le Phonepad.

#### Pour passer du clavier virtuel au Phonepad

- 1 Lorsque vous saisissez du texte, tapez sur  $\triangleright$  ou touchez longuement  $\oplus$  si vous avez déjà sélectionné plus d'une langue de saisie.
- 2 Tapez sur **Clavier en mode portrait** et sélectionnez une option.
- У. Notez bien que le Phonepad est uniquement disponible avec l'orientation portrait.

#### Pour saisir du texte avec le Phonepad

Lorsque vous utilisez le Phonepad, vous pouvez sélectionner l'une des deux options de saisie suivantes :

- Lorsque s'affiche sur le Phonepad, tapez une seule fois sur chaque touche de caractère, même si la lettre de votre choix ne figure pas en premier sur la touche. Tapez sur le mot qui s'affiche ou sur  $\rightarrow$  pour afficher d'autres suggestions de mots et sélectionner un mot dans la liste.
- Lorsque e s'affiche dans le Phonepad, tapez sur la touche virtuelle correspondant au caractère que vous souhaitez saisir. Continuez à appuyer sur cette touche jusqu'à ce que le caractère souhaité soit sélectionné. Répétez ensuite cette opération pour chaque nouveau caractère à saisir.

#### Pour saisir des nombres avec le pavé alphanumérique virtuel du téléphone

• Lorsque le pavé alphanumérique virtuel est ouvert, tapez sur <sub>123</sub>. Un pavé alphanumérique virtuel avec des nombres s'affiche.

#### Pour insérer des symboles et des émoticônes avec le pavé alphanumérique virtuel du téléphone

- 1 Lorsque le pavé alphanumérique virtuel est ouvert, tapez sur sel. Une grille de symboles et d'émoticônes s'affiche.
- 2 Faites défiler l'écran vers le haut ou vers le bas pour afficher plus d'options. Tapez sur le symbole ou l'émoticône à sélectionner.

# Réglages du clavier et du pavé alphanumérique virtuel du téléphone

Vous pouvez sélectionner des réglages tels que la langue d'écriture et la correction automatique pour le le clavier virtuel et le pavé alphanumérique virtuel.

#### Pour accéder aux réglages du clavier et de Phonepad

• Lorsque vous saisissez du texte avec le clavier virtuel ou Phonepad, tapez sur  $\mathcal{P}$ . Si vous avez sélectionné plus d'une langue d'écriture, touchez longuement au lieu d'effectuer l'opération précédente.

#### Pour modifier la langue d'écriture en utilisant le clavier virtuel ou le Phonepad

- 1 Lorsque vous saisissez du texte, tapez sur  $\curvearrowright$  ou touchez longuement  $\oplus$  si vous avez déjà sélectionné plus d'une langue de saisie.
- 2 Tapez sur Langues de saisie et sélectionnez les langues à utiliser pour l'écriture.
- 3 Si vous avez sélectionné plus d'une langue d'écriture, tapez sur es pour passer de l'une à l'autre.

#### Changer de clavier

- 1 Lorsque vous saisissez du texte, faites glisser la barre d'état vers le bas pour ouvrir le volet de notification.
- 2 Tapez sur Sélectionner un mode de saisie et sélectionnez une option.

#### Réglages de la saisie de texte

Lorsque vous saisissez du texte, vous avez accès à un menu de réglages de la saisie de texte qui permet de définir des options de saisie intuitive. Vous disposez du choix d'affichage de suggestions et de corrections de mots en cours de saisie, ou vous pouvez activer l'application de saisie intuitive pour mémoriser les nouveaux mots que vous avez saisis.

#### Pour modifier les réglages de saisie de texte

- 1 Lorsque vous saisissez du texte à l'aide du clavier virtuel ou de Phonepad, tapez sur  $\oslash$  ou touchez longuement  $\oslash$ .
- 2 Tapez sur Réglages pr la saisie de texte.
- 3 Sélectionnez les réglages souhaités.

# Personnalisation de votre téléphone

Adaptez le téléphone à vos besoins en réglant, par exemple, votre sonnerie personnelle, la langue du téléphone et vos paramètres de sécurité.

# Réglage du volume

Vous pouvez régler le volume de la sonnerie pour les appels téléphoniques et les notifications, et aussi pour la lecture de la musique et des vidéos.

#### Pour régler le volume de la sonnerie avec la touche de volume

• Appuyez sur la touche de volume vers le haut ou vers le bas.

#### Pour régler le volume du lecteur multimédia avec la touche de volume

• Lorsque vous écoutez de la musique ou que vous regardez une vidéo, appuyez sur la touche de volume vers le haut ou vers le bas.

#### Pour régler le téléphone en mode silence

- 1 Dans votre **Écran d'accueil**, tapez sur  $\mathbf{H}$ .
- 2 Tapez sur Réglages > Son.
- 3 Sélectionnez Mode silencieux, puis Silencieux.

#### Pour régler le téléphone en mode vibreur

- 1 Dans votre **Écran d'accueil**, tapez sur  $\mathbf{H}$ .
- 2 Tapez sur Réglages > Son.
- 3 Sélectionnez Mode silencieux, puis Vibreur.

#### Pour régler le téléphone en mode vibreur et sonnerie

- 1 Dans votre **Écran d'accueil**, tapez sur  $\mathbf{H}$ .
- 2 Tapez sur Réglages > Son.
- 3 Sélectionnez Mode silencieux, puis Désactiver.
- 4 Cochez la case Vibreur et sonnerie.

#### Pour augmenter le volume du haut-parleur

- 1 Dans votre **Écran d'accueil**, tapez sur  $\mathbb{H}$ .
- 2 Tapez sur Réglages > Son.
- 3 Cochez la case xLOUD™.

#### Heure et date

Vous pouvez modifier l'heure et la date sur votre téléphone.

#### Pour régler la date manuellement

- 1 Dans votre **Écran d'accueil**, tapez sur  $\mathbf{H}$ .
- 2 Tapez sur Réglages > Date et heure.
- 3 Désactivez la case à cocher Date/Heure automatique, le cas échéant.
- 4 Appuyez sur Définir la date.
- 5 Réglez la date en faisant défiler la barre vers le haut ou vers le bas.
- 6 Appuyez sur Définir.

#### Pour régler l'heure manuellement

- 1 Dans votre **Écran d'accueil**, tapez sur **...**
- 2 Tapez sur Réglages > Date et heure.
- 3 Désélectionnez la case à cocher Date/Heure automatique si cette case est marquée.
- 4 Appuyez sur Définir l'heure.
- 5 Faites défiler vers le haut ou vers le bas pour ajuster l'heure et la minute.
- 6 Si applicable, faites défiler vers le haut pour changer AM en PM ou inversement.
- 7 Appuyez sur Définir.

#### Pour régler le fuseau horaire

- 1 Dans votre **Écran d'accueil**, tapez sur  $\pm$ .
- 2 Tapez sur Réglages > Date et heure.
- 3 Désactivez la case à cocher Fuseau horaire automatique, le cas échéant.
- 4 Appuyez sur Définir le fuseau horaire.
- 5 Sélectionnez une option.

#### Pour régler le format de la date

- 1 Dans votre **Écran d'accueil**, tapez sur  $\mathbf{H}$ .
- 2 Tapez sur Réglages > Date et heure > Choisir le format de date.
- 3 Sélectionnez une option.

# Paramètres de la sonnerie

#### Pour régler une sonnerie de téléphone

- 1 Dans votre **Écran d'accueil**, tapez sur  $\mathbf{H}$ .
- 2 Tapez sur Réglages > Son > Sonnerie du téléphone.
- 3 Sélectionnez une sonnerie.
- 4 Appuyez sur Terminé.

#### Pour activer les tonalités de touche

- 1 Dans votre **Écran d'accueil**, tapez sur  $\mathbf{H}$ .
- 2 Tapez sur Réglages > Son.
- 3 Activez les cases à cocher Sons des touches du clavier numérique et Sons des touches.

#### Pour sélectionner une sonnerie de notification

- 1 Dans votre **Écran d'accueil**, tapez sur ...
- 2 Tapez sur Réglages > Son > Notification par défaut.
- 3 Sélectionnez une sonnerie.
- 4 Appuyez sur Terminé.

# Paramètres d'écran

#### Pour régler la luminosité de l'écran

- 1 Dans votre  $Écran$  d'accueil, tapez sur  $\mathbb{H}$ .
- 2 Tapez sur Réglages > Affichage > Luminosité.
- 3 Pour diminuer la luminosité de l'écran, faites glisser le curseur vers la gauche.
- Pour l'augmenter, faites glisser le curseur vers la droite.
- 4 Tapez sur OK.
- -ò-Le niveau de luminosité affecte les performances de votre batterie. Pour des conseils sur l'amélioration des performances de votre batterie, voir *Optimisation des performances de la batterie* à la page 14.

#### Pour définir la vibration de l'écran

- 1 Dans votre Écran d'accueil, tapez sur
- 2 Tapez sur Réglages > Son.
- 3 Cochez la case Vibrer au toucher. L'écran vibre désormais lorsque vous tapez sur les touches de raccourci et certaines applications.

#### Pour régler le temps d'inactivité avant la désactivation de l'écran

- 1 Dans votre **Écran d'accueil**, tapez sur ...
- 2 Tapez sur Réglages > Affichage > Veille.
- 3 Sélectionnez une option.
- Pour désactiver rapidement l'écran, appuyez rapidement sur la touche de mise sous tension  $\left(\overline{O}/\sqrt{n}\right)$ .

#### Pour que l'écran reste actif pendant le chargement du téléphone

- 1 Dans l'**Écran d'accueil**, tapez sur  $\frac{11}{2}$ .
- 2 Tapez sur Réglages > Options pour les développeurs.
- 3 Cochez la case Rester activé.

# Langue du téléphone

Vous pouvez sélectionner une langue à utiliser sur votre téléphone.

#### Pour modifier la langue du téléphone

- 1 Dans votre **Écran d'accueil**, tapez sur  $\mathbf{H}$ .
- 2 Tapez sur Réglages > Langue et saisie > Langue.
- 3 Sélectionnez une option.
- Si vous vous trompez de langue et ne pouvez lire le texte des menus, allez à Réglages et tapez sur l'icône : Sélectionnez ensuite l'entrée à côté de et choisissez la première entrée dans le menu suivant. Vous pouvez alors choisir la langue que vous voulez.

# Mode Avion

En mode Avion, le réseau de votre téléphone et les émetteurs-récepteurs radio sont désactivés afin de ne pas affecter les appareils sensibles. Mais cela ne vous empêche pas de jouer à des jeux, d'écouter de la musique, de regarder des vidéos ou d'autres contenus dès lors que tous ces contenus sont enregistrés sur votre carte mémoire ou dans la mémoire interne. Vous pouvez aussi être averti par une sonnerie, si la sonnerie est activée.

÷ó Ativer le mode Avion réduit la consommation de la batterie.

#### Pour activer le mode Avion

- 1 Dans votre **Écran d'accueil**, tapez sur  $\mathbb{H}$ .
- 2 Tapez sur Réglages > Plus....
- 3 Cochez la case Mode avion.
- Vous pouvez également sélectionner Mode avion dans le menu Options du téléphone. Pour accéder au menu Options du téléphone, appuyez longuement sur la touche de mise sous tension  $\circledcirc$ .

# Mémoire

Vous pouvez enregistrer du contenu sur une carte mémoire, sur la mémoire interne du téléphone et sur la mémoire du téléphone. La musique, les clips vidéo et les photos sont enregistrés sur la mémoire interne ou sur la carte mémoire alors que les applications, les contacts et les messages le sont dans la mémoire du téléphone.

Vous pouvez déplacer des applications de la mémoire du téléphone vers la mémoire interne.

#### Pour déplacer une application vers la mémoire interne du téléphone

- 1 Dans votre **Écran d'accueil**, tapez sur  $\mathbf{H}$ .
- 2 Tapez sur Réglages > Applications.
- 3 Sélectionnez l'application que vous voulez déplacer vers la mémoire interne.
- 4 Appuyez sur Déplacer vers mém. stock. int. .
- $-\bullet$ Pour certaines applications, il n'est pas possible de les déplacer de la mémoire du téléphone vers la mémoire interne.

# Carte mémoire

Il se peut que vous deviez acheter une carte mémoire séparément.

Pour le contenu multimédia, votre téléphone utilise une carte mémoire microSD™. Ce type de carte peut également servir de carte mémoire portable avec d'autres périphériques compatibles.

# Formatage de la carte mémoire

Vous pouvez par exemple formater la carte mémoire insérée dans le téléphone pour libérer de la mémoire. Cela signifie que vous effacez toutes les données de la carte.

Tout le contenu de la carte mémoire est effacé lorsque vous la formatez. Avant de formater la carte mémoire, veillez à sauvegarder tout ce que vous souhaitez conserver. Pour sauvegarder votre contenu, vous pouvez le copier sur un ordinateur. Pour plus d'informations, se référer au chapitre *Connexion de votre téléphone à un ordinateur* à la page 101.

#### Pour formater la carte mémoire

- 1 Dans votre **Écran d'accueil**, tapez sur ...
- 2 Tapez sur Réglages > Stockage > Démonter la carte SD.
- 3 Après avoir démonté la carte mémoire, tapez sur Effacer la carte SD.

Utiliser un casque avec votre téléphone

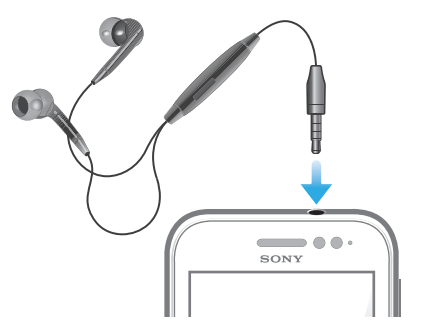

Ţ Pour une performance optimale, utilisez les accessoires fournis avec votre téléphone, ou d'autres accessoires compatibles.

#### Pour utiliser une oreillette

- 1 Connectez l'oreillette à votre téléphone.
- 2 Pour répondre à un appel, appuyez sur la touche de gestion des appels.
- 3 Pour mettre fin à l'appel, appuyez sur la touche de gestion des appels.
- Ţ Si aucune oreillette n'est fournie avec le téléphone, vous pouvez vous en procurer une dans le commerce.
- ÷ó Si vous écoutez de la musique, la musique s'arrête lorsque vous répondez à un appel et elle reprend une fois ce dernier terminé.

# Paramètres Internet et de la messagerie

Pour envoyer des SMS et des MMS et accéder à Internet, vous devez disposer d'une connexion de données mobile 2G/3G et des paramètres appropriés. Vous pouvez obtenir ces paramètres de plusieurs manières :

- Pour la plupart des réseaux et des opérateurs de téléphonie mobile, les paramètres de messagerie et Internet sont préinstallés sur le téléphone. Vous pouvez donc commencer immédiatement à utiliser Internet et à envoyer des messages.
- Dans certains cas, vous avez la possibilité de télécharger les paramètres de messagerie et Internet lorsque vous activez le téléphone pour la première fois. Vous pouvez aussi télécharger ces paramètres ultérieurement à partir du menu Réglages.
- Vous pouvez ajouter et modifier manuellement des paramètres Internet et réseau sur le téléphone à tout moment. Pour obtenir des informations détaillées sur vos paramètres de messagerie et Internet, contactez votre opérateur réseau.

#### Pour télécharger des paramètres Internet et de messagerie

- 1 Dans votre **Écran d'accueil**, tapez sur ...
- 2 Tapez sur Réglages > Xperia™ > Réglages Internet.

#### Pour afficher le nom du point d'accès (APN) actif

- 1 Dans l'**Écran d'accueil**, tapez sur **...**
- 2 Tapez sur Réglages > Plus... > Réseaux mobiles.
- 3 Tapez sur Noms des points d'accès.
- Ţ Si plusieurs connexions sont disponibles, la connexion réseau active est indiquée par une case sélectionnée sur la droite.

#### Pour configurer manuellement les réglages APN

- 1 Dans l'Écran d'accueil, tapez sur  $\pm$ .
- 2 Tapez sur Réglages > Plus... > Réseaux mobiles.
- 3 Tapez sur **Noms des points d'accès**, puis appuyez sur  $\equiv$
- 4 Appuyez sur Nouvel APN.
- 5 Tapez sur Nom et saisissez le nom du profil réseau que vous voulez créer.
- 6 Tapez sur APN et saisissez le nom du point d'accès.
- 7 Saisissez toutes les autres informations demandées par votre opérateur réseau.
- 8 Appuyez sur  $\equiv$  et tapez sur Enregistrer  $\equiv$ .
- $\mathbf{I}$ Pour obtenir des informations détaillées sur vos réglages réseau, contactez votre opérateur réseau.

#### Pour réinitialiser les paramètres Internet par défaut

- 1 Dans votre  $Écran$  d'accueil, tapez sur  $\mathbb{H}$ .
- 2 Tapez sur Réglages > Plus... > Réseaux mobiles.
- 3 Tapez sur Noms des points d'accès, puis appuyez sur  $\equiv$ .
- 4 Appuyez sur Rétablir param. par déf..

# Contrôler l'utilisation des données

Suivez et contrôlez la quantité des données reçues et émises par votre téléphone pendant une période donnée. Vous pouvez, par exemple, définir des avertissements et des limites concernant l'utilisation des données afin d'éviter des frais supplémentaires. Vous pouvez également limiter les quantités de données utilisées par des applications individuelles.

Ajuster l'utilisation des données peut vous aider à mieux contrôler cette utilisation, mais n'est pas une garantie absolue contre des frais supplémentaires.

#### Pour accéder aux réglages de l'utilisation des données

- 1 Dans votre **Écran d'accueil**, tapez sur  $\mathbf{H}$ .
- 2 Tapez sur Réglages > Utilisation des données.

#### Pour activer le trafic de données

- 1 Dans votre **Écran d'accueil**, tapez sur  $\mathbf{H}$ .
- 2 Tapez sur Réglages > Utilisation des données.
- 3 Si la connexion à un réseau de données n'est pas activée, tapez sur NON à côté de Données mobiles de manière à ce que NON se transforme en OUI.
- $-\frac{1}{2}$ Vous pouvez également activer le trafic de données en cochant la case Données activées sous Réglages > Plus... > Réseaux mobiles.

#### Pour définir un avertissement concernant l'utilisation des données

- 1 Vérifiez que vous avez bien activé le trafic de données.
- 2 Dans votre Écran d'accueil, tapez sur ...
- 3 Tapez sur Réglages > Utilisation des données.
- 4 Pour définir le niveau de l'avertissement, faites glisser les lignes vers les valeurs désirées. Vous recevrez un avertissement lorsque la quantité du trafic de données approchera le niveau que vous avez défini.

#### Pour définir une limite d'utilisation des données

- 1 Vérifiez que vous avez bien activé le trafic de données.
- 2 Dans votre **Écran d'accueil**, tapez sur  $\mathbf{H}$ .
- 3 Tapez sur Réglages > Utilisation des données.
- 4 Cochez la Définir quota données mob. case si elle ne l'est pas, puis tapez sur OK.
- 5 Pour définir la limite d'utilisation des données, faites glisser les lignes vers les valeurs désirées.
- Ţ. Une fois que votre utilisation des données atteindra la limite fixée, le trafic de données sera automatiquement désactivé sur votre téléphone.

#### Pour contrôler l'utilisation des données d'applications individuelles

- 1 Dans votre **Écran d'accueil**, tapez sur  $\mathbf{H}$ .
- 2 Tapez sur Réglages > Utilisation des données.
- 3 Tapez sur l'application souhaitée.
- 4 Procédez aux ajustements nécessaires pour modifier les limites d'utilisation des données par l'application, restreindre ses données en arrière-plan ou restreindre tout son trafic de données.
- 5 Pour accéder à des réglages plus spécifiques à l'application, tapez sur Visualiser réglages appli et procédez aux modifications nécessaires.
- Des réglages spécifiques ne sont pas forcément accessibles pour toutes les applications.
- Les performances d'applications individuelles risquent d'être affectées si vous modifiez les réglages de leur utilisation des données.

# Désactiver l'ensemble du trafic de données

Vous pouvez désactiver toutes les connexions de données 2G/3G avec votre téléphone pour empêcher les téléchargements et les synchronisations de données indésirables. Pour obtenir des informations détaillées sur votre programme d'abonnement et les coûts du trafic de données, contactez votre opérateur réseau.

Lorsque le traffic de données est désactivé, vous pouvez toujours utiliser les connexions Wi-Fi™ et Bluetooth™. Vous pouvez aussi envoyer et recevoir des MMS.

#### Pour désactiver l'ensemble du trafic de données

- 1 Dans votre **Écran d'accueil**, tapez sur
- 2 Tapez sur Réglages > Plus... > Réseaux mobiles.
- 3 Décochez la case Données activées.

#### Itinérance des données

Selon votre opérateur réseau, il est possible d'autoriser des connexions de données mobiles via 2G/3G en dehors de votre réseau domestique (itinérance). Notez que des frais de transmission de données peuvent s'appliquer. Pour plus d'informations, contactez votre opérateur réseau.

Les applications utilisent parfois la connexion Internet de votre réseau domestique sans notification, par exemple, lors de l'envoi de demandes de recherche et de synchronisation. Des frais supplémentaires peuvent s'appliquer pour l'itinérance des données. Contactez votre fournisseur de services.

#### Pour activer l'itinérance de données

- 1 Dans l'Écran d'accueil, tapez sur ...
- 2 Tapez sur Réglages > Plus... > Réseaux mobiles.
- 3 Cochez la case Itinérance des données.
- $\mathbf{r}$ Vous ne pouvez pas activer l'itinérance des données lorsque les connexions de données ont été désactivées

# Réglages réseau

Votre téléphone passe automatiquement d'un réseau à l'autre selon les réseaux disponibles à différents emplacements. Initialement, votre téléphone est configuré pour utiliser le mode réseau mobile le plus rapide disponible pour les données. Mais vous pouvez le configurer manuellement da façon à utiliser uniquement un mode réseau 2G plus lent pour les données afin de prolonger la durée de vie de votre batterie entre les charges. Vous pouvez également configurer votre téléphone pour lui donner un accès complet à un autre ensemble de modes réseau ou pour définir un fonctionnement spécifique en mode itinérance.

#### Pour sélectionner un mode réseau

- 1 Dans votre **Écran d'accueil**, tapez sur  $\mathbf{H}$ .
- 2 Tapez sur Réglages > Plus... > Réseaux mobiles.
- 3 Tapez sur Mode réseau.
- 4 Sélectionnez un mode réseau.

#### Pour sélectionner manuellement un autre réseau

- 1 Dans l'É**cran d'accueil**, tapez sur ...
- 2 Tapez sur Réglages > Plus... > Réseaux mobiles > Opérateur de réseau.
- 3 Tapez sur Mode de recherche.
- 4 Lorsqu'une fenêtre contextuelle s'affiche, tapez sur Manuelle.
- 5 Sélectionnez un réseau.
- $\mathbf{r}$ Si vous sélectionnez un réseau manuellement, votre téléphone n'en cherchera pas d'autres même si vous sortez de la portée de ce réseau.

#### Pour activer la sélection automatique du réseau

- 1 Dans l'**Écran d'accueil**, tapez sur **...**
- 2 Tapez sur Réglages > Plus... > Réseaux mobiles > Opérateur de réseau.
- 3 Lorsqu'un message contextuel apparaît, tapez sur Mode de recherche.
- 4 Appuyez sur Automatique.

# Appel

# Appels d'urgence

Votre téléphone prend en charge les numéros d'urgence internationaux comme le 112 ou le 911. Cela signifie que vous pouvez normalement émettre des appels d'urgence dans n'importe quel pays, avec ou sans carte SIM, lorsque vous êtes à portée d'un réseau.

#### Pour émettre un appel d'urgence

- 1 Dans votre **Écran d'accueil**, tapez sur  $\mathbf{H}$ .
- 2 Tapez sur Téléphone.
- 3 Saisissez le numéro d'urgence et tapez sur Appel. Pour supprimer un numéro, tapez sur ...
- $\bullet$ Vous pouvez émettre des appels d'urgence lorsqu'aucune carte SIM n'est insérée et lorsque les appels sortants sont interdits.

#### Pour émettre un appel d'urgence lorsque la carte SIM est verrouillée

- 1 Tapez sur Appel d'urgence.
- 2 Saisissez le numéro d'urgence et tapez sur Appel. Pour supprimer un numéro, tapez sur  $\ll$ .

# Gestion des appels

Pour passer un appel, vous pouvez composer manuellement un numéro de téléphone, taper sur un numéro enregistré dans la liste de contacts de votre téléphone ou taper sur le numéro de téléphone dans le journal des appels.

# Pour émettre un appel avec la numérotation

- 1 Dans votre  $Écran$  d'accueil, tapez sur  $\mathbb{H}$ .
- 2 Tapez sur Téléphone.
- 3 Saisissez le numéro du destinataire et tapez sur **Appel**. Pour supprimer un numéro, tapez sur ...

# Pour terminer un appel

• Tapez sur

#### Pour émettre un appel international

- 1 Dans votre **Écran d'accueil**, tapez sur  $\mathbf{H}$ .
- 2 Tapez sur Téléphone.
- 3 Appuyez longuement sur 0 jusqu'à l'affichage du signe « + ».
- 4 Saisissez le code du pays, l'indicatif régional (sans le zéro d'en-tête) et le numéro de téléphone, puis tapez sur Appel.

#### Pour répondre à un appel

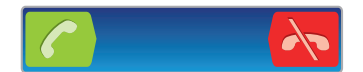

- Faites glisser c vers la droite à travers l'écran.
- Ţ Si vous utilisez des écouteurs classiques sans micro, vous devez les débrancher du connecteur pour répondre à l'appel.

#### Pour refuser un appel

• Faites glisser le vers la gauche à travers l'écran.
### Pour rejeter un deuxième appel

• Lorsque vous entendez un signal sonore répété pendant un appel, appuyez sur Occupé.

## Pour modifier le volume de l'écouteur pendant un appel

• Appuyez sur la touche de volume vers le haut ou vers le bas.

## Pour activer le haut-parleur pendant un appel

• Tapez sur

# Pour couper le micro durant un appel

• Tapez sur

## Pour activer l'écran pendant un appel

• Appuyez sur  $\bigcap$ .

## Pour saisir des chiffres pendant un appel

- 1 Pendant un appel, tapez sur ... Un pavé numérique s'affiche.
- 2 Saisissez des chiffres.

## Pour couper le son d'un appel entrant

• Lorsque vous recevez l'appel, appuyez sur la touche de volume.

# Appels récents

Dans le journal des appels, vous pouvez voir les derniers appels manqués  $\blacksquare$ , reçus  $\blacktriangleright$  et passés .

# Pour afficher vos appels en absence

- 1 Lorsque vous avez des appels manqués,  $\triangle$  s'affiche dans la barre d'état. Faites glisser la barre d'état vers le bas.
- 2 Tapez sur Appel manqué.

## Pour appeler un numéro à partir de votre journal des appels

- 1 Dans votre **Écran d'accueil**, tapez sur ...
- 2 Tapez sur Téléphone. Le journal des appels se trouve dans la partie supérieure de l'écran.
- 3 Pour appeler directement un numéro, tapez le numéro. Pour modifier un numéro avant d'appeler, appuyez longuement dessus, puis tapez sur Modif. n° avant l'appel.
- Vous pouvez également appeler un numéro en tapant sur  $\boxed{\Sigma}$  > Rappeler.

## Pour ajouter un numéro du journal des appels dans vos contacts

- 1 Dans votre **Écran d'accueil**, tapez sur  $\frac{111}{111}$ .
- 2 Tapez sur Téléphone. Le journal des appels se trouve dans la partie supérieure de l'écran.
- 3 Touchez longuement le numéro, puis tapez sur Ajouter aux contacts.
- 4 Tapez sur le contact souhaité ou sur Créer nouv. contact.
- 5 Modifiez les informations du contact et tapez sur OK.

# Messagerie vocale

Si votre abonnement inclue un service de messagerie vocale, les appelants peuvent laisser un message vocal lorsque vous ne répondez pas à leur appel. Votre numéro de service de messagerie vocale est normalement enregistré sur votre carte SIM. Si ce n'est pas le cas, obtenez le numéro auprès de votre fournisseur de services et saisissez-le manuellement.

## Pour saisir votre numéro de messagerie vocale

- 1 Dans l'Écran d'accueil, tapez sur ...
- 2 Tapez sur Réglages > Réglages d'appel > Messagerie vocale > N° messagerie vocale.
- 3 Saisissez votre numéro de messagerie vocale.
- 4 Tapez sur OK.

## Pour appeler votre service de messagerie vocale

- 1 Dans votre  $Écran$  d'accueil, tapez sur  $\mathbb{H}$ .
- 2 Tapez sur Téléphone.
- 3 Touchez longuement 1.

# Appels multiples

Si vous avez activé la mise en attente des appels, vous pouvez gérer la réception simultanée de plusieurs appels. Lorsque cette fonction est activée, vous êtes averti de l'arrivée d'un nouvel appel par un signal sonore.

#### Pour activer ou désactiver les appels en attente

- 1 Dans l'**Écran d'accueil**, tapez sur ...
- 2 Recherchez et tapez sur Réglages > Réglages d'appel > Autres réglages.
- 3 Pour activer ou désactiver les appels en attente, tapez sur Appel en attente.

## Pour répondre à un deuxième appel et terminer l'appel en cours

• Lorsque vous entendez un signal sonore répété pendant un appel, appuyez sur Fin appel en cours et réponse.

### Pour répondre à un deuxième appel et mettre l'appel en cours en attente

• Lorsque vous entendez un signal sonore répété pendant un appel, appuyez sur Répondre.

# Pour émettre un deuxième appel

- 1 Pendant l'appel en cours, tapez sur ...
- 2 Saisissez le numéro du destinataire et tapez sur
- 3 Si le destinataire répond, le premier appel est mis en attente.
- La même procédure s'applique aux appels suivants.

#### Pour basculer entre plusieurs appels

• Pour basculer vers un autre appel et mettre l'appel en cours en attente, tapez sur le numéro ou le contact approprié.

#### Pour terminer l'appel en cours et revenir au premier appel en attente

• Tapez sur

# **Conférences**

Lors d'une conférence ou d'un appel avec plusieurs participants, vous pouvez parler avec deux personnes ou plus.

## Pour tenir une conférence

- 1 Pendant l'appel en cours, tapez sur ...
- 2 Composez le numéro du deuxième participant et tapez sur
- 3 Si le deuxième participant répond, le premier appel est mis en attente.
- 4 Tapez sur  $\odot$ .
- Pour ajouter d'autres participants, répétez les étapes 1 à 4.

### Pour entretenir une conversation privée avec un participant à la conférence

- 1 Lors d'une conférence, tapez sur le bouton affichant le nombre de participants. Par exemple, tapez sur 3 participants s'il y a trois participants à la conférence.
- 2 Tapez sur le nom du participant avec lequel vous souhaitez entretenir une conversation privée.
- 3 Pour terminer la conversation privée et revenir à la conférence, tapez sur  $\odot$ .

#### Pour libérer un participant d'une conférence

- 1 Lors d'une conférence, tapez sur le bouton affichant le nombre de participants. Par exemple, tapez sur 3 participants s'il y a trois participants à la conférence.
- 2 Tapez sur  $\lambda$  à côté de chaque nom de participant à libérer.

### Pour terminer une conférence

• Pendant l'appel, tapez sur

# Paramètres d'appel

# Interdiction d'appels

Vous pouvez interdire l'ensemble ou certaines des catégories d'appels entrants et sortants. Lors de la première utilisation de l'interdiction d'appels, vous devez saisir votre code PUK (Personal Unblocking Key, code de déblocage personnel), puis un nouveau mot de passe pour activer la fonction correspondante.

## Pour interdire les appels entrants et sortants

- 1 Dans votre **Écran d'accueil**, tapez sur
- 2 Tapez sur Réglages > Réglages d'appel > Interdiction d'appels.
- 3 Sélectionnez une option.
- 4 Saisissez le mot de passe et tapez sur **Activer**.

## Messages prédéfinis de refus d'appels

Vous pouvez refuser des appels à l'aide d'un message prédéfini. Lorsqu'un appel est refusé de la sorte, le message de refus est automatiquement envoyé à l'appelant et enregistré sur votre téléphone.

Six messages sont prédéfinis sur le téléphone. Vous avez le choix entre ces six messages, que vous pouvez également modifier si nécessaire.

#### Pour refuser un appel à l'aide d'un message prédéfini

• Faites glisser Refuser avec message vers le haut, puis sélectionnez un message.

## Pour refuser un second appel à l'aide d'un message

• Lorsque, pendant un appel, vous entendez une série de bips, faites glisser Refuser avec message vers le haut, puis sélectionnez un message.

### Pour modifier le message servant à refuser un appel

- 1 Dans votre **Écran d'accueil**, tapez sur  $\mathbf{H}$ .
- 2 Tapez sur Réglages > Réglages d'appel > Refuser l'appel avec message.
- 3 Tapez sur le message à modifier, puis procédez aux modifications nécessaires.
- 4 Lorsque vous avez terminé, tapez sur OK.

# Transfert d'appels

Vous pouvez transférer des appels, par exemple, vers un autre numéro de téléphone ou vers un service de réponse téléphonique.

## Pour transférer des appels

- 1 Dans votre  $Écran$  d'accueil, tapez sur  $\mathbb{H}$ .
- 2 Tapez sur Réglages > Réglages d'appel > Transfert d'appel.
- 3 Sélectionnez une option.
- 4 Saisissez le numéro vers lequel vous souhaitez transférer les appels, puis tapez sur Activer.

# Pour désactiver le transfert d'appels

- 1 Dans votre  $Écran$  d'accueil, tapez sur  $\mathbb{H}$ .
- 2 Tapez sur Réglages > Réglages d'appel > Transfert d'appel.
- 3 Sélectionnez une option, puis tapez sur Désactiv..

## Afficher ou masquer votre numéro de téléphone

Vous pouvez choisir d'afficher ou de masquer votre numéro de téléphone affiché sur les périphériques des destinataires des appels lorsque vous les appelez.

# Pour afficher ou pour masquer votre numéro de téléphone

- 1 Dans votre **Écran d'accueil**, tapez sur  $\mathbf{H}$ .
- 2 Tapez sur Réglages > Réglages d'appel > Autres réglages > Numéro de l'appelant.

# Numérotation fixe

Si vous avez reçu un code PIN2 de votre fournisseur de services, vous pouvez utiliser une liste de numéros fixes (FDN, Fixed Dialing Numbers) pour limiter les appels sortants.

## Pour activer ou désactiver la numérotation fixe

- 1 Dans votre **Écran d'accueil**, tapez sur  $\frac{1}{11}$ .
- 2 Tapez sur Réglages > Réglages d'appel > N° de contact fixes.<br>3 Tapez sur Activer numérot, fixe ou sur Désactiver numérot fixe
- Tapez sur Activer numérot. fixe ou sur Désactiver numérot. fixe.
- 4 Saisissez votre code PIN2 et tapez sur OK.

## Pour accéder à la liste des destinataires d'appels acceptés

- 1 Dans votre **Écran d'accueil**, tapez sur  $\mathbf{H}$ .
- 2 Tapez sur Réglages > Réglages d'appel >  $N^{\circ}$  de contact fixes >  $N^{\circ}$  de contact fixes.

# **Contacts**

L'application Contacts permet de stocker et gérer de manière centralisée tous les numéros, adresses e-mail et autres informations de vos contacts. Il vous suffit de taper sur un contact pour avoir une vue d'ensemble de toutes les communications avec ce contact.

Vous pouvez ajouter des nouveaux contacts sur votre téléphone et les synchroniser avec ceux qui ont été enregistrés dans votre compte Google™, dans votre compte Microsoft ® Exchange ActiveSync® ou dans d'autres comptes qui permettent la synchronisation. L'application Contacts crée automatiquement de nouvelles entrées et vous aide également à faire correspondre les données (adresses e-mail, par exemple) avec des entrées existantes. Vous pouvez aussi gérer cette procédure manuellement. Pour de plus amples informations, allez à *www.sonymobile.com/support*.

# Transférer des contacts vers votre nouveau téléphone

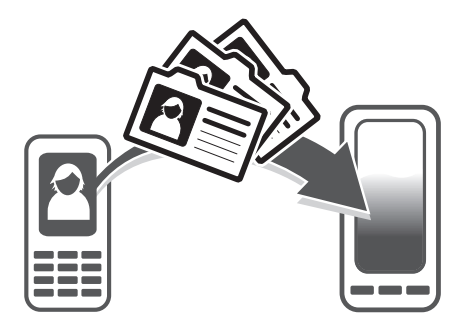

Le transfert de contacts vers votre nouveau téléphone peut s'opérer de plusieurs manières. Sélectionnez la méthode de transfert qui correspond le mieux à votre cas.

# Transférer des contacts à l'aide d'un PC

Vous pouvez utiliser un PC pour transférer des contacts depuis plusieurs marques de téléphone (iPhone, Samsung, HTC et Nokia).

Ce dont vous avez besoin :

- un PC connecté à Internet et tournant sous Windows®
- un câble USB pour votre ancien téléphone
- un câble USB pour votre nouveau téléphone Android™
- votre ancien téléphone
- votre nouveau téléphone Android™
- $\mathbf{r}$ Si certains de ces éléments vous font défaut, allez sur *www.sonymobile.com/support/contacts* pour trouver d'autres moyens de transférer vos contacts.

# Utilisation du programme PC Companion pour transférer les contacts

Si vous transférez des contacts en utilisant un ordinateur, utilisez le programme PC Companion. Il est gratuit et les fichiers d'installation sont présents sur votre nouveau téléphone. PC Companion vous offre également toute une série de fonctions, telles que de l'aide pour la mise à jour du logiciel du téléphone.

# Pour installer PC Companion

- 1 Nouveau téléphone : Allumez votre nouveau téléphone Android™ et connectezle à un PC à l'aide d'un câble USB.
- 2 Nouveau téléphone : Tapez sur Installer pour installer PC Companion sur le PC.
- 3 Ordinateur : Si un message s'affiche, sélectionnez *Run Startme.exe (Exécuter Startme.exe)*. Dans la nouvelle fenêtre qui s'affiche, cliquez sur *Install (Installer)* pour lancer l'installation et conformez-vous aux instructions.

## Pour transférer des contacts vers votre nouveau téléphone à l'aide de PC **Companion**

- 1 Vérifiez que PC Companion est bien installé sur votre PC.
- 2 Ouvrez PC Companion sur le PC, puis cliquez sur *Contacts Setup (Configurer les contacts)* et conformez-vous aux instructions pour transférer vos contacts.

# Transférer des contacts à l'aide d'un ordinateur Apple® Mac®

Pour des instructions détaillées sur la manière d'utiliser un ordinateur Apple Mac afin de transférer des contacts de votre ancien téléphone, allez sur *www.sonymobile.com/ support/contacts*.

# Transférer des contacts à l'aide de comptes de synchronisation

Votre téléphone fonctionne avec les comptes de synchronisation en ligne les plus répandus, comme Google Sync™, Microsoft® Exchange ActiveSync®ou Facebook™. Si vous avez synchronisé les contacts de votre ancien téléphone ou de votre ordinateur avec un compte en ligne, vous pourrez transférer vos contacts vers votre nouveau téléphone à l'aide de ce compte. Pour obtenir des informations plus détaillées sur la synchronisation, voir *Synchroniser des données sur votre téléphone* à la page 63.

Pour synchroniser vos contacts du téléphone avec un compte de synchronisation

- 1 Dans l'Écran d'accueil, tapez sur  $\blacksquare$ , puis sur  $\blacksquare$ .
- 2 Appuyez sur  $\equiv$ , puis tapez sur Réglages > Comptes et synchro...
- 3 Pour configurer un compte de synchronisation, tapez sur **Ajouter un compte** puis suivez les instructions à l'écran. Si vous avez déjà établi un compte de synchronisation, et que vous voulez effectuer la synchronisation avec ce compte, tapez sur le compte puis appuyez sur  $\equiv$ , tapez enfin sur **Synchroniser** maintenant.

## Pour importer des contacts à partir d'une carte SIM

- 1 Dans votre **Écran d'accueil**, tapez sur  $\mathbf{H}$ , puis tapez sur  $\mathbf{L}$ .
- 2 Appuyez sur  $\equiv$ , puis tapez sur Import. contacts > Carte SIM.
- 3 Si vous avez installé un compte de synchronisation, vous pouvez choisir d'ajouter les contacts de la carte SIM à ce compte. Vous pouvez également choisir de n'utiliser que les contacts du téléphone. Sélectionnez l'option désirée.
- 4 Pour importer un contact individuellement, trouvez puis tapez sur le contact. Pour importer la totalité des contacts, tapez sur Tout importer.

## Pour importer des contacts à partir de la carte mémoire

- 1 Dans votre **Écran d'accueil**, tapez sur  $\mathbf{L}$ , puis sur  $\mathbf{L}$ .
- 2 Appuyez sur  $\equiv$ , puis tapez sur Import. contacts > Carte mémoire.
- 3 Si vous avez configuré un compte de synchronisation, vous pouvez ajouter les contacts importés depuis la carte mémoire à ce compte. Vous pouvez également choisir de n'utiliser que les contacts importés dans le téléphone. Sélectionnez l'option désirée.
- 4 Si vous avez plusieurs fichiers vCard sur la carte mémoire, une liste affiche différents lots de contacts téléphoniques avec leurs dates respectives de création. Sélectionnez le groupe que vous souhaitez transférer.

#### Pour recevoir des données de contacts envoyées via la technologie Bluetooth™

- 1 Assurez-vous que la fonction Bluetooth™ est activée et votre téléphone visible. Sinon, vous ne pourrez pas recevoir de données depuis l'autre appareil.
- 2 Lorsqu'on vous demande de confirmer si vous souhaitez recevoir le fichier, tapez sur Accepter.
- 3 Faites glisser vers le bas le volet de notification et tapez sur le fichier que vous avez reçu pour importer les données du contact.

#### Pour recevoir des contacts envoyés via un service de messagerie

- 1 Lorsque vous recevez un nouveau message texte, message multimédia ou message email, ouvrez le message.
- 2 Les données de contact reçues apparaissent en tant que pièce jointe vCard. Tapez ou touchez longuement le fichier vCard pour ouvrir un menu de manière à pouvoir enregistrer les données de contact.

# Présentation de l'écran Contacts

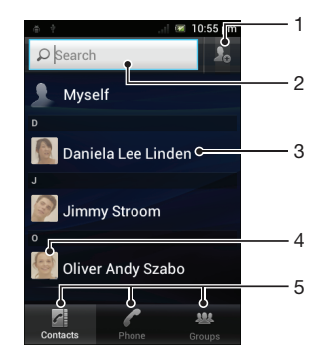

- 1 Tapez cet icône pour créer un contact
- 2 Champ Recherche de contacts.
- 3 Touchez un contact pour en afficher les détails
- 4 Touchez la miniature d'un contact pour accéder au menu Contact Rapide
- 5 Onglets des raccourcis

# Gérer vos contacts

La création, la modification et la synchronisation de vos contacts est une procédure assez simple. Vous pouvez sélectionner les contacts enregistrés dans différents comptes et vous pouvez gérer leur affichage sur le téléphone.

Si vous synchronisez vos contacts avec plus qu'un compte, vous pouvez les fusionner pour éviter les doublons.

Ţ Certains services de synchronisation, certains réseaux sociaux par exemple, ne permettent pas de modifier le détail des contacts.

#### Pour afficher vos contacts

• Dans l'Écran d'accueil, tapez sur **III**, puis sur **1**. Vos contacts sont répertoriés ici.

#### Pour sélectionner les contacts à afficher dans l'application Contacts

- 1 Dans votre **Écran d'accueil**, tapez sur  $\mathbf{H}$ , puis sur  $\mathbf{L}$ .
- 2 Appuyez sur  $\equiv$ , puis tapez sur Filtrer.
- 3 Dans la liste qui s'affiche, marquez et démarquez les options désirées. Si vous avez synchronisé vos contacts avec un compte de synchronisation, ce compte est affiché dans la liste. Vous pouvez taper sur le compte pour étendre la liste d'options. Lorsque vous avez terminé, tapez sur OK.

## Pour ajouter un contact

- 1 Dans votre **Écran d'accueil**, tapez sur  $\mathbb{H}$ , puis sur  $\mathbb{R}$ .
- 2 Tapez sur  $\mathcal{L}_{\text{a}}$
- 3 Si vous avez synchronisé vos contacts avec un ou plusieurs comptes, sélectionnez le compte dans lequel vous voulez ajouter ce contact, ou tapez sur Contact téléphonique si vous désirez utiliser le contact dans votre téléphone.
- 4 Saisissez ou sélectionnez les informations désirées pour le contact.
- 5 Lorsque vous avez terminé, tapez sur OK.
- Si vous ajoutez un signe plus et l'indicatif de pays devant le numéro de téléphone d'un contact, vous pouvez utiliser ce numéro pour appeler depuis l'étranger.

#### Pour modifier un contact

- 1 Dans l'**Écran d'accueil**, tapez sur **III** puis sur  $\mathbf{L}$ .
- 2 Touchez longuement le contact que vous voulez modifier, puis tapez sur Modifier le contact.
- 3 Modifiez les informations souhaitées. Lorsque vous avez terminé, tapez sur OK.

#### Pour attribuer une image à un contact

- 1 Dans votre **Écran d'accueil**, tapez sur  $\mathbf{R}$ , puis sur  $\mathbf{R}$ .
- 2 Touchez longuement le contact que vous voulez modifier, puis tapez sur Modifier le contact.
- 3 Tapez sur  $\Omega$  et sélectionnez la méthode d'ajout d'image de contact désirée.
- 4 Lorsque vous avez ajouté l'image, tapez sur OK.
- Vous pouvez également ajouter une image à un contact à partir de l'application Xperia™ Galerie.

### Pour afficher vos communications avec un contact

- 1 Depuis l'Écran d'accueil, tapez sur  $\mathbb{H}$ , puis tapez sur  $\mathbb{L}$ .
- 2 Tapez sur le contact que vous souhaitez afficher.
- 3 Pour afficher vos communications avec le contact d'un média différent, tapez ou faites défiler les éléments de filtre en bas de l'écran.

## Pour supprimer des contacts

- 1 Dans votre **Écran d'accueil**, tapez sur  $\mathbf{H}$ , puis sur  $\mathbf{L}$ .
- 2 Appuyez sur  $\equiv$ , puis tapez sur **Suppr. contacts**.
- <sup>2</sup> Applayer can **the contracts** que vous voulez supprimer, ou tapez sur **Marquer tout** si vous voulez supprimer tous les contacts.
- 4 Tapez sur **Supprimer > OK.**

## Pour modifier les informations de contact vous concernant

- 1 Dans votre **Écran d'accueil**, tapez sur  $\mathbf{H}$ , puis sur  $\mathbf{L}$ .
- 2 Touchez longuement Moi en haut de la liste des contacts, puis tapez sur Modifier le contact.
- 3 Saisissez les nouvelles informations ou effectuez les changements appropriés.
- 4 Lorsque vous avez terminé, tapez sur OK.

# Éviter les doublons dans l'application Contacts

Si vous synchronisez vos contacts avec un nouveau compte ou importez des informations de contacts d'une autre manière, vous pourriez obtenir des doublons dans l'application Contacts. Si tel est le cas, vous pouvez fusionner ces doublons pour créer une entrée unique. Et si vous commettez une erreur, vous pouvez les séparer à nouveau ultérieurement.

## Pour lier des contacts

- 1 Dans votre **Écran d'accueil**, tapez sur  $\mathbf{H}$ , puis sur  $\mathbf{L}$ .
- 2 Appuyez de manière prolongée sur le contact que vous voulez lier à un autre contact, puis tapez sur Lier contact.
- 3 Depuis la liste qui s'affiche, tapez sur le contact à partir duquel vous voulez rattacher une information au premier contact, puis tapez OK pour confirmer. Les informations du premier contact sont ajoutées au second contact, et le premier contact n'est plus affiché dans la liste des contacts.

## Pour séparer des contacts liés

- 1 Dans votre **Écran d'accueil**, tapez sur  $\mathbf{H}$ , puis sur  $\mathbf{L}$ .
- 2 Touchez longuement le compte lié que vous voulez modifier, puis tapez sur Modifier le contact.
- 3 Appuyez sur Délier contact.
- 4 Appuyez sur OK.

## **Groupes**

Vous pouvez affecter des contacts à des groupes pour accéder plus rapidement à ces contacts dans l'application Contacts.

## Pour affecter un contact à un groupe

- 1 Dans l'application Contacts, touchez de manière prolongée le contact que vous souhaitez affecter à un groupe.
- 2 Tapez sur Modifier le contact, puis tapez sur la barre située directement sous Rattacher au groupe.
- 3 Cochez les cases des groupes auxquels vous voulez ajouter le contact, puis tapez sur Terminé.
- 4 Appuyez sur Terminé.

# Favoris

Vous pouvez marquer des contacts comme favoris afin que vous puissiez y accéder rapidement à partir de l'application Contacts.

#### Pour ajouter ou retirer un contact de la liste des favoris

- 1 Depuis l'**Écran d'accueil**, tapez sur **H**, puis tapez sur  $\mathbf{L}$ .
- 2 Tapez sur le contact à ajouter dans les favoris ou à retirer des favoris.
- 3 Tapez sur

# Pour afficher vos contacts favoris

- 1 Dans votre **Écran d'accueil**, tapez sur  $\mathbf{L}$ , puis sur  $\mathbf{L}$ .
- 2 Tapez sur Groupes, puis sur

# Communiquer avec vos contacts

#### Pour rechercher un contact

- 1 Dans votre **Écran d'accueil**, tapez sur  $\mathbb{H}$ , puis sur  $\mathbb{R}$ .
- 2 Saisissez les premières lettres du nom du contact dans le champ Rechercher. Tous les contacts dont le nom commence par ces lettres s'affichent.

# Le menu Contact rapide

Tapez sur la miniature d'un contact pour afficher les options de communication rapide du contact. Ces options sont : Appeler le contact, Envoyer un SMS ou MMS et Démarrer une discussion via l'application Google Talk™.

Pour qu'une application apparaisse en tant qu'option dans le menu Contact rapide, vous pourriez avoir besoin de configurer l'application dans votre téléphone et d'ouvrir une session dans l'application. Par exemple, vous devez démarrer l'application Gmail™ et y saisir vos détails de connexion avant de pouvoir utiliser Gmail™ dans le menu Contact rapide.

# Partager vos contacts

## Pour envoyer votre carte de visite

- 1 Dans votre **Écran d'accueil**, tapez sur  $\mathbf{H}$ , puis sur  $\mathbf{L}$ .
- 2 Tapez sur Moi.
- 3 Appuyez sur  $\equiv$ , puis tapez sur Envoyer contact > OK.
- 4 Sélectionnez un mode de transfert disponible et suivez les instructions à l'écran.

## Pour envoyer un contact

- 1 Dans votre **Écran d'accueil**, tapez sur  $\mathbf{H}$ , puis sur  $\mathbf{L}$ .
- 2 Tapez sur le contact contenant les détails que vous souhaitez envoyer.
- 3 Appuyez sur  $\equiv$ , puis tapez sur **Envoyer contact** > OK.
- 4 Sélectionnez un mode de transfert disponible et suivez les instructions à l'écran.

## Pour envoyer plusieurs contacts en une fois

- 1 Dans votre **Écran d'accueil**, tapez sur  $\mathbf{H}$ , puis sur  $\mathbf{L}$ .
- 2 Appuyez sur  $\equiv$ , puis tapez sur Envoyer les contacts.
- 3 Marquez les contacts que vous voulez envoyer, ou sélectionnez-les tous si vous voulez envoyer tous les contacts.
- 4 Tapez sur Envoyer, puis sur OK pour confirmer.
- 5 Sélectionnez un mode de transfert disponible et suivez les instructions à l'écran.

# Sauvegarde des contacts

Vous pouvez utiliser une carte mémoire, une carte SIM et un outil de synchronisation en ligne tel que Microsoft® Exchange ActiveSync® pour sauvegarder les contacts.

# Pour exporter tous les contacts vers une carte mémoire

- 1 Dans votre **Écran d'accueil**, tapez sur  $\mathbf{L}$ , puis sur  $\mathbf{L}$ .
- 2 Appuyez sur  $\equiv$ , puis tapez sur Sauv. contacts > Carte mémoire.
- 3 Appuyez sur OK.

## Pour exporter des contacts vers une carte SIM

- 1 Dans l'Écran d'accueil, tapez sur  $\blacksquare$ , puis sur  $\blacktriangle$ .
- 2 Appuyez sur  $\equiv$ , puis tapez sur **Sauv. contacts** > Carte SIM.
- 3 Marquez les contacts que vous voulez exporter, ou tapez sur Marquer tout si vous voulez exporter tous les contacts.
- 4 Tapez sur Sauvegarder.
- 5 Sélectionnez Ajouter des contacts si vous voulez ajouter les contacts aux contacts existants sur votre carte SIM, ou sur Remplacer ts les contacts si vous voulez remplacer les contacts existants sur votre carte SIM.
- Lorsque vous exportez des contacts vers la carte SIM, certaines informations peuvent ne pas être exportées. Cela est dû à la mémoire limitée des cartes SIM.

# **Messagerie**

# Utiliser la messagerie texte et multimédia

Vous pouvez envoyer et recevoir des SMS à partir de votre téléphone en utilisant le service SMS (Short Message Service). Si votre abonnement inclut des MMS (Multimedia Messaging Service), vous pouvez également envoyer et recevoir des messages qui contiennent des fichiers multimédias, par exemple des images et des vidéos. Le nombre de caractères que vous pouvez envoyer dans un SMS dépend de l'opérateur et de la langue que vous utilisez. Si vous dépassez la limite de caractères, tous vos messages seront reliés et envoyés comme un seul message. Vous êtes facturé pour chaque SMS que vous envoyez. Lorsque vous visualisez vos messages, ils apparaissent comme des conversations, ce qui veut dire que tous les message envoyés et reçus vers et depuis une même personne sont regroupés.

Ţ Pour envoyer des messages multimédias, vous devez paramétrer les MMS sur le téléphone. Voir *Paramètres Internet et de la messagerie*, page 32.

## Pour créer et envoyer un message

- 1 Dans votre **Écran d'accueil**, tapez sur **ill** puis sur **a**.
- 2 Appuyez sur Nouveau message.
- 3 Pour ajouter un destinataire, tapez sur **Ajouter un destinataire**, puis recherchez et cochez la case en regard du nom du destinataire. Pour ajouter plusieurs destinataires, cochez les cases des destinataires concernés. Vous pouvez également saisir manuellement le numéro complet dans le champ de recherche, puis tapez sur Ajouter.
- 4 Lorsque vous avez terminé d'ajouter des destinataires, tapez sur Terminé.
- 5 Tapez sur **Écrire un message** puis saisissez le texte de votre message.
- 6 Pour ajouter un fichier multimédia, tapez sur **A** et sélectionnez une option.
- 7 Pour ajouter ou retirer un destinataire avant d'envoyer le message, appuyez sur **.** Pour ajouter un destinataire, tapez sur Ajouter un destinataire. Pour retirer un destinataire, tapez sur Modifier destinataires puis sur X à côté du champ Destinataire. Lorsque vous avez terminé, tapez sur Terminé.
- 8 Pour envoyer le message, tapez sur Envoi.
- Si vous quittez un message avant de l'envoyer, il est conservé comme brouillon. La conversation sera marquée avec le mot Brouillon :.

## Pour lire un message reçu

- 1 Depuis votre **Écran d'accueil**, tapez sur , puis trouvez et tapez sur a.
- 2 Tapez sur la conversation désirée.
- 3 Si le message n'est pas encore téléchargé, touchez longuement le message, puis tapez sur Télécharger le message.
- $-\frac{1}{2}$ Lorsque vous recevez un SMS ou un MMS,  $\Box$  s'affiche dans la barre d'état. Pour lire le message, vous pouvez également faire glisser la barre d'état vers le bas et taper sur le message reçu lorsque la barre d'état est ouverte.

## Pour répondre à un message

- 1 Depuis l'Écran d'accueil, tapez sur , puis tapez sur Messagerie.
- 2 Tapez sur la conversation désirée.
- 3 Saisissez votre réponse et tapez sur Envoi.

## Pour faire suivre un message

- 1 Dans votre **Écran d'accueil**, tapez sur **III**, puis sur Messagerie.
- 2 Tapez sur la conversation désirée.
- 3 Touchez longuement le message que vous voulez transférer, puis tapez sur Transférer le message.
- 4 Sélectionnez un destinataire dans la liste, ou tapez sur Ajouter un destinataire pour ajouter un destinataire qui n'est pas dans la liste.
- 5 Modifiez le message, puis tapez sur Envoi.

## Pour supprimer un message

- 1 Depuis l'Écran d'accueil, tapez sur **III**, puis tapez sur Messagerie.
- 2 Tapez sur la conversation désirée.
- 3 Toucher longuement le message que vous voulez supprimer puis tapez sur Supprimer le message > Oui.

### Pour supprimer des conversations

- 1 Depuis l'Écran d'accueil, tapez sur **III**, puis tapez sur Messagerie.
- 2 Appuyez sur  $\equiv$ , puis tapez sur Suppr. plusieurs conv..
- 3 Activez les cases à cocher pour les conversations à supprimer, puis tapez sur Supprimer.

## Pour enregistrer le numéro d'un expéditeur dans un contact

- 1 Dans l'Écran d'accueil, tapez sur , puis sur Messagerie.
- 2 Tapez sur une conversation.
- 3 Tapez sur le nom de l'expéditeur en haut de l'écran.
- 4 Tapez sur  $\mathcal{L}_{\mathbf{a}}$ .
- 5 Sélectionnez un contact ou tapez sur **De pour créer un contact.**
- 6 Modifiez les informations du contact et tapez sur OK.

## Pour appeler l'expéditeur d'un message

- 1 Dans l'Écran d'accueil, tapez sur **III**, puis sur Messagerie.
- 2 Tapez sur une conversation.
- 3 Tapez sur le nom ou sur le numéro du destinataire en haut de l'écran.
- 4 Si le destinataire est enregistré dans vos contacts, tapez sur le numéro de téléphone que vous souhaitez appeler. Si vous n'avez pas enregistré le destinataire dans vos contacts, tapez sur

## Pour enregistrer un fichier contenu dans un message

- 1 Dans l'Écran d'accueil, tapez sur **III**, puis sur Messagerie.
- 2 Tapez sur la conversation désirée.
- 3 Si le message n'est pas encore téléchargé, touchez longuement le message, puis tapez sur Télécharger le message.
- 4 Touchez longuement le fichier à sauvegarder, puis sélectionnez l'option désirée.

# Options de SMS et MMS

#### Pour modifier les paramètres de notification des messages

- 1 Depuis l'Écran d'accueil, tapez sur , puis tapez sur Messagerie.
- 2 Appuyez sur  $\equiv$ , puis tapez sur **Réglages**.
- 3 Au besoin, tapez sur Tonalité notification et sélectionnez une notification sonore.
- 4 Si désiré, tapez sur Vibreur notification puis marquez les boîtes à cocher à activer.

## Pour modifier les paramètres du rapport de remise des messages sortants

- 1 Depuis l'Écran d'accueil, tapez sur , puis tapez sur Messagerie.
- 2 Appuyez sur  $\equiv$ , puis tapez sur **Réglages**.
- 3 Tapez sur Rapport de remise pour activer ou désactiver le rapport de remise.
- <sup>1</sup> Lorsqu'un message a été remis au destinataire,  $\blacktriangledown$  est affiché dans le message.

## Pour afficher des messages enregistrés sur la carte SIM

- 1 Depuis l'Écran d'accueil, tapez sur , puis tapez sur Messagerie.
- 2 Appuyez sur  $\equiv$ , puis tapez sur Réglages > Messages SIM.

# Email

Utilisez l'application Email de votre téléphone pour envoyer et recevoir des e-mails via votre compte e-mail normal ou votre compte e-mail d'entreprise. Ou utilisez-la pour les deux. Votre téléphone vous permet de gérer simultanément plusieurs comptes e-mail. Vous pouvez combiner ces comptes dans une boîte de réception commune ou les assigner à des boîtes de réception distinctes. Notez que les e-mails que vous recevez sur votre compte Gmail™ sont accessibles sur le téléphone aussi bien à partir de l'application Email que des applications Gmail™ .

Pour utiliser la fonctionnalité ci-dessus, vos e-mails d'entreprise Microsoft® Outlook® doivent être stockés sur un serveur Microsoft® Exchange. Voir *Synchronisation de vos e-mails, calendrier et contacts d'entreprise*, page 64, pour plus d'informations.

## Pour configurer un compte de messagerie dans le téléphone

- 1 Dans votre **Écran d'accueil**, tapez sur  $\mathbb{H}$ .
- 2 Tapez sur  $\mathbf{\times}$ .
- 3 Saisissez votre adresse email et votre mot de passe, puis tapez sur Suivant.
- 4 Si les paramètres du compte email ne peuvent être téléchargés automatiquement, terminez la configuration manuellement. Si nécessaire, contactez votre fournisseur de service courriel pour obtenir les réglages détaillés. Pour le compte e-mail d'entreprise installé sur votre téléphone, sélectionnez Exchange Active Sync comme type de compte.
- 5 Lorsque vous y serez invité, saisissez un nom pour votre compte e-mail afin qu'il soit facilement identifiable. Le même nom s'affichera dans les courriels que vous enverrez depuis ce compte. Lorsque vous avez terminé, tapez sur Suivant.
- Vous pouvez .configurer plus d'un compte email. Voir *Pour ajouter un compte email sur votre téléphone* à la page 53.

# Utilisation d'email

## Créer et envoyer un e-mail

- 1 Dans votre *Écran d'accueil*, tapez sur **ille** puis sur **our la bo**îte de réception de votre compte e-mail par défaut s'affiche. Si vous souhaitez utiliser un autre compte e-mail que vous avez installé sur votre téléphone, tapez sur la barre contenant , puis sélectionnez le compte depuis lequel vous souhaitez envoyer le message.
- 2 Appuyez sur
- 3 Tapez sur  $\overrightarrow{A}$  et commencez à saisir l'adresse e-mail du destinataire. Des correspondances s'affichent dans une liste dynamique. Tapez sur l'adresse concernée ou tapez l'adresse email complète. Pour ajouter d'autres destinataires, saisissez une virgule ( , ) ou un point virgule ( ; ), puis commencez à saisir un autre nom. Pour supprimer un destinataire, tapez sur
- 4 Pour sélectionner une adresse e-mail enregistrée dans vos contacts, tapez sur , puis recherchez et cochez la case en regard d'un champ de destinataire. Pour ajouter plusieurs destinataires, cochez les cases des destinataires concernés. Lorsque vous avez terminé, tapez sur Terminé.
- 5 Tapez sur le champ Objet, puis saisissez l'objet de l'e-mail.
- 6 Pour joindre un fichier, appuyez sur  $\equiv$ , puis tapez sur Joindre un fichier. Sélectionnez le type de fichier, puis tapez sur le fichier que vous souhaitez joindre dans la liste qui apparaît.
- 7 Tapez sur le champ de texte du corps, puis saisissez le texte de votre message.
- 8 Pour ajouter des champs Cc/Bcc, appuyez sur  $\equiv$ , puis tapez sur  $\div$  Cc/Cci.
- 9 Pour envoyer l'e-mail, tapez sur  $\triangleright$

## Pour recevoir des emails

- 1 Dans votre **Écran d'accueil**, tapez sur  $\mathbf{H}$ .
- 2 Tapez sur M. La boîte de réception de votre compte e-mail par défaut s'affiche.
- 3 Si vous souhaitez vérifier un autre compte e-mail que vous avez installé sur votre téléphone, tapez sur la barre contenant , puis sélectionnez le compte depuis lequel vous souhaitez vérifier le message. Si vous souhaitez vérifier tous vos comptes e-mail en même temps, tapez sur la barre contenant , puis sur Combined view.
- 4 Pour télécharger de nouveaux messages, tapez sur ...
- -ò-Si vous avez défini un compte e-mail d'entreprise, vous pouvez régler la fréquence de vérification sur Automatique (Push).

## Pour lire vos emails

- 1 Dans votre **Écran d'accueil**, tapez sur  $\frac{11}{111}$ .
- 2 Tapez sur  $\blacksquare$ . La boîte de réception de votre compte e-mail par défaut s'affiche. Si vous souhaitez vérifier un autre compte e-mail que vous avez installé sur votre téléphone, tapez sur la barre contenant , puis sélectionnez le compte depuis lequel vous souhaitez vérifier le message.
- 3 Dans la boîte de réception, faites défiler l'écran vers le haut ou vers le bas puis tapez sur l'email que vous souhaitez lire.
- 4 Dans le champ de texte du corps, écartez deux doigts ou joignez deux doigts pour zoomer en avant ou en arrière.
- 5 Utilisez les flèches avant et arrière pour lire votre prochain message ou votre message précédent.

## Pour visualiser une pièce jointe de message email

- 1 Dans votre **Écran d'accueil**, tapez sur  $\frac{111}{111}$ .
- 2 Tapez sur  $\sim$ . La boîte de réception de votre compte e-mail par défaut s'affiche. Si vous souhaitez vérifier un autre compte e-mail que vous avez installé sur votre téléphone, tapez sur la barre contenant , puis sélectionnez le compte depuis lequel vous souhaitez vérifier le message.
- 3 Recherchez et tapez sur le message que vous souhaitez dans votre boîte de réception. Les e-mails accompagnés de pièces jointes sont identifiés par  $\oslash$ .
- 4 Tapez sur l'onglet des pièces jointes dans le corps de l'e-mail. Toutes les pièces jointes s'affichent dans une liste.
- 5 Tapez sur Charger sous une pièce jointe.
- 6 Une fois la pièce jointe téléchargée, tapez sur Afficher ou sur Enregistrer.

## Pour enregistrer l'adresse email d'un expéditeur dans vos contacts

- 1 Dans votre **Écran d'accueil**, tapez sur  $\mathbf{H}$ .
- 2 Tapez sur  $\sim$ . La boîte de réception de votre compte e-mail par défaut s'affiche. Si vous souhaitez vérifier un autre compte e-mail que vous avez installé sur votre téléphone, tapez sur la barre contenant , puis sélectionnez le compte depuis lequel vous souhaitez vérifier le message.
- 3 Recherchez et tapez sur le message que vous souhaitez dans votre boîte de réception.
- 4 Saisissez le nom de l'expéditeur.
- 5 Tapez sur OK lorsque vous êtes sur le point d'ajouter un nom à vos contacts.
- 6 Sélectionnez un contact ou tapez sur Créer nouv. contact pour créer un contact.
- 7 Modifiez les informations du contact et tapez sur OK.

## Pour répondre à un email

- 1 Dans votre  $Écran$  d'accueil, tapez sur  $\mathbb{H}$ .
- 2 Tapez sur  $\blacksquare$ . La boîte de réception de votre compte e-mail par défaut s'affiche. Si vous souhaitez vérifier un autre compte e-mail que vous avez installé sur votre téléphone, tapez sur la barre contenant , puis sélectionnez le compte depuis lequel vous souhaitez vérifier le message.
- 3 Recherchez et tapez sur le message auquel vous souhaitez répondre, puis tapez sur a.
- 4 Pour répondre à tous les messages, tapez sur  $\pm$ , puis sur Répondre à tous.
- 5 Saisissez votre réponse, puis tapez sur  $\geq$ .

## Pour transférer un email

- 1 Dans votre **Écran d'accueil**, tapez sur  $\mathbf{H}$ .
- 2 Tapez sur *I*. La boîte de réception de votre compte e-mail par défaut s'affiche. Si vous souhaitez vérifier un autre compte e-mail que vous avez installé sur votre téléphone, tapez sur la barre contenant , puis sélectionnez le compte depuis lequel vous souhaitez vérifier le message.
- 3 Recherchez et tapez sur le message que vous souhaitez transférer.
- 4 Tapez sur  $\mathsf{F}$ , puis sur **Transférer**.
- 5 Tapez sur  $\overline{A}$  et saisissez l'adresse du destinataire.
- 6 Saisissez le texte du message, puis tapez sur  $\geq$ .

## Pour supprimer un email

- 1 Dans votre **Écran d'accueil**, tapez sur  $\frac{111}{111}$ .
- 2 Appuyez sur M. La boîte de réception de votre compte e-mail par défaut s'affiche. Si vous souhaitez vérifier un autre compte e-mail que vous avez installé sur votre téléphone, tapez sur la barre contenant , puis sélectionnez le compte dans lequel vous souhaitez vérifier le message.
- 3 Dans votre boîte de réception d'e-mail, cochez la case de l'e-mail que vous souhaitez supprimer, puis tapez sur ...

#### Rechercher des e-mails

- 1 Dans votre **Écran d'accueil**, tapez sur ... Puis recherchez et tapez sur **...** La boîte de réception de votre compte e-mail par défaut s'affiche. Si vous souhaitez vérifier un autre compte e-mail que vous avez installé sur votre téléphone, tapez sur la barre contenant , puis sélectionnez le compte depuis lequel vous souhaitez vérifier le message.
- 2 Appuyez sur **O**.
- 3 Saisissez le texte à rechercher, puis tapez sur la touche de recherche, ou sur la touche de confirmation de votre clavier.
- 4 Les résultats de la recherche s'afficheront dans une liste triée par date. Tapez sur l'e-mail que vous souhaitez ouvrir.

## Signaler un e-mail lu comme non lu

- 1 Dans votre **Écran d'accueil**, tapez sur
- 2 Tapez sur  $\sim$ . La boîte de réception de votre compte e-mail par défaut s'affiche. Si vous souhaitez vérifier un autre compte e-mail que vous avez installé sur votre téléphone, tapez sur la barre contenant , puis sélectionnez le compte depuis lequel vous souhaitez vérifier le message.
- 3 Cochez les cases correspondantes aux e-mails de votre choix, puis tapez sur  $\overline{\mathbb{1}}$ .
- $-\bullet$ Pour signaler un e-mail lu comme non lu, cochez sa case, puis tapez sur  $\mathbb{R}$ .

## Apposer une étoile à un e-mail

- 1 Dans votre **Écran d'accueil**, tapez sur  $\mathbb{H}$ .
- 2 Tapez sur  $\blacksquare$ . La boîte de réception de votre compte e-mail par défaut s'affiche. Si vous souhaitez vérifier un autre compte e-mail que vous avez installé sur votre téléphone, tapez sur la barre contenant , puis sélectionnez le compte depuis lequel vous souhaitez vérifier le message.
- 3 Cochez les cases des e-mails auxquels vous souhaitez apposer une étoile, puis tapez sur  $\blacktriangleright$ .
- Pour supprimer l'étoile d'un e-mail, cochez sa case, puis tapez sur  $\frac{1}{\sqrt{2}}$ .

## Afficher tous les e-mails signalés par une étoile

- 1 Dans votre **Écran d'accueil**, tapez sur  $\blacksquare$  puis sur  $\blacksquare$ .
- 2 Tapez sur , puis sur Suivis. Les e-mails signalés par une étoile de tous les comptes s'affichent dans une liste.

## Gérer vos e-mails en lots

- 1 Dans votre *Écran d'accueil*, tapez sur **ille** puis sur **our la boîte de réception de** votre compte e-mail par défaut s'affiche. Si vous souhaitez vérifier un autre compte e-mail que vous avez installé sur votre téléphone, tapez sur la barre contenant , puis sélectionnez le compte depuis lequel vous souhaitez vérifier le message.
- 2 Cochez les cases des e-mails que vous souhaitez sélectionner.
- 3 Lorsque vous aurez terminé, tapez sur l'un des icônes dans la barre d'outils pour, par exemple, déplacer les e-mails sélectionnés vers un autre dossier.

#### Afficher tous les dossiers d'un seul compte e-mail

- 1 Dans votre **Écran d'accueil**, tapez sur **puis sur M**. La boîte de réception de votre compte e-mail par défaut s'affiche. Si vous souhaitez vérifier un autre compte e-mail que vous avez installé sur votre téléphone, tapez sur la barre contenant , puis sélectionnez le compte depuis lequel vous souhaitez vérifier le message.
- 2 Tapez sur pour afficher tous les dossiers dans le compte.

## Pour modifier la fréquence de vérification de la boîte de réception

- 1 Dans votre **Écran d'accueil**, tapez sur  $\mathbf{H}$ .
- 2 Tapez sur  $\angle$ .
- 3 Appuyez sur  $\equiv$ , puis tapez sur **Réglages**.
- 4 Si vous utilisez plusieurs comptes email, tapez sur celui que vous désirez régler.
- 5 Tapez sur Fréq. consul. boîte réception et sélectionnez une option.

# Utilisation des comptes email

## Pour ajouter un compte email sur votre téléphone

- 1 Dans votre **Écran d'accueil**, tapez sur  $\mathbf{H}$ .
- 2 Tapez sur  $\blacktriangleright$ .
- 3 Appuyez sur  $\equiv$ , puis tapez sur Réglages.
- 4 Appuyez sur **Ajouter un compte.**
- 5 Saisissez votre adresse email et votre mot de passe, puis tapez sur Suivant.
- 6 Si les paramètres du compte email ne peuvent être téléchargés automatiquement, terminez la configuration manuellement. Si nécessaire, contactez votre fournisseur de service courriel pour obtenir les réglages détaillés.
- 7 Lorsque vous y êtes invité, saisissez un nom pour votre compte email pour qu'il soit facilement identifiable. Le même nom s'affichera dans les courriels que vous enverrez depuis ce compte.
- 8 Lorsque vous avez terminé, tapez sur Suivant.

## Pour régler un compte email comme compte par défaut

- 1 Dans votre  $Écran$  d'accueil, tapez sur  $\mathbb{H}$ .
- 2 Tapez sur M.
- 3 Appuyez sur  $\equiv$ , puis tapez sur **Réglages**.
- 4 Tapez sur le compte que vous voulez utiliser comme compte par défaut pour la composition et l'envoi d'e-mails.
- 5 Cochez la case Compte par défaut. La boîte de réception du compte par défaut s'affiche à chaque fois que vous ouvrez l'application E-mail.
- Si vous n'avez qu'un seul compte e-mail, celui-ci est automatiquement le compte par défaut.

## Pour supprimer un compte email de votre téléphone

- 1 Dans votre **Écran d'accueil**, tapez sur  $\mathbf{H}$ .
- 2 Tapez sur  $\mathbf{\times}$ .
- 3 Appuyez sur  $\equiv$ , puis tapez sur Réglages.
- 4 Tapez sur le compte que vous souhaitez supprimer.
- 5 Tapez sur Supprimer le compte > OK.

# Gmail<sup>™</sup> et les autres services Google<sup>™</sup>

Si vous possédez un compte Google™, utilisez l'application Gmail™ de votre téléphone pour lire, écrire ou organiser les messages e-mail. Après avoir configuré le compte Google™ à utiliser sur votre téléphone, vous pourrez également discuter avec vos amis dans l'application Google Talk™, synchroniser votre calendrier avec Google Calendar™, et télécharger des applications et jeux depuis Android Market™.

 $\mathbf{r}$ Les services et les fonctions décrits dans le présent chapitre ne sont pas pris en charge dans tous les pays/régions ou par tous les réseaux et/ou opérateurs réseau dans toutes les régions.

## Pour configurer un compte Google™ sur votre téléphone

- 1 Dans votre **Écran d'accueil**, tapez sur  $\mathbb{H}$ .
- 2 Tapez sur Réglages > Comptes et synchro > Ajouter un compte > Google.
- 3 Suivez les instructions de l'Assistant d'enregistrement pour créer un compte Google™ ou connectez-vous si vous avez déjà un compte. À ce stade, votre téléphone est prêt à utiliser Gmail™, Google Talk™ et Google Calendar™.
- Vous pouvez également vous connecter ou créer un compte Google™ depuis l'Assistant Configuration la première fois que vous démarrez votre téléphone. Ou vous rendre sur *www.google.com/accounts* et créer un compte en ligne.

## Pour ouvrir l'application Gmail™

- 1 Dans l'**Écran d'accueil**, tapez sur ...
- 2 Recherchez et tapez sur Gmail.

# Google Talk™

Vous pouvez utiliser la messagerie instantanée Google Talk™ sur votre téléphone pour discuter avec vos amis qui utilisent également cette application.

# Pour démarrer Google Talk™

- 1 Depuis votre **Écran d'accueil**, tapez sur
- 2 Trouvez et tapez sur **Appeler**.

# Pour répondre à un message instantanné avec Appeler

- 1 Lorsque quelqu'un vous contacte sur Appeler, **quelque antique de la parte de la contacta** d'état.
- 2 Faites glisser la barre d'état vers le bas, puis appuyez sur le message et commencez la discussion.

# Prise en main de Google Play™

Ouvrez Google Play™, vous entrez dans tout un monde d'applications et de jeux. Vous pouvez parcourir ces applications et ces jeux par catégories. Vous pouvez également noter une application ou un jeu et envoyer des commentaires à son sujet.

Pour utiliser Google Play™, un compte Google™ est nécessaire. Pour plus d'informations, consultez *Pour configurer un compte Google™ sur votre téléphone* à la page 54.

Google Play™ n'est pas disponible dans certains pays ou régions

## Pour ouvrir Google Play™

- 1 Dans l'**Écran d'accueil**, tapez sur **...**
- 2 Tapez sur Play Store.

# Télécharger depuis Google Play™

Vous pouvez télécharger une grande variété d'applications depuis Google Play™, y compris des applications gratuites.

## Avant de télécharger des applications

Avant de commencer à télécharger des applications depuis Google Play™, assurez-vous de disposer d'une connexion Internet.

N'oubliez pas que votre opérateur peut vous facturer des frais de trafic de données lorsque vous téléchargez un contenu sur votre téléphone. Pour plus d'informations, contactez votre opérateur.

## Télécharger une application gratuite

- 1 Dans Google Play™, sélectionnez un élément à télécharger en parcourant les catégories ou en utilisant la fonction de recherche.
- 2 Tapez sur l'élément pour afficher ses détails et suivez les instructions pour terminer l'installation.
- 3 Si l'application à télécharger doit accéder à vos données ou contrôler les fonctions de votre téléphone, un autre écran s'affiche avec des informations détaillées. Lisez-les attentivement car cela peut avoir un impact significatif sur le fonctionnement de votre téléphone. Tapez sur OK si vous êtes d'accord ou sur Annuler pour annuler le téléchargement.

### Télécharger une application payante

- 1 Dans Google Play™, sélectionnez un élément à télécharger en parcourant les catégories ou en utilisant la fonction de recherche.
- 2 Tapez sur l'élément pour afficher ses détails, et suivez les instructions pour terminer votre achat.
- 3 Si l'application à télécharger doit accéder à vos données ou contrôler les fonctions de votre téléphone, un autre écran s'affiche avec des informations détaillées. Lisez-les attentivement car cela peut avoir un impact significatif sur le fonctionnement de votre téléphone. Tapez sur OK si vous êtes d'accord ou sur Annuler pour annuler le téléchargement.

## Ouvrir une application téléchargée

- 1 Dans Google Play™, appuyez sur <del>in</del>, puis tapez sur My Apps.
- 2 Tapez sur l'application téléchargée.
- Vous pouvez également accéder aux applications téléchargées à partir de l'écran Application.

# Effacement des données d'une application

Il se peut que vous deviez effacer les données d'une application. Cela peut s'avérer nécessaire lorsque la mémoire de l'application est saturée, par exemple, ou lorsque vous souhaitez effacer des scores élevés pour un jeu. Vous souhaiterez peut-être aussi effacer des emails entrants, des SMS et des MMS dans certaines applications.

# Pour effacer le cache d'une application

- 1 Dans votre **Écran d'accueil**, tapez sur  $\mathbf{H}$ .
- 2 Tapez sur Réglages.
- 3 Appuyez sur Applications.
- 4 Tapez sur l'application dont vous souhaitez effacer le cache.
- 5 Appuyez sur Effacer le cache.
- $\mathbf{y}$ Il n'est pas possible d'effacer le cache de certaines applications.

## Pour supprimer une application installée

- 1 Dans votre **Écran d'accueil**, tapez sur  $\frac{111}{111}$ .
- 2 Tapez sur Réglages.
- 3 Appuyez sur Applications.
- 4 Sélectionnez l'application que vous souhaitez supprimer.
- 5 Appuyez sur Désinstaller.
- Certaines applications préinstallées ne peuvent être supprimées.

# Autorisations

Certaines applications doivent accéder à des parties de votre téléphone pour pouvoir fonctionner correctement. Une application de navigation, par exemple, a besoin d'autorisations pour envoyer et recevoir du trafic de données et accéder à votre emplacement. Certaines applications peuvent abuser de leurs autorisations en volant ou en supprimant des données, voire en communiquant votre emplacement. Veillez donc à installer et accorder des autorisations à des applications fiables uniquement.

## Pour afficher les autorisations d'une application

- 1 Dans votre **Écran d'accueil**, tapez sur ...
- 2 Tapez sur Réglages.
- 3 Appuyez sur Applications.
- 4 Tapez sur l'application de votre choix.
- 5 Faites défiler l'écran vers le bas pour afficher les détails importants sous Autorisations.

# Installation d'applications qui ne proviennent pas de Google Play™

L'installation d'applications d'origine inconnue ou non fiable peut endommager votre téléphone. Par défaut, votre téléphone est configuré pour bloquer ce type d'installations. Cependant, vous pouvez modifier ce réglage et autoriser les installations issues de sources inconnues.

Sony ne garantissent pas les performances des applications proposées par des tiers ni le contenu téléchargé ou transféré autrement vers votre téléphone. De la même manière, Sony ne sont pas responsables des dommages ou des baisse de performances de votre téléphone imputables au transfert de contenus tiers. Utilisez uniquement des contenus issus de sources fiables. Contactez le fournisseur de contenus pour toute question à ce sujet.

## Pour autoriser l'installation d'applications ne provenant pas de Google Play™

- 1 Dans votre  $Écran$  d'accueil, tapez sur  $\mathbb{H}$ .
- 2 Tapez sur Réglages > Sécurité.
- 3 Cochez la case Sources inconnues.

# Service PlayNow™

Le service PlayNow™ permet de télécharger des applications, de la musique, des jeux, des sonneries de téléphone et des papiers peints. Le service PlayNow™ propose des téléchargements gratuits et payants.

Le service PlayNow™ n'est pas disponible dans tous les pays.

# Avant de télécharger du contenu

Avant de procéder au téléchargement, assurez-vous que vous disposez bien d'une connexion Internet. Il se peut aussi qu'une carte mémoire doive être insérée dans votre téléphone pour télécharger du contenu.

Ţ Quand vous téléchargez du contenu sur votre téléphone, le volume de données transférées peut vous être facturé. Pour obtenir des informations sur les tarifs de transfert de données dans votre pays, contactez votre opérateur.

## Pour démarrer PlayNow™

- 1 Dans l'**Écran d'accueil**, tapez sur **...**
- 2 Tapez sur **Program**.

# Téléchargement à partir du service PlayNow™

Téléchargez un ensemble de contenus à partir du service PlayNow™ directement sur votre téléphone. Faites votre choix parmi une large gamme d'applications, de jeux, de musiques, de sonneries et d'autres contenus. Notez que les options de paiement pour les applications payantes peuvent varier selon le pays.

## Pour télécharger un élément PlayNow sur votre téléphone

- 1 Dans votre **Écran d'accueil**, tapez sur  $\mathbf{H}$ .
- 2 Tapez sur PlayNow™.
- 3 Sélectionnez un élément à télécharger en parcourant les catégories ou en utilisant la fonction de recherche.
- 4 Tapez sur l'élément pour en afficher les détails.
- 5 Cliquez sur "Acheter !" pour démarrer le processus d'achat. Une fois votre achat validé, vous pouvez commencer à télécharger votre contenu.

# **Organisation**

# **Calendrier**

Votre téléphone dispose d'un calendrier permettant de gérer votre planning. Si vous disposez d'un compte Google™, vous pouvez également synchroniser l'agenda du téléphone et votre agenda Web. Voir *Synchroniser des données sur votre téléphone*, page 63.

# Pour définir l'affichage du calendrier

- 1 Dans votre Écran d'accueil, tapez sur puis sur Calendrier.
- 2 Appuyez sur  $\equiv$  et sélectionnez une option.

## Pour afficher plusieurs calendriers

- 1 Dans votre Ecran d'accueil, tapez sur **the puis sur Calendrier.**
- 2 Appuyez sur  $\equiv$ , puis tapez sur **Plus** > Mes calendriers.
- 3 Tapez pour sélectionner les calendriers que vous souhaitez voirr.

## Pour créer un événement de calendrier

- 1 Dans votre Écran d'accueil, tapez sur ;; puis sur Calendrier.
- 2 Appuyez sur  $\equiv$ , puis tapez sur **Nouvel événement**.
- 3 Saisissez le nom, l'heure, le lieu et la description de l'événement.
- 4 Si vous le souhaitez, sélectionnez une autre option dans Fréquence.
- 5 Sélectionnez un rappel pour l'événement. Pour ajouter un nouveau rappel pour l'événement, tapez sur  $\pm$ .
- 6 Tapez sur **Enreg.**.
- Lorsque l'heure du rendez-vous approche, votre téléphone émet un son bref pour vous le rappeler. En outre, so s'affiche dans la barre d'état.

## Pour afficher un événement du calendrier

- 1 Dans votre **Écran d'accueil**, tapez sur **ill**, puis sur **Calendrier**.
- 2 Tapez sur l'événement à afficher.

## Pour modifier les réglages du calendrier

- 1 Dans votre Ecran d'accueil, tapez sur **III**, puis sur Calendrier.
- 2 Appuyez sur  $\equiv$ , puis tapez sur **Plus** > Réglages.
- 3 Tapez pour ouvrir le réglage à changer et modifiez-le selon vos besoins.

# Réveil

Utilisez votre téléphone comme réveil et sélectionnez le son de votre choix comme signal d'alarme. L'alarme ne sonne pas si votre téléphone est éteint, mais elle retentit lorsqu'il est en mode silencieux.

# Pour ouvrir le réveil

- 1 Dans votre **Écran d'accueil**, tapez sur  $\mathbf{H}$ .
- 2 Tapez sur Horloge.
- 3 Appuyez sur Set alarm.

### Pour définir une nouvelle alarme

- 1 Dans votre écran d'accueil, tapez sur ...
- 2 Tapez sur Horloge.
- 3 Appuyez sur Set alarm.
- 4 Appuyez sur Ajouter alarme.
- 5 Tapez sur Heure et réglez l'heure en faisant défiler les valeurs vers le haut ou vers le bas.
- 6 Appuyez sur Définir.
- 7 Si nécessaire, modifiez d'autres réglages de l'alarme.
- 8 Appuyez sur OK.

## Pour modifier une alarme existante

- 1 Dans votre **Écran d'accueil**, tapez sur  $\mathbf{H}$ .
- 2 Tapez sur **Horloge**.
- 3 Appuyez sur Set alarm.
- 4 Tapez sur l'alarme à modifier.
- 5 Appuyez sur **Heure**.
- 6 Faites défiler la barre vers le haut ou vers le bas pour régler l'heure.
- 7 Appuyez sur Définir.
- 8 Si nécessaire, modifiez d'autres réglages de l'alarme.
- 9 Appuyez sur OK.
- Le format horaire affiché pour l'alarme est identique au format sélectionné pour vos réglages horaires généraux, par exemple, 12 heures ou 24 heures.

#### Pour désactiver une alarme

- 1 Dans votre **Écran d'accueil**, tapez sur  $\mathbf{H}$ .
- 2 Tapez sur Horloge.
- 3 Appuyez sur Set alarm.
- 4 Désélectionnez la case à cocher située en regard de l'alarme que vous voulez désactiver.

## Pour activer une alarme existante

- 1 Dans votre **Écran d'accueil**, tapez sur
- 2 Tapez sur **Horloge**.
- 3 Appuyez sur Set alarm.
- 4 Cochez la case située en regard de l'alarme que vous voulez activer.

## Pour supprimer une alarme

- 1 Dans votre **Écran d'accueil**, tapez sur  $\frac{111}{111}$ .
- 2 Tapez sur **Horloge**.
- 3 Appuyez sur Set alarm.
- 4 Maintenez enfoncée l'alarme que vous voulez supprimer.
- 5 Tapez sur Supprimer l'alarme, puis sur OK.

## Pour définir la sonnerie d'une alarme

- 1 Dans votre **Écran d'accueil**, tapez sur ...
- 2 Tapez sur Horloge.
- 3 Appuyez sur Set alarm.
- 4 Tapez sur l'alarme à modifier.
- 5 Tapez sur **Sonnerie** et sélectionnez une option.
- 6 Tapez sur Terminé, puis sur OK.

# Pour définir une alarme répétitive

- 1 Dans votre  $Écran$  d'accueil, tapez sur  $\mathbb{H}$ .
- 2 Tapez sur **Horloge**.
- 3 Appuyez sur Set alarm.
- 4 Tapez sur l'alarme à modifier.
- 5 Appuyez sur Répéter.
- 6 Cochez les cases correspondant aux jours de votre choix, puis tapez sur OK.
- 7 Appuyez sur OK.

## Pour définir le nom d'une alarme

- 1 Dans votre  $Écran$  d'accueil, tapez sur  $\mathbb{H}$ .
- 2 Tapez sur **Horloge**.
- 3 Appuyez sur Set alarm.
- 4 Tapez sur l'alarme à modifier.
- 5 Tapez sur Libellé et saisissez un nom pour l'alarme.
- 6 Appuyez sur OK.

## Pour activer la fonction vibreur pour une alarme

- 1 Dans votre **Écran d'accueil**, tapez sur ...
- 2 Tapez sur Horloge.
- 3 Appuyez sur Set alarm.
- 4 Tapez sur l'alarme à modifier.
- 5 Cochez la case Vibreur, puis tapez sur OK.

## Pour faire sonner les alarmes lorsque le téléphone est en mode silencieux

- 1 Dans votre **Écran d'accueil**, tapez sur ...
- 2 Tapez sur **Horloge**.
- 3 Appuyez sur Set alarm.
- 4 Appuyez sur  $\equiv$ , puis tapez sur **Réglages**.
- 5 Cochez la case Alarme en mode silence.

#### Pour répéter une alarme qui sonne

• Lorsque l'alarme sonne, tapez sur Répéter.

# Pour désactiver une alarme qui sonne

• Lorsque l'alarme sonne, tapez sur Quitter.

# Scanner avec l'application NeoReader™

Utilisez votre téléphone comme lecteur de codes barres pour en savoir plus sur les éléments que vous scannez. Par exemple, vous apercevez un manteau dans une publicité de magazine et vous voulez connaître le point de vente le plus proche pour l'acheter. Si la publicité contient un code barres lisible, l'application NeoReader™ utilise ce code pour accéder à du contenu Web mobile, par exemple, une page Web contenant plus d'informations sur le produit ou une carte des points de vente à proximité. NeoReader™ reconnaît la plupart des types standard de codes barres.

# Pour démarrer l'application NeoReader<sup>™</sup>

- 1 Dans l'**Écran d'accueil**, tapez sur  $\frac{1}{2}$ .
- 2 Recherchez et tapez sur **Na NeoReader™**.

## Scanner un code barres

- 1 Si l'application NeoReader™ est ouverte, placez l'appareil photo au-dessus du code barres jusqu'à ce qu'il soit complètement visible dans le viseur.
- 2 Le téléphone scannera automatiquement le code barres, puis vibrera lorsque le code barres sera reconnu. Si le code barres n'est pas reconnu, tapez sur  $\triangleright$  pour le scanner manuellement.

## Saisir un code barres manuellement

- 1 Lorsque l'application NeoReader™ est ouverte, tapez sur ...
- 2 Tapez sur le champ du texte, puis saisissez les chiffres du code barres.

# Présentation du menu de l'application NeoReader™

Les options de menu suivantes sont disponibles dans l'application NeoReader™ :

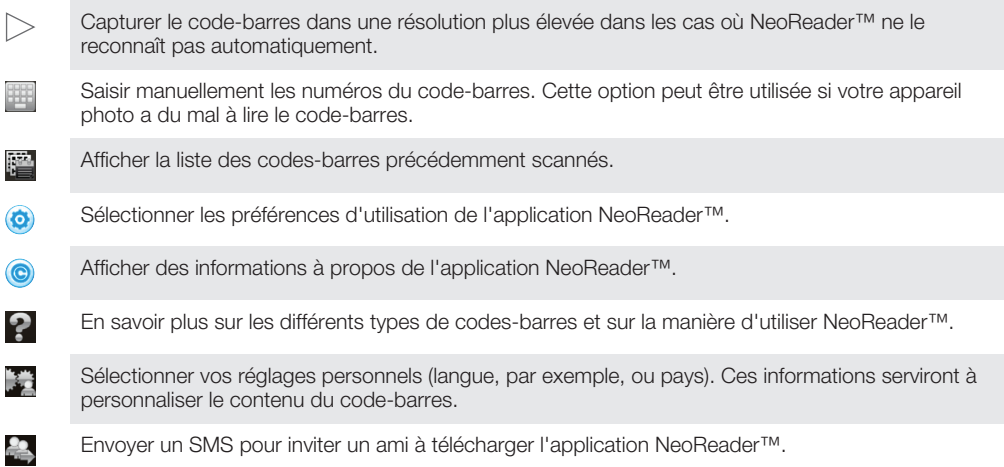

# Synchroniser des données sur votre téléphone

Vous pouvez synchroniser des contacts, des emails, des événements de calendrier et d'autres informations avec votre téléphone à partir de plusieurs comptes email, services de synchronisation et autres types de comptes, selon les applications installées sur votre téléphone. La synchronisation de votre téléphone avec d'autres sources d'informations est un moyen facile et pratique de se tenir informé.

Vous pouvez :

- accéder à vos signets Gmail™ , Google Calendar™, Google™ contacts, Google™ Chrome et autres services Google que vous utilisez.
- accéder à vos applications professionnelles de courriels, contacts et agenda.
- accéder à vos contacts, agenda, albums Facebook™ et aux autres services que vous utilisez.
- synchroniser votre téléphone avec un serveur Internet en utilisant SyncML™.

# Synchronisation avec Google™

Synchronisez votre téléphone avec vos comptes Gmail™, Google Calendar™, Google™ contacts, signets Google™ Chrome et les données des autres services Google que vous utilisez. Visualisez-les et gérez-les sur votre téléphone aussi simplement que vous le feriez depuis un ordinateur.

Une fois la synchronisation terminée, vous trouverez Gmail™ dans l'application Gmail™ ; Google Calendar™ dans l'application Calendrier ; Google™ contacts dans l'application Contacts ; et les autres données dans les applications Google correspondantes que vous avez installées.

## Pour configurer un compte Google™ sur votre téléphone pour synchronisation

- 1 Dans votre **Écran d'accueil**, tapez sur  $\mathbf{H}$ .
- 2 Tapez sur Réglages > Comptes et synchro.
- 3 Assurez-vous que la synchronisation est activée afin que les applications puissent synchroniser automatiquement les données.
- 4 Tapez sur Ajouter un compte > Google.
- 5 Appliquez les indications de l'assistant d'inscription pour créer un compte Google™ ou identifiez-vous si vous disposez déjà d'un compte.
- 6 Cochez la case Sauveg. et restaur. si vous souhaitez sauvegarder des données vers votre compte Google™, puis tapez sur Accepter.
- 7 Appuyez sur Terminé.
- 8 Tapez sur votre nouveau compte Google™, puis sur les éléments que vous souhaitez synchroniser.

## Pour synchroniser manuellement avec votre compte Google™

- 1 Dans l'**Écran d'accueil**, tapez sur **...**
- 2 Tapez sur Réglages > Comptes et synchro.
- 3 Tapez sur le compte Google™ que vous souhaitez synchroniser.
- 4 Appuyez sur  $\equiv$ , puis tapez sur **Synchroniser maintenant**.

# Synchroniser votre navigateur avec Google™ Chrome

- 1 Dans votre **Écran d'accueil**, tapez sur  $\mathbf{H}$ .
- 2 Tapez sur Réglages > Comptes et synchro.
- Tapez sur le compte Google™, puis cochez la case appropriée pour synchroniser le navigateur.

## Pour supprimer un compte Google™ sur votre téléphone

- 1 Dans votre **Écran d'accueil**, tapez sur ...
- 2 Tapez sur Réglages > Comptes et synchro.
- 3 Tapez sur le compte Google™ que vous souhaitez supprimer depuis la liste des comptes.
- 4 Appuyez sur  $\equiv$ , puis tapez sur **Supprimer le compte.**
- 5 Retapez sur **Supprimer le compte** pour confirmer.

# Synchronisation de vos e-mails, calendrier et contacts d'entreprise

Accédez directement à partir de votre téléphone à vos e-mails, à vos rendez-vous et aux contacts de votre entreprise. Visualisez-les et gérez-les aussi simplement que vous le feriez depuis un ordinateur. Une fois la configuration effectuée, vous pouvez trouver vos informations dans les applications E-mail, Calendrier et Contacts.

Pour accéder à la fonctionnalité décrite ci-dessus, vos informations d'entreprise doivent être stockées sur un serveur Microsoft® Exchange.

## Pour configurer un compte email, un calendrier et des contacts professionnels sur votre téléphone

- 1 Dans votre **Écran d'accueil**, tapez sur  $\mathbf{H}$ .
- 2 Tapez sur Réglages > Comptes et synchro.
- 3 Vérifiez que la case synchronisation est activée pour permettre la synchronisation automatique des données selon l'intervalle défini.
- 4 Tapez sur Ajouter un compte > Entreprise.
- 5 Saisissez votre adresse email professionnelle et votre mot de passe.
- 6 Appuyez sur Suivant. Votre téléphone commence à récupérer les information de votre compte. Si une erreur se produit, contactez l'administrateur réseau de votre entreprise pour obtenir des informations supplémentaires, comme le nom de domaine et l'adresse du serveur Exchange.
- 7 Tapez sur OK pour autoriser votre serveur d'entreprise à contrôler votre téléphone.
- 8 Sélectionnez les données que vous souhaitez synchroniser avec le téléphone, par exemple les contacts et l'agenda.
- 9 Si vous le souhaitez, activez l'administrateur de l'appareil pour autoriser votre serveur d'entreprise à contrôler certaines fonctions de sécurité sur votre téléphone. Par exemple, autorisez votre serveur d'entreprise à définir des règles de mot de passe et de chiffrement de la mémoire.
- 10 Lorsque la configuration sera terminée, saisissez un nom pour le compte d'entreprise afin qu'il puisse être facilement identifié.

# Pour modifier la configuration de l'email d'entreprise, du calendrier et des contacts

- 1 Dans votre **Écran d'accueil**, tapez sur ...
- 2 Tapez sur Réglages > Comptes et synchro puis sélectionnez votre compte professionnel.
- 3 Tapez sur Réglages du compte, puis sur le compte d'entreprise que vous souhaitez modifier.
- 4 Modifiez les réglages souhaités.

## Pour définir l'intervalle de synchronisation d'un compte professionnel

- 1 Dans votre  $Écran$  d'accueil, tapez sur  $\mathbb{H}$ .
- 2 Tapez sur Réglages > Comptes et synchro puis sélectionnez votre compte professionnel.
- 3 Tapez sur Réglages du compte, puis sur le compte d'entreprise pour lequel vous souhaitez définir un niveau de synchronisation.
- 4 Tapez sur Fréq. consul. boîte réception et sélectionnez une option d'intervalle.

## Pour supprimer un compte d'entreprise sur votre téléphone

- 1 Dans votre **Écran d'accueil**, tapez sur ...
- 2 Tapez sur Réglages > Comptes et synchro, puis tapez sur votre compte d'entreprise.
- 3 Appuyez sur  $\equiv$ , puis tapez sur **Supprimer le compte.**
- 4 Retapez sur Supprimer le compte pour confirmer.

# Synchronisation avec Facebook™ dans votre téléphone Xperia<sup>™</sup>

Vous disposez de deux modes d'utilisation de Facebook™ sur votre téléphone. Hormis le fait de pouvoir utiliser l'application Facebook standard pour accéder à votre compte Facebook en ligne, vous avez également le choix de synchroniser votre compte Facebook avec votre téléphone. Pour ce faire, vous devez créer un compte Facebook™ dans Xperia™, ce qui vous permettra d'accéder directement au contenu Facebook depuis plusieurs autres applications du téléphone. Vous pourrez, par exemple, publier des messages Facebook depuis Timescape™ et accéder à vos contacts, photos et agenda Facebook depuis les applications associées du téléphone, comme l'application Agenda.

## Configurer Facebook™ dans un compte Xperia™ depuis votre téléphone

- 1 Dans votre **Écran d'accueil**, tapez sur  $\frac{1}{11}$ .
- 2 Tapez sur Réglages > Comptes et synchro.
- 3 Assurez-vous que la synchronisation est activée afin que les applications puissent synchroniser automatiquement les données.
- 4 Tapez sur Ajouter un compte > Intégration Sony™ Facebook.
- 5 Suivez les instructions à l'écran pour configurer Facebook™ dans un compte Xperia™, ou connectez-vous si vous avez déjà un compte.
- $-\bullet$ Vous pouvez également créer un compte Facebook™ dans un compte Xperia™ de votre téléphone en cochant la case Intégration de Facebook sous Réglages > Xperia™ > Intégration Sony™ Facebook.

#### Synchroniser manuellement Facebook™ dans votre compte Xperia™

- 1 Dans votre **Écran d'accueil**, tapez sur  $\mathbf{H}$ .
- 
- 2 Tapez sur Réglages > Comptes et synchro.<br>3 Tapez sur le compte Intégration Sonv™ Fac Tapez sur le compte Intégration Sony™ Facebook.
- 4 Appuyez sur  $\equiv$ , puis tapez sur **Synchroniser maintenant**.

# Supprimer Facebook™ dans un compte Xperia™ depuis votre téléphone

- Si vous supprimez Facebook dans un compte Xperia™ depuis votre téléphone, le compte Facebook associé en ligne ne sera pas supprimé du site et restera toujours accessible depuis un ordinateur.
- 1 Dans votre **Écran d'accueil**, tapez sur  $\mathbf{H}$ .
- 2 Tapez sur Réglages > Comptes et synchro.
- 3 Tapez sur le compte Intégration Sony™ Facebook.
- 4 Appuyez sur  $\equiv$ , puis tapez sur **Supprimer le compte.**
- 5 Retapez sur **Supprimer le compte** pour confirmer.

# Synchronisation à l'aide de SyncML™

Synchronisez votre téléphone avec un serveur Internet à l'aide de SyncML™. Visualisez et gérez vos contacts, votre agenda et vos signets sur votre téléphone aussi simplement que vous le feriez depuis un ordinateur.

## Pour configurer un compte SyncML™ sur votre téléphone

- 1 Dans votre **Écran d'accueil**, tapez sur ...
- 2 Tapez sur Réglages > Comptes et synchro.
- 3 Vérifiez que la case synchronisation est activée pour permettre la synchronisation automatique des données en fonction de l'intervalle défini.
- 4 Tapez sur Ajouter un compte > SyncML.
- 5 Tapez sur les champs du compte, de l'adresse du serveur, du nom d'utilisateur et du mot de passe et saisissez les informations nécessaires.
- 6 Tapez sur Intervalle de synchro. puis sélectionnez la fréquence à laquelle vous voulez que votre téléphone se synchronise automatiquement.
- 7 Tapez sur un élément à synchroniser, par exemple, les contacts. Saisissez ensuite l'adresse du serveur, le nom d'utilisateur et le mot de passe. Répétez cette étape pour chaque élément à synchroniser.
- 8 Lorsque vous avez terminé, tapez sur Termin..
- $\mathbf{y}$ Pour plus d'informations sur vos paramètres de compte, contactez votre opérateur réseau SyncML™.

## Pour effectuer une synchronisation manuelle avec votre compte SyncML™

- 1 Dans votre **Écran d'accueil**, tapez sur
- 2 Tapez sur Réglages > Comptes et synchro.
- 3 Tapez sur le compte SyncML™ à synchroniser.
- 4 Appuyez sur  $\equiv$ , puis tapez sur **Synchroniser maintenant**.

## Pour définir un intervalle de synchronisation

- 1 Dans votre **Écran d'accueil**, tapez sur  $\mathbb{H}$ .
- 2 Tapez sur Réglages > Comptes et synchro, puis tapez sur votre compte SyncML™.
- 3 Tapez sur Réglages du compte.
- 4 Tapez sur **Intervalle de synchro.** et sélectionnez une option d'intervalle.

## Pour supprimer un compte SyncML™ sur votre téléphone

- 1 Dans votre **Écran d'accueil**, tapez sur  $\mathbf{H}$ .
- 2 Tapez sur **Réglages > Comptes et synchro**, puis tapez sur votre compte SyncML™.
- 3 Appuyez sur  $\equiv$ , puis tapez sur **Supprimer le compte.**
- 4 Retapez sur **Supprimer le compte** pour confirmer.

# Se connecter à des réseaux sans fil

La technologie Wi-Fi® vous permet d'accéder sans fil à Internet depuis votre téléphone. Vous pouvez ainsi parcourir le Web et bénéficier de tarifs d'appel et de données plus intéressants.

Si votre société ou votre organisation dispose d'un réseau privé virtuel (VPN), vous pouvez vous connecter à ce réseau avec votre téléphone. Vous pouvez utiliser un VPN pour accéder aux intranets et autres services internes de votre société.

# Wi-Fi®

En utilisant la technologie Wi-Fi®, vous pouvez accéder sans fil à Internet à partir de votre téléphone. Pour accéder à Internet en utilisant une connexion Wi-Fi®, vous devez d'abord rechercher un réseau Wi-Fi® disponible et vous y connecter. L'intensité du signal du réseau Wi-Fi® peut varier en fonction de l'endroit où vous utilisez le téléphone. Se rapprocher du point d'accès Wi-Fi® permet d'augmenter l'intensité du signal.

# Avant d'utiliser le Wi-Fi®

Pour naviguer sur Internet en utilisant une connexion Wi-Fi®, vous devez commencer par rechercher un réseau Wi-Fi® disponible et vous y connecter avant d'ouvrir le navigateur Internet. L'intensité du signal du réseau Wi-Fi® peut varier en fonction de l'endroit où vous utilisez le téléphone. Se rapprocher du point d'accès Wi-Fi® permet d'augmenter l'intensité du signal.

# Activer le Wi-Fi®

- 1 Dans votre **Écran d'accueil**, tapez sur  $\mathbf{H}$ .
- 2 Tapez sur Réglages.
- 3 Tapez sur NON en regard de Wi-Fi afin que NON passe à OUI. Le téléphone recherche les réseaux Wi-Fi® disponibles.
- Cela peut prendre quelques secondes avant que le Wi-Fi® soit activé.

## Connexion à un réseau Wi-Fi®

- 1 Dans votre **Écran d'accueil**, tapez sur  $\mathbf{H}$ .
- 2 Tapez sur Réglages.
- 3 Assurez-vous que la fonction Wi-Fi® est bien activée. Appuyez sur Wi-Fi.
- 4 Les réseaux Wi-Fi® disponibles sont affichés. Les réseaux disponibles peuvent être ouverts ou sécurisés. Les réseaux ouverts sont indiqués par  $\blacksquare$  et les réseaux sécurisés par <sup>en</sup> en regard du nom du réseau Wi-Fi®.
- 5 Tapez sur un réseau Wi-Fi® pour vous y connecter. Pour vous connecter à un réseau Wi-Fi® sécurisé, saisissez le mot de passe demandé. Lorsque vous êtes connecté, a s'affiche dans la barre d'état.
- Votre téléphone mémorise les réseaux Wi-Fi® auxquels vous vous connectez. La prochaine fois que vous serez à portée d'un réseau Wi-Fi® auquel vous vous êtes déjà connecté par le passé, votre téléphone s'y connectera automatiquement.
- ÷ó Dans certains endroits, les réseaux Wi-Fi® ouverts vous obligent à vous connecter à une page Web pour que vous puissiez accéder au réseau. Pour plus d'informations, contactez l'administrateur du réseau Wi-Fi® concerné.

# Connexion à un autre réseau Wi-Fi®

- 1 Dans votre **Écran d'accueil**, tapez sur  $\mathbf{H}$ .
- 2 Tapez sur Réglages > Wi-Fi. Les réseaux Wi-Fi® détectés s'affichent.
- 3 Pour vous connecter à un autre réseau Wi-Fi™, tapez dessus.

## Scanner manuellement des réseaux Wi-Fi®

- 1 Dans votre **Écran d'accueil**, tapez sur  $\mathbb{H}$ .
- 2 Tapez sur Réglages > Wi-Fi.
- 3 Appuyez sur Rechercher. Le téléphone recherche les réseaux Wi-Fi® disponibles et les affiche dans une liste.
- 4 Tapez sur un réseau Wi-Fi® dans la liste pour vous y connecter.

# Paramètres avancés Wi-Fi®

Pour pouvoir ajouter manuellement un réseau Wi-Fi®, vous devez avoir activé le Wi-Fi® sur votre téléphone.

# État du réseau Wi-Fi®

Il est possible de connaître l'état des réseaux Wi-Fi® auxquels vous êtes connecté ou qui sont disponibles à proximité. Vous pouvez également configurer le téléphone pour être averti lorsque ce dernier détecte un réseau Wi-Fi® ouvert.

#### Activer les notifications du réseau Wi-Fi®

- 1 Activez le Wi-Fi®, si ce n'est déjà fait.
- 2 Dans votre **Écran d'accueil**, tapez sur  $\frac{11}{111}$ .
- 3 Tapez sur Réglages > Wi-Fi.
- 4 Appuyez sur  $\equiv$
- 5 Appuyez sur Options avancées.
- 6 Cochez la case Notification de réseau.

## Ajouter manuellement un réseau Wi-Fi®

- 1 Dans l' $\equiv$ cran d'accueil, tapez sur  $\equiv$ .
- 2 Tapez sur Réglages > Wi-Fi.
- 3 Appuyez sur Ajoutez un réseau.
- 4 Saisissez le SSID du réseau du réseau.
- 5 Tapez sur le champ Sécurité pour sélectionner un type de sécurité.
- 6 Saisissez un mot de passe, le cas échéant.
- 7 Appuyez sur Enregistrer.
- Contactez l'administrateur du réseau Wi-Fi® pour obtenir le nom SSID du réseau et le mot de passe.

### Afficher les informations détaillées d'un réseau Wi-Fi® connecté

- 1 Dans l'**Écran d'accueil**, tapez sur **...**
- 2 Tapez sur Réglages > Wi-Fi.
- 3 Tapez sur le réseau Wi-Fi® auquel vous êtes actuellement connecté. Les informations détaillées sur le réseau s'affichent.

## Politique de veille Wi-Fi®

L'ajout d'une politique de veille Wi-Fi® vous permet de spécifier quand vous souhaitez passer du Wi-Fi à la connexion de données mobile.

Ţ Si vous n'êtes pas connecté à un réseau Wi-Fi®, le téléphone utilise une connexion de données mobile pour accéder à Internet (si vous avez configuré et activé une connexion de données mobile sur votre téléphone).

## Ajouter une politique de veille Wi-Fi®

- 1 Dans votre  $Écran$  d'accueil, tapez sur  $\mathbb{H}$ .
- 2 Tapez sur Réglages > Wi-Fi.
- 3 Appuyez sur  $\equiv$
- 4 Appuyez sur **Options avancées**.
- 5 Appuyez sur Wi-Fi actif en veille.
- 6 Sélectionnez une option.

# Partage de la connexion de données mobile de votre téléphone

Vous pouvez partager la connexion de données mobile de votre téléphone avec un simple ordinateur à l'aide d'un câble USB. Cette procédure s'appelle tethering USB. Aussi, vous pouvez partager la connexion de données de votre téléphone jusqu'à huit appareils à la fois, en transformant votre téléphone en point d'accès Wi-Fi® mobile.

Lorsque votre téléphone est en cours de partage de connexion de données, les icônes suivantes devraient s'afficher dans le volet de notification ou dans la barre d'état :

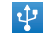

Le tethering USB est actif.

 $\widehat{\mathfrak{D}}$ 

Le point d'accès Wi-Fi® portable est actif.

## Pour partager les données de connexion de votre téléphone en utilisant un câble USB

- 1 Désactivez toutes les connexions de câble USB vers votre téléphone.
- 2 Connecter votre téléphone à un ordinateur en utilisant le câble USB livré avec votre téléphone.
- 3 Dans votre **Écran d'accueil**, tapez sur  $\mathbf{H}$ .
- 4 Tapez sur Réglages > Plus... > Partage de connexion et point d'accès mobile.
- 5 Cochez la case Via USB. Le téléphone commence le partage de son réseau de connexion de données mobile avec l'ordinateur par la connexion USB. Une notification sur ce qui est en cours apparaît dans la barre d'état et dans le volet de notification.
- 6 Démarquez la case à cocher Via USB, ou déconnectez le câble USB pour arrêter le partage de votre connexion de données.
- Vous ne pouvez pas partager la connexion de données de votre téléphone et la carte SD via un câble USB en même temps. Pour plus d'informations, consultez *Connexion de votre téléphone à un ordinateur* à la page 101.
- $-\bullet$ Il est possible que vous deviez préparer votre ordinateur à établir une connexion réseau via le câble USB. Visitez android.com/tether pour obtenir les informations les plus récentes.

Partager la connexion de données de votre téléphone en tant que point d'accès Wi-Fi® mobile

- 1 Dans l'**Écran d'accueil**, tapez sur  $\frac{1}{1}$ .
- 2 Tapez sur Réglages > Plus... > Partage de connexion et point d'accès mobile.
- 3 Appuyez sur Configurer le point d'accès Wi-Fi.
- 4 Saisissez le SSID du réseau du réseau. Tapez sur le champ Sécurité pour sélectionner un type de sécurité.
- 5 Saisissez un mot de passe, le cas échéant.
- 6 Appuyez sur Enregistrer.
- 7 Cochez la case Point d'accès Wi-Fi mobile. Le téléphone commence la diffusion de ses noms de réseaux Wi-Fi® (SSID). Vous pouvez désormais connecter à ce réseau 8 ordinateurs ou autres appareils.
- 8 Démarquez la case Point d'accès Wi-Fi mobile lorsque vous souhaitez arrêter le partage de votre connexion de données par Wi-Fi®.

## Pour renommer et sécuriser votre point d'accès mobile

- 1 Dans l'**Écran d'accueil**, tapez sur **...**
- 2 Tapez sur Réglages > Plus... > Partage de connexion et point d'accès mobile.
- 3 Appuyez sur Configurer le point d'accès Wi-Fi.
- 4 Saisissez le SSID du réseau du réseau.
- 5 Pour sélectionner un type de sécurité, tapez sur le champ Sécurité.
- 6 Saisissez un mot de passe, le cas échéant.
- 7 Appuyez sur Enregistrer.

# Navigateur Web

Votre navigateur Web vous permet d'afficher et de naviguer dans des pages Web, d'ajouter des pages comme signets, et d'enregistrer des pages pour un affichage hors connexion. Vous pouvez ouvrir jusqu'à 16 fenêtres en même temps et passer facilement de l'une à l'autre. Vous pouvez également demander la version bureau d'une page Web si vous ne souhaitez pas afficher la version mobile.

# Pour ouvrir le navigateur Web

- 1 Dans votre **Écran d'accueil**, tapez sur  $\frac{111}{111}$ .
- 2 Tapez sur 8.

# Navigation sur le Web

# Barre de recherche et d'adresse

Utiliser la barre de recherche et d'adresse pour naviguer sur le Web.

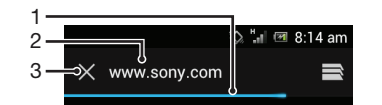

- 1 Affichez la progression du téléchargement de la page Web actuelle
- 2 Saisissez un mot-clé pour rechercher une page Web, ou saisissez l'adresse d'une page Web pour la télécharger
- 3 Annulez le téléchargement de la page Web actuelle
- ÷ó Il arrive parfois que la barre de recherche et d'adresse ne s'affiche pas après l'achèvement du téléchargement d'une page Web. Elle s'affichera à nouveau si vous effleurez le bas de l'écran.

#### Pour accéder à une page Web

- 1 Tapez sur la barre de recherche et d'adresse pour activer le pavé numérique.
- 2 Saisissez une adresse Web.
- 3 Tapez sur OK.

## Pour rechercher une page Web

- 1 Tapez sur la barre de recherche et d'adresse pour activer le pavé numérique.
- 2 Saisissez un mot à rechercher.
- 3 Tapez sur OK.

#### Pour quitter le navigateur Web

- En cours de navigation, appuyez sur  $\bigcap$ .
- $-\bullet$ Lorsque vous rouvrez le navigateur, même après avoir redémarré le retéléphone, il s'affiche exactement comme il était avant que vous l'ayez quitté. Par exemple, il y a le même nombre fenêtres ouvertes.

# Navigation dans des pages Web

#### Sélectionner un lien

- Pour sélectionner un lien dans une page Web, tapez sur le lien. Le lien sélectionné est surligné et la page Web commencera à se charger après que vous ayez relâché votre doigt.
- Si vous sélectionnez un lien par erreur avant de relâcher votre doigt, ôtez votre doigt du lien pour annuler la sélection.

## Pour passer à la page précédente lors de la navigation

• Appuyez sur  $\bigcirc$ .

## Pour effectuer un zoom avant ou arrière sur une page Web

Utilisez les méthodes suivantes pour effectuer un zoom en avant ou en arrière sur une page Web :

- Tapez deux fois pour effectuer un zoom avant sur la page Web, ou tapez deux fois à nouveau pour effectuer un zoom arrière.
- Touchez une zone de la page avec deux doigts simultanément et écartez-les pour effectuer un zoom avant, ou rapprochez-les pour effectuer un zoom arrière.

## Pour recharger la page Web active

• Appuyez sur  $\equiv$ , puis tapez sur **Actualiser**.

## Enregistrer une page Web pour un affichage hors connexion

- 1 Après avoir téléchargé la page Web, appuyez sur  $\equiv$
- 2 Appuyez sur Enreg. pour lire hors connex.. Vous serez alors dirigé vers l'onglet Pages enregistrées, où vous pourrez afficher toutes les pages Web enregistrées.
- Si la carte mémoire n'est pas disponible, il ne sera pas possible d'enregistrer la page Web.

#### Afficher une page Web précédemment enregistrée

- 1 Lorsque le navigateur est ouvert, effleurez le bas de l'écran pour afficher la barre de recherche et d'adresse.
- 2 Tapez sur  $\equiv$  en regard de la barre de recherche et d'adresse
- 3 Tapez sur  $\star$ , puis sur l'onglet **Pages enregistrées**.
- 4 Recherchez et sélectionnez la page Web que vous souhaitez afficher.

#### Télécharger la version dynamique d'une page Web hors connexion

- 1 Quand une page Web hors connexion est ouverte, appuyez sur  $\equiv$ .
- 2 Appuyez sur Version en ligne.

## Pour demander la version bureau d'une page Web

- 1 Tout en parcourant la page Web, appuyez sur  $\equiv$ .
- 2 Appuyez sur Demande de version ordi..
- Après avoir choisi d'afficher la version bureau d'une page Web dans une fenêtre, toutes les autres pages Web que vous afficherez ultérieurement dans la même fenêtre afficheront également leurs versions bureau. Tapez à nouveau sur Demande de version ordi. pour revenir au réglage initial.

## Partager un lien sur la page Web active

- 1 En cours de navigation, appuyez sur  $\equiv$ .
- 2 Appuyez sur **Partager la page.**
- 3 Sélectionnez une méthode de transfert disponible, puis suivez les instructions à l'écran.

#### Fermer la fenêtre du navigateur

- 1 Lorsque le navigateur est ouvert, effleurez le bas de l'écran pour afficher la barre de recherche et d'adresse.
- 2 Tapez sur  $\Rightarrow$  en regard de la barre de recherche et d'adresse La liste de toutes les fenêtres ouvertes s'affiche.
- 3 Tapez sur  $\%$  dans la fenêtre que vous souhaitez fermer, ou effleurez la fenêtre à gauche ou à droite de l'écran pour la fermer.

# Gestion des signets

Les signets permettent d'accéder rapidement aux pages Web favorites auxquelles vous accédez souvent. Vous pouvez ajouter des signets directement depuis le navigateur de

votre téléphone. Vous pouvez également synchroniser le navigateur de votre téléphone avec les signets Google™ Chrome que vous avez synchronisés sur votre compte Google via un ordinateur. Consultez *Synchroniser votre navigateur avec Google™ Chrome* à la page 63.

Selon l'opérateur réseau, des signets peuvent être préinstallés sur le téléphone.

## Pour créer un signet sur une page Web

- 1 Lorsque vous consultez une page Web, appuyez sur  $\equiv$
- 2 Appuyez sur Enregistrer dans les signets.
- 3 Au besoin, modifiez le signet.
- 4 Lorsque vous avez terminé, tapez sur OK.

## Pour ouvrir un signet

- 1 Lorsque le navigateur est ouvert, effleurez le bas de l'écran pour afficher la barre de recherche et d'adresse.
- 2 Tapez sur  $\Rightarrow$ , en regard de la barre de recherche et d'adresse, puis sur  $\star$ . Les noms des comptes que vous avez synchronisés avec Google™ Chrome s'affichent. Les signets que vous avez enregistré directement sur le téléphone sont répertoriés dans le compte Signets locaux.
- 3 Pour afficher les signets d'un compte, tapez sur le compte. Tous les signets du compte s'affichent.
- 4 Pour ouvrir un signet, tapez sur celui-ci.

## Pour modifier un signet

- 1 Lorsque le navigateur est ouvert, effleurez le bas de l'écran pour afficher la barre de recherche et d'adresse.
- 2 Tapez sur  $\Rightarrow$ , en regard de la barre de recherche et d'adresse, puis sur  $\star$ .
- 3 Appuyez longuement sur un signet.
- 4 Dans le menu qui s'affiche, tapez sur Modifier le favori.
- 5 Modifiez le signet comme désiré.
- 6 Lorsque vous avez terminé, tapez sur OK.

## Pour ajouter un signet de page Web dans votre écran d'accueil

- 1 Lorsque le navigateur est ouvert, effleurez le bas de l'écran pour afficher la barre de recherche et d'adresse.
- 2 Tapez sur  $\Rightarrow$ , en regard de la barre de recherche et d'adresse, puis sur  $\star$ .
- 3 Appuyez longuement sur un signet que vous souhaitez ajouter à votre Écran d'accueil.
- 4 Dans le menu qui s'affiche, tapez sur Créer un raccourci sur la page d'accueil.

## Pour supprimer un signet

- 1 Lorsque le navigateur est ouvert, effleurez le bas de l'écran pour afficher la barre de recherche et d'adresse.
- 2 Tapez sur  $\Rightarrow$ , en regard de la barre de recherche et d'adresse, puis sur  $\star$ .
- 3 Appuyez longuement sur un signet.
- 4 Dans le menu qui s'affiche, tapez sur **Supprimer le favori** pour supprimer le signet sélectionné.

#### Pour créer un signet sur une page Web précédemment visitée

- 1 Lorsque le navigateur est ouvert, effleurez le bas de l'écran pour afficher la barre de recherche et d'adresse.
- 2 Tapez sur  $\Rightarrow$ , en regard de la barre de recherche et d'adresse, puis sur  $\star$ .
- 3 Tapez sur l'onglet **Historique**, puis sur la flèche vers le bas pour afficher la liste des pages Web précédemment visitées.
- 4 Tapez sur , en regard de la page Web que vous souhaitez afficher comme signet.
- 5 Si vous le souhaitez, vous pouvez modifier plus d'informations détaillées, comme le nom et l'emplacement du signet.
- 6 Lorsque vous avez terminé, tapez sur OK.
# Gérer du texte et des images

#### Pour rechercher du texte sur une page Web

- 1 Lorsque vous affichez une page Web, appuyez sur  $\equiv$ .
- 2 Appuyez sur Rechercher sur la page.
- 3 Saisissez le texte à rechercher. Les caractères correspondant à votre recherche s'afficheront en surbrillance dans la page Web.
- 4 Pour atteindre l'élément affiché en surbrillance suivant ou précédent, appuyez sur la flèche vers le haut ou vers le bas.
- 5 Pour fermer la barre de recherche, appuyez sur  $\mathcal{S}$ .

#### Pour copier du texte à partir d'une page Web

- 1 Appuyez longuement sur la partie du texte que vous souhaitez copier jusqu'à ce qu'il s'affiche en surbrillance. Des balises s'afficheront au début et à la fin du texte en surbrillance. Faites glisser les balises pour sélectionner tout le texte que vous souhaitez copier.
- 2 Tapez sur  $\frac{1}{2}$ , puis sur **Copier**.
- 3 Pour coller le texte dans un email, un SMS ou un MMS, touchez longuement le champ texte dans l'application correspondante et tapez sur Coller dans le menu affiché.
- $\mathbf{r}$ Si le texte que vous souhaitez copier fait partie d'un lien vers une autre page Web, un menu s'affichera dans lequel vous devrez appuyer sur Sélectionner le texte avant que vous ne puissiez continuer.

#### Enregistrer une image depuis une page Web

- 1 Dans la page Web active, appuyez longuement sur l'image souhaitée jusqu'à l'affichage du menu.
- 2 Appuyez sur Enregistrer l'image.
- Ţ Si la carte mémoire n'est pas disponible, il ne sera pas possible d'enregistrer l'image.

# Fenêtres multiples

Le navigateur peut s'exécuter simultanément dans 16 fenêtres différentes au maximum. Vous pouvez, par exemple, vous connecter sur la messagerie Internet dans une fenêtre et lire les actualités dans une autre fenêtre. Vous pouvez aisément passer d'une fenêtre à une autre. Si vous souhaitez naviguer sur le Web avec plus de discrétion, vous pouvez utiliser l'onglet incognito pour ouvrir une fenêtre qui n'enregistre pas d'informations personnelles ou de cookies si vous l'utilisez pour vous connecter à Internet.

#### Pour ouvrir une nouvelle fenêtre de navigateur

- 1 Lorsque le navigateur est ouvert, effleurez le bas de l'écran pour afficher la barre de recherche et d'adresse.
- 2 Tapez sur  $\Rightarrow$ , en regard de la barre de recherche et d'adresse, puis sur  $\neq$ .

#### Pour ouvrir une fenêtre incognito

- 1 Lorsque le navigateur est ouvert, effleurez le bas de l'écran pour afficher la barre de recherche et d'adresse.
- 2 Tapez sur  $\Rightarrow$  en regard de la barre de recherche et d'adresse
- 3 Appuyez sur  $\equiv$ , puis tapez sur **Nouvel onglet navig. privée.**

#### Pour ouvrir un lien dans une nouvelle fenêtre du navigateur

- 1 Appuyez longuement sur un lien jusqu'à ce qu'un menu apparaisse.
- 2 Tapez sur Ouvrir dans un nouvel onglet.

#### Pour basculer entre les fenêtres de navigateur

- 1 Lorsque le navigateur est ouvert, effleurez le bas de l'écran pour afficher la barre de recherche et d'adresse.
- 2 Tapez sur  $\Rightarrow$  en regard de la barre de recherche et d'adresse
- 3 Faites défiler l'écran vers le haut et vers le bas pour parcourir la liste de toutes les fenêtres ouvertes.
- 4 Tapez sur la fenêtre vers laquelle vous souhaitez basculer.

# Téléchargement à partir du Web

Vous pouvez télécharger des applications et du contenu quand vous parcourez le Web à l'aide du navigateur Web de votre téléphone. En principe, il vous suffit de toucher un lien de téléchargement du fichier souhaité pour commencer automatiquement le téléchargement.

#### Pour afficher vos fichiers téléchargés

- 1 Pour pouvoir visualiser des fichiers précédemment téléchargés sur une carte mémoire, vous devez en avoir inséré une dans votre téléphone.
- 2 Dans votre **Écran d'accueil**, tapez sur  $\mathbf{H}$ .
- 3 Tapez sur Téléchargements.

#### Pour annuler un téléchargement en cours

- 1 Lorsque votre téléphone commence à télécharger un fichier, faites glisser la barre d'état vers le bas et tapez sur le fichier que vous êtes en train de télécharger.
- 2 Cochez la case située en regard du fichier dont vous voulez annuler le téléchargement.
- 3 Appuyez sur  $\Xi$ .

# Paramètres du navigateur

Vous pouvez modidier les paramètres du navigateur et en personnaliser l'affichage. Vous pouvez, par exemple, modifier la taille d'affichage du texte en fonction de vos besoins, effacer la mémoire cache, les cookies, l'historique du navigateur, ou d'autres données associées aux sites Web que vous visitez.

#### Pour modifier les paramètres de votre navigateur

- 1 Lorsque le navigateur est ouvert, appuyez sur  $\equiv$ .
- 2 Appuyez sur Réglages.

#### Pour modifier la taille du texte des pages Web

- 1 Lorsque le navigateur est ouvert, appuyez sur  $\equiv$
- 2 Tapez sur Réglages > Accessibilité.
- 3 Modifiez la taille du texte comme vous le souhaitez.

#### Pour modifier la mémoire cache de votre téléphone

- 1 Lorsque le navigateur est ouvert, appuyez sur  $\equiv$ .
- 2 Tapez sur Réglages > Confidentialité et sécurité.
- 3 Tapez sur **Effacer le cache**, puis sur OK pour confirmer.

#### Pour effacer les cookies de votre navigateur

- 1 Lorsque le navigateur est ouvert, appuyez sur  $\equiv$
- 2 Tapez sur Réglages > Confidentialité et sécurité.
- 3 Tapez sur **Effacer tous les cookies**, puis sur OK pour confirmer.

#### Effacer l'historique de votre navigateur

- 1 Lorsque le navigateur est ouvert, appuyez sur  $\equiv$ .
- 2 Tapez sur Réglages > Confidentialité et sécurité.
- 3 Tapez sur Effacer l'historique, puis sur OK pour confirmer.

# Ajustement automatique des pages Web

Votre navigateur est équipé d'une option d'ajustement automatique qui facilite la lecture de grandes pages Web comportant beaucoup de texte et d'images, telles que les pages d'actualités. Si vous activez cette option, votre navigateur ajustera automatiquement les images et colonnes de texte sur l'écran lorsque vous taperez deux fois sur l'écran, juste après avoir effectué un zoom avec vos doigts. Si vous n'activez pas l'option d'ajustement automatique, vous devrez faire défiler le texte de gauche à droite pour lire une phrase entière.

## Pour ajuster automatiquement les pages Web

- 1 Lorsque le navigateur est ouvert, appuyez sur  $\equiv$
- 2 Tapez sur Réglages > Options avancées > Redimensionner.

### Remplissage automatique de texte

Le remplissage automatique vous permet d'entrer automatiquement des données telles que des noms et adresses sur divers formulaires Web, afin que vous n'ayez pas à saisir tout le temps les mêmes informations sur des pages Web différentes.

#### Pour entrer du texte pour le remplissage automatique

- 1 Lorsque le navigateur est ouvert, appuyez sur  $\equiv$
- 2 Tapez sur Réglages > Général.
- 3 Cochez la case Saisie auto du formulaire si ce n'est pas déjà le cas.
- 4 Tapez sur Texte de saisie automatique, puis entrez le texte que vous désirez utiliser pour le remplissage automatique des formulaires Web, par exemple votre nom et votre adresse.
- 5 Lorsque vous avez terminé, tapez sur Enregistrer.

# Paramètres plug-in

Vous pouvez régler le mode de fonctionnement d'un plug-in sur une page Web. Vous pouvez, par exemple, activer des plug-in pour obtenir un effet visuel optimal lorsque vous consultez une page Web. Vous pouvez également, afin d'augmenter la vitesse de navigation, configurer votre navigateur afin qu'il exécute les plug-in à la demande seulement, ou vous pouvez complètement désactiver les plug-in.

#### Pour activer les plugs-in à la demande

- 1 Lorsque le navigateur est ouvert, appuyez sur  $\equiv$
- 2 Tapez sur Réglages > Options avancées > Activer les plug-ins.
- 3 Cochez la case À la demande.
- Vous devrez peut-être redémarrer votre navigateur pour que la fonction soit utilisable.

# **Musique**

Exploitez toutes les fonctionnalités de votre lecteur de musique. Écoutez et organisez la musique, les livres audio et les podcasts que vous avez transférés sur votre carte mémoire depuis un ordinateur ou que vous avez achetés et téléchargés depuis des boutiques en ligne.

Pour récupérer facilement du contenu à écouter dans le lecteur de musique, utilisez l'application Media Go™. Media Go™ aide à transférer de la musique entre un ordinateur et un téléphone. Pour plus d'informations, voir *Connexion de votre téléphone à un ordinateur*, page 101.

# Copier des fichiers multimédias vers votre carte mémoire

Copiez tout votre contenu multimédia préféré depuis votre ordinateur vers votre téléphone pour commencer à utiliser les fonctions de divertissement de votre téléphone au maximum. Il est facile de transférer la musique, les photos, vidéos et autres fichiers. Connectez simplement votre téléphone à un ordinateur à l'aide d'un câble USB et utilisez l'une des méthodes suivantes :

- Utilisez un gestionnaire de fichiers, tel que Windows Explorer. Reportez-vous à la section *Transférer un contenu entre un téléphone et un ordinateur à l'aide d'un câble USB* à la page 101
- Utilisez l'application Media Go™. Reportez-vous à la section *Media Go™* à la page 103

Reportez-vous à la section *Connexion de votre téléphone à un ordinateur* à la page 101 pour plus d'informations générales sur comment connecter votre téléphone et transférer des fichiers.

# Utilisation du lecteur de musique

### Pour lire du contenu audio

- 1 Dans votre Écran d'accueil, tapez surMédias >  $\int$  pour ouvrir le lecteur de musique. Si  $\Box$  n'est pas affiché, tapez sur  $\Box$ , puis sur  $\Box$ .
- 2 Tapez pour accéder à la musicothèque.
- 3 Tapez sur  $\Omega$  pour afficher le contenu audio par artiste. Tapez sur  $\odot$  pour afficher le contenu par album. Tapez **p**our parcourir la liste de lecture. Tapez sur pour afficher le contenu audio par morceau.
- 4 Pour naviguer vers un morceau, faites défiler vers le haut ou vers le bas.
- 5 Tapez sur un morceau pour le lire.

# Présentation du lecteur de musique

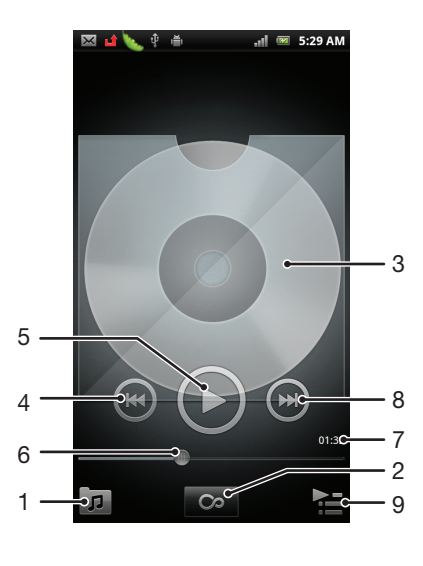

- 1 Parcourir la musique sur votre carte mémoire
- 2 Tapez sur le bouton infini pour trouver des informations associées en ligne
- 3 Pochette (le cas échéant)
- 4 Accéder à la plage précédente de la file d'attente actuelle ou faire défiler vers l'arrière
- 5 Bouton lecture/pause
- 6 Indicateur de progès Faîtes glisser ou tapez pour avancer rapidement ou rembobiner
- 7 Temps écoulé de la plage actuelle
- 8 Accéder à la plage suivante de la file d'attente actuelle ou faire défiler vers l'avant
- 9 Afficher la file d'attente de lecture actuelle

#### Pour changer les plages

• Dans le lecteur de musique, tapez sur  $\left( \bullet \right)$  ou sur  $\left( \bullet \right)$ 

#### Pour interrompre une plage

• Dans le lecteur de musique, tapez sur  $\textcircled{\tiny{1}}$ .

#### Pour faire défiler de la musique rapidement vers l'avant ou vers l'arrière

- Dans le lecteur de musique, touchez longuement  $\bigcirc$  ou sur  $\bigcirc$ .
- Vous pouvez également faire glisser le marqueur de l'indicateur de progression vers la droite ou vers la gauche.

#### Pour régler le volume sonore

• Lorsque le lecteur audio lit un morceau de musique, appuyez sur la touche de volume.

#### Pour améliorer le son avec l'égaliseur

- 1 Quand le lecteur de musique est ouvert, appuyez sur  $\equiv$ .
- 2 Tapez sur **Égaliseur**.
- 3 Sélectionnez un style de musique.

#### Pour afficher une file d'attente de lecture actuelle

• Dans le lecteur de musique, tapez sur  $\geq$ .

#### Pour réduire le lecteur de musique

• Quand le lecteur de musique est en train de jouer, appuyez sur pour aller à l'écran précédant, ou appuyez sur <sub>foi</sub> pour aller sur l'Écran d'accueil. Le lecteur de musique continue de fonctionner en arrière-plan.

#### Revenir au lecteur de musique lorsque celui-ci s'exécute en arrière-plan

- 1 Faites glisser la barre d'état vers le bas pour ouvrir le volet de notification.
- 2 Tapez sur le titre de la plage pour ouvrir le lecteur de musique.
- $-\frac{1}{2}$ Sinon, vous pouvez aussi appuyer longuement sur  $\{ \overrightarrow{n} \}$ , puis tapez  $\overrightarrow{J}$  pour retourner au lecteur de musique.

#### Pour supprimer une plage

- 1 Ouvrez l'audiothèque du lecteur de musique et naviguez vers le morceau que vous voulez supprimer.
- 2 Touchez longuement le titre du morceau, puis tapez sur Supprimer.
- Vous pouvez également supprimer des albums de cette manière.

#### Pour supprimer une plage ou plus en même temps

- 1 Dans le lecteur de musique, tapez sur  $\pi$ .
- 2 Appuyez sur  $\equiv$ .
- 3 Tapez sur Suppr. pls éléments.
- 4 Sélectionnez un ou plusieurs morceaux que vousvoulez supprimer.
- 5 Tapez sur Supprimer.

### Pour partager une plage

- 1 Lorsque vous parcourez vos plages dans la librairie du lecteur de musique, touchez longuement un titre de plage.
- 2 Tapez sur **Envoi**.
- 3 Sélectionnez une méthode de transfert disponible et suivez les instructions à l'écran.
- Vous pouvez aussi partager des albums et listes de lecture de cette manière.
- Vous risquez de ne pas pouvoir copier, envoyer ni transférer les articles protégés par copyright.

#### Pour partager une ou plus de plages en même temps

- 1 Lorsque vous parcourez vos vidéos dans la bibliothèque de vidéos, appuyez sur .
- 2 Tapez sur Envoi multiple.
- 3 Tapez sur un ou plusieurs plages des que vous voulez partager.
- 4 Tapez sur Envoi.
- 5 Sélectionnez une méthode de transfert disponible et suivez les instructions à l'écran.
- Vous risquez de ne pas pouvoir copier, envoyer ni transférer les articles protégés par copyright.

#### Pour recommander un morceau de musique sur Facebook™

- 1 Pendant la lecture du morceau, tapez sur la pochette d'album.
- 2 Tapez sur **@** pour indiquer sur Facebook™ que vous « aimez » le morceau. Au besoin, ajoutez un commentaire dans le champs des commentaires.
- 3 Tapez sur Partager pour envoyer le morceau vers Facebook™. Si le morceau est reçu avec succès, vous recevrez un message de confirmation de la part de Facebook™.
- ÷ó. s'affichera après que vous aurez dit aimer le morceau.

### Widget de lecteur de musique

Le widget de lecteur de musique est une application miniature qui vous permet d'accéder directement au lecteur de musique à partir de votre Écran d'accueil. Vous devez ajouter ce widget à votre **Écran d'accueil** pour pouvoir l'utiliser.

Ajouter le widget du lecteur de musique à votre écran d'accueil

- 1 Dans votre **Écran d'accueil**, appuyez sur  $\equiv$ .
- 2 Tapez sur Ajouter > Widgets.
- 3 Appuyez sur Lecteur de musique.

## Trouver du contenu audio associé

Dans le lecteur de musique, vous pouvez découvrir du contenu audio associé à l'artiste que vous écoutez en tapant sur le bouton Infini o.

Vous pouvez également rechercher un contenu audio associé à un artiste particulier lorsque vous naviguez dans votre lecteur de musique. Le lecteur de musique recherche et répertorie les types de résultats suivants :

- Clips vidéo sur YouTube™
- Renseignements sur l'artiste dans Wikipédia
- Paroles des chansons sur Google
- Vidéos de karaoké sur YouTube™
- Recherches d'extension sur le Web

## Lecture aléatoire de la musique

Vous pouvez lire des playlists dans un ordre aléatoire. Une playlist peut être, par exemple, une liste que vous avez créée ou un album.

#### Pour lire des plages dans un ordre aléatoire

- 1 Dans le lecteur de musique, tapez sur  $\pi$ .
- 2 Tapez sur  $\odot$  et naviguez jusqu'à un album ou tapez sur  $\blacksquare$  et naviguez jusqu'à une liste de lecture .
- 3 Ouvrez l'album ou la liste de lecture en tapant son nom.
- 4 Appuyez sur 2.
- Vous pouvez aussi taper sur  $\mathbf{E}$  et lire de manière aléatoire tous les morceaux d'une liste.

### Listes de lecture

Le lecteur de musique crée une Listes de lecture intelligentes sous l'onglet liste de lecture **D** dans son audiothèque. Le lecteur de musique crée également une liste de lecture (appelée Les plus lues) des chansons de chaque artiste les plus écoutées dans votre audiothèque. Vous pouvez créer vos propres listes de lecture à partir des morceaux de musique présents sur votre carte mémoire.

Vous pouvez également copier des listes de lecture depuis votre ordinateur vers votre carte mémoire si vous avez l'application Média Go™ installée sur votre ordinateur. Lorsque vous connectez et montez votre téléphone sur votre ordinateur avec une connexion par câble USB, votre carte mémoire s'affiche dans l'application Media Go™ sur l'ordinateur. Pour plus d'informations, voir *Connexion de votre téléphone à un ordinateur* à la page 101.

#### Pour lire des listes de lecture intelligentes

- 1 Dans le lecteur de musique, tapez sur  $\pi$ .
- 2 Appuyez sur  $\mathbf{B}$ .
- 3 Sous Listes de lecture intelligentes, tapez sur une liste de lecture.
- 4 Tapez sur un morceau pour le lire.

#### Pour lire les chansons les plus écoutées d'un artiste

- 1 Dans le lecteur de musique, tapez sur  $\pi$ .
- 2 Tapez sur  $\Omega$  et tapez sur un artiste.
- 3 Tapez sur **Meilleurs morceaux**. Jusqu'à dix plages de cet artiste s'affichent.
- 4 Tapez sur une plage pour la lire.

#### Pour créer votre propre liste de lecture

- 1 Dans le lecteur de musique, tapez sur  $\pi$ .
- 2 Pour ajouter un artiste, un album ou un morceau à une liste de lecture, appuyez longuement sur le nom de l'artiste, le titre de l'album ou sur le morceau pour ouvrir un menu.
- 3 Tapez sur Ajout. à la liste de lect. > Créer liste de lecture.
- 4 Entrez le nom de la liste de lecture et tapez sur  $OK > Eng.$  comme liste lect.. Vous avez maintenant créé une liste de lecture et ajouté un artiste, un album ou un morceau à cette liste de lecture. Affichez vos listes de lecture en tapant sur dans l'audiothèque du lecteur de musique.

#### Pour ajouter des plages à une liste de lecture

- 1 Lorsque vous parcourez l'audiothèque du lecteur de musique, appuyez en continu sur le nom de l'artiste, sur le titre de l'album ou sur la plage que vous souhaitez ajouter.
- 2 Tapez sur Ajout. à la liste de lect..
- 3 Appuyer sur le nom de la piste de lecture à laquelle vous souhaitez ajouter l'artiste, l'album ou la plage. L'artiste, l'album ou la plage est ajouté à la liste de lecture.

#### Pour lire vos propres listes de lecture

- 1 Dans le lecteur de musique, tapez sur  $\pi$ .
- 2 Tapez sur  $\mathbf{B}$ .
- 3 Sous Mes listes de lecture, tapez sur une liste de lecture.
- 4 Tapez sur une plage pour la lire.

#### Pour supprimer une plage d'une liste de lecture

- 1 Dans la liste de lecture, appuyez longuement sur le titre de la plage que vous voulez supprimer.
- 2 Tapez sur Suppr. de la liste de lect.

#### Pour supprimer une liste de lecture

- 1 Dans le lecteur de musique, tapez sur puis sélectionnez Listes de lecture.
- 2 Touchez longuement la liste de lecture à supprimer.
- 3 Appuyez sur Supprimer.
- 4 Retapez sur Supprimer pour confirmer.

# Identifier de la musique à l'aide de la technologie TrackID

Le service TrackID™ de reconnaissance musicale permet d'identifier un morceau de musique que vous entendez dans votre environnement. Il vous suffit d'enregistrer un échantillon succinct du morceau et, en quelques secondes, vous obtenez l'artiste, le titre et l'album. Vous pouvez acheter des morceaux identifiés par TrackID™ et vous pouvez visualiser des graphiques TrackID pour voir ce que recherchent les utilisateurs de TrackID du monde entier. Pour un résultat optimal, utilisez TrackID™ dans un endroit calme. Si vous ne pouvez pas utiliser cette application, voir *Impossible d'utiliser les services Internet*, page 119.

L'application TrackID™ et le service TrackID™ ne sont pas pris en charge dans tous les pays ou toutes les régions, ni par tous les fournisseurs de réseaux et/ou de services dans tous les secteurs.

#### Pour ouvrir l'application TrackID™

- 1 Dans votre **Écran d'accueil**, tapez sur **...**.
- 2 Tapez sur TrackID™.
- Vous pouvez également utiliser le widget TrackID™ pour ouvrir l'application TrackID™.

#### Pour rechercher des informations sur un morceau de musique à l'aide de TrackID™

- 1 Lorsque l'application TrackID™ est ouverte, maintenez le téléphone orienté vers la source de musique.
- 2 Appuyez sur . Si le morceau est identifié par le service TrackID™, les résultats s'affichent.
- $-\bullet$ Pour revenir à l'écran de démarrage de TrackID™, appuyez sur ...

#### Pour visualiser les graphiques TrackID™

- 1 Lorsque l'application TrackID<sup>™</sup> est ouverte, tapez sur l'onglet **El**. La première fois que vous afficher un titre, il est paramétré sur votre propre région.
- 2 Pour voir les recherches des titres les plus populaires dans votre région, tapez sur  $\equiv$  > Régions.
- 3 Sélectionnez un pays ou une région.

# Utilisation des résultats de la technologie TrackID™

Les informations sur le morceau de musique s'affichent si l'application TrackID™ reconnaît un morceau de musique. Vous pouvez choisir d'acheter le morceau de musique ou de le partager via e-mail or SMS. Vous pouvez également obtenir des informations supplémentaires sur l'artiste qui interprète le morceau de musique.

#### Pour acheter une plage en utilisant la technologie TrackID™

- 1 Lorsque l'application TrackID<sup>™</sup> est ouverte, tapez sur un titre de plage.
- 2 Dans l'écran d'informations de plage, tapez sur Télécharger.
- 3 Suivez les instructions sur votre téléphone pour terminer votre achat.
- La fonction d'achat de morceau peut ne pas être prise en charge dans tous les pays/toutes les régions ni par tous les réseaux et/ou fournisseurs de services dans toutes les régions.

#### Partager un morceau de musique par e-mail ou SMS

- 1 Lorsque l'application TrackID™ est ouverte, tapez sur un titre de plage.
- 2 Choisissez une méthode de partage.
- 3 Suivez les instructions sur votre téléphone pour achever la procédure.

#### Afficher les informations de l'artiste interprétant un morceau de musique

- 1 Lorsque l'application TrackID™ est ouverte, tapez sur un titre de plage.
- 2 Appuyez sur Infos sur l'artiste.

# Pour supprimer un morceau de l'historique des morceaux de musique

- 1 Lorsque l'application TrackID™ est ouverte, tapez sur **@**.
- 2 Tapez sur un titre de morceau, puis tapez sur Supprimer.
- 3 Appuyez sur Oui.

# Utilisation de la radio FM

La radio FM de votre téléphone fonctionne comme toute autre radio FM. Vous pouvez, par exemple, parcourir et écouter les stations de radio FM et les enregistrer comme favoris. Vous devez brancher un casque ou des écouteurs avec fil sur votre téléphone avant de pouvoir utiliser la radio. C'est parce que le casque ou les écouteurs font fonction d'antenne. Après avoir branché l'un ou l'autre, vous pourrez basculer le son de la radio sur le haut-parleur de votre téléphone si vous le souhaitez.

-6 Lorsque vous activez la radio FM, les stations disponibles s'affichent automatiquement. Si une station propose des informations RDS, ces dernières s'afficheront quelques secondes après le début de l'écoute sur la station.

#### Démarrer la radio FM

- 1 Connectez un casque ou des écouteurs à votre téléphone.
- 2 Dans votre **Écran d'accueil**, tapez sur  $\mathbf{H}$ .
- 3 Tapez sur Radio FM ... Les stations disponibles s'affichent au fur et à mesure que vous faites défiler la bande de fréquences.
- Lorsque vous allumez la radio FM, les stations disponibles s'affichent automatiquement. Si une station propose des informations RDS, ces dernières s'afficheront quelques secondes après le début de l'écoute sur la station.

# Présentation de la radio FM

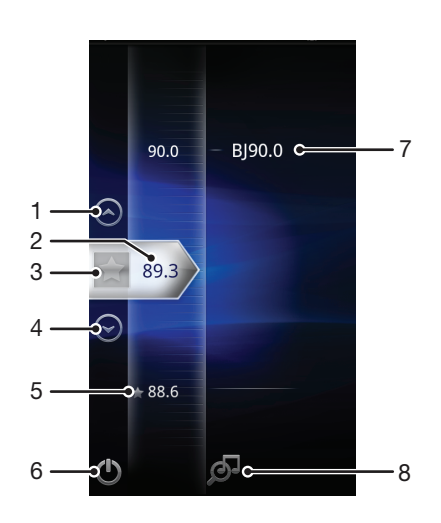

- 1 Accéder (vers le haut) à la station favorite précédente (disponible lorsque des stations favorites sont enregistrées)
- 2 Fréquence sélectionnée
- 3 Enregistrer ou retirer une station des favoris.
- 4 Accéder (vers le bas) à la station favorite suivante (disponible lorsque des stations favorites sont enregistrées)
- 5 Station enregistrée dans la liste des favorites
- 6 Touche marche/arrêt de la radio
- 7 Informations RDS (Radio Data System, affichage des textes numériques émis par la station de radio) disponibles seulement dans certains pays/régions
- 8 Ouvrir l'application TrackID™

# Changer de station de radio

Vous pouvez changer de station de radio sur une bande de fréquences comme suit :

- Effleurer vers le haut ou vers le bas.
- Faire glisser.
- Taper sur une station ou, le cas échéant, sur les informations RDS (identification de station).

# Utilisation de vos stations de radio favorites

Vous pouvez enregistrer dans vos favoris les stations de radio que vous écoutez le plus souvent. L'utilisation des favoris permet de revenir rapidement à une station de radio.

#### Pour enregistrer une station dans les favoris

- 1 Lorsque la radio est ouverte, naviguez jusqu'à la station à enregistrer dans les favoris.
- 2 Tapez sur

#### Pour retirer une station des favoris

- 1 Lorsque la radio est ouverte, naviguez jusqu'à la station à retirer des favoris.
- 2 Tapez sur

#### Pour changer de station favorite

- Lorsque la radio est ouverte, tapez sur  $\curvearrowright$  ou sur  $\curvearrowright$ .
- Ţ Pour changer de station favorite, au moins deux stations doivent être enregistrées comme telle.

# Nouvelle recherche de stations de radio

Si vous avez changé d'emplacement ou si la qualité de la réception s'est améliorée à partir de votre emplacement actuel, vous pouvez lancer une nouvelle recherche des stations de radio.

 $\pmb{\P}$ La nouvelle recherche n'a aucune incidence sur les favoris que vous avez enregistrés.

#### Pour démarrer une nouvelle recherche de stations de radio

- 1 Lorsque la radio est ouverte, appuyez sur  $\equiv$ .
- 2 Tapez sur Chercher les stations. La radio recherche sur toute la bande de fréquence et toutes les stations disponibles sont affichées.

### Basculer entre le haut-parleur et le mains libres

Pour écouter la radio, vous pouvez utiliser le mains libres portable, un casque ou le hautparleur du téléphone.

#### Pour basculer entre le haut-parleur et le mains libres

- 1 Lorsque la radio est ouverte, appuyez sur  $\equiv$ .
- 2 Tapez sur Jouer dans ht-parleur
- 3 Pour écouter de nouveau le son via le mains libres portable ou les oreillettes, appuyez sur  $\equiv$  et tapez sur Jouer kit mains libres.

## Identification de morceaux de musique en utilisant TrackID™

Utilisez la technologie TrackID™ pour identifier des morceaux de musique lorsqu'ils sont en train de passer sur sur la radio intégrée de votre téléphone.

#### Pour identifier à l'aide de TrackID™ un chanson passant sur la radio FM

- 1 Pendant que le morceau est en lecture sur la radio FM de votre téléphone, tapez  $sur$  $\mathcal{F}$ .
- 2 Un indicateur de progression apparaît pendant que l'application TrackID™ échantillonne le morceau. Si l'opération est réussie, le résultat de la recherche s'affiche, ou une liste des potentiels morceaux de musique correspondant.
- 3 Appuyez sur pour revenir à la radio FM.
- $\mathbf{r}$ L'application TrackID™ et le service TrackID™ ne sont pas pris en charge dans tous les pays ou toutes les régions, ni par tous les fournisseurs de réseaux et/ou de services dans tous les secteurs.

# Prendre des photos et enregistrer des vidéos

Prendre une photo ou enregistrer une vidéo avec l'appareil photo de votre téléphone. Vous pouvez tenir l'appareil photo horizontalement ou verticalement. Toutes les photos et les vidéos sont automatiquement enregistrées sur la carte mémoire. Partagez une photo ou une vidéo avec des amis, ou téléchargez vos photos et vos vidéos sur un service Web.

# Présentation des contrôles de l'appareil photo

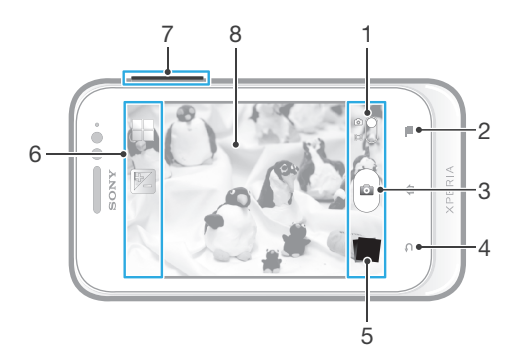

- 1 Basculez entre l'appareil photo et la caméra
- 2 Afficher tous les réglages
- 3 Prenez des photos ou enregistrer des clips vidéo
- 4 Permet de revenir à l'étape précédente ou de quitter l'appareil photo
- 5 Afficher des photos et des vidéos
- 6 Icônes des réglages de l'appareil photo
- 7 Zoom avant ou arrière
- 8 Écran principal de l'appareil photo

#### Pour ouvrir l'appareil photo

 $\bullet$  Dans votre écran d'accueil, tapez sur  $\Box$  puis sur  $\Box$ 

#### Pour fermer l'appareil photo

• Appuyez sur à partir de l'écran principal de l'appareil photo.

#### Pour prendre une photo en tapant sur le bouton virtuel présent sur l'écran de l'appareil photo

- 1 Activez l'appareil photo.
- 2 Si l'appareil photo n'est pas sélectionné, faites glisser iusqu'à **...**
- 3 Pour afficher tous les réglages, appuyez sur  $\equiv$
- 4 Tapez sur Méthode de capture et sélectionnez Bouton virtuel si vous ne l'avez pas déjà sélectionné.
- 5 Pointez l'appareil photo vers votre sujet.
- 6 Tapez sur le bouton virtuel . La photo est prise dès que vous enlevez votre doigt.

#### Pour utiliser la fonction zoom

- Lorsque l'appareil photo est ouvert, appuyez sur la touche de réglage du volume vers le haut ou vers le bas pour effectuer un zoom avant ou arrière.
- Le zoom n'est pas disponible pour toutes les résolutions d'image.

#### Pour visualiser vos photos et vos vidéos

- 1 Ouvrez l'appareil photo, puis tapez sur une miniature en bas de l'écran pour ouvrir une photo ou une vidéo.
- 2 Effleurez l'écran vers la gauche ou vers la droite pour visualiser vos photos et vos vidéos. Les vidéos sont identifiées par  $\bigodot$
- $\frac{1}{2}$ En 1, vous pouvez également, effleurer les miniatures de la droite vers la gauche et sélectionner celle que vous voulez visualiser.

#### Pour supprimer une photo

- 1 Ouvrez la photo à supprimer.
- 2 Appuyez sur  $\equiv$ , puis tapez sur  $\hat{m}$ .

# Ajout de l'emplacement géographique sur les photos

Lorsque la géolocalisation est activée, une balise (geotag) indiquant l'emplacement géographique approximatif de chaque photo est ajoutée lors de la prise de vues. L'emplacement géographique est déterminé en utilisant les réseaux sans fil (réseaux mobiles ou Wi-Fi®) ou la technologie GPS.

Lorsque s' s'affiche sur l'écran de l'appareil photo, la géolocalisation est activée mais la position géographique n'a pas été déterminée. Lorsque <>>
s'affiche, la géolocalisation est activée et l'emplacement géographique est disponible pour que votre photo puisse être géolocalisée. Lorsqu'aucun de ces deux symboles n'est affiché, la géolocalisation est désactivée.

#### Pour activer la géolocalisation

- 1 Activez l'appareil photo.
- 2 Si l'appareil photo n'est pas sélectionné, faites glisser i jusqu'à d.
- 3 Appuyez sur  $\equiv$ , puis tapez sur Géolocalisation > Activer.
- 4 Tapez sur OK pour accepter l'activation du GPS et/ou des réseaux sans fil.
- 5 Sélectionnez les options souhaitées sous Services de localisation.
- 6 Après confirmation de vos réglages, appuyez sur pour revenir à l'écran de l'appareil photo.
- 7 Si Q apparaît à l'écran, votre géolocalisation est disponible et la photo peut être géolocalisée. Si ce n'est pas le cas, vérifiez votre connexion GPS et/ou sans fil.

# Utilisation des paramètres d'appareil photo

## Pour régler les paramètres de l'appareil photo

- 1 Activez l'appareil photo.
- 2 Si l'appareil photo n'est pas sélectionné, faites glisser i jusqu'à d.
- 3 Tapez sur l'une des icônes de réglages à gauche de l'écran.
- 4 Pour afficher tous les réglages, appuyez sur  $\equiv$ .
- 5 Sélectionnez le réglage que vous souhaitez ajuster, puis procédez aux modifications désirées.

#### Pour personnaliser le volet des réglages de l'appareil photo

- 1 Lorsque l'appareil photo est ouvert, appuyez sur  $\equiv$  pour afficher tous les réglages.
- 2 Touchez longuement le réglage à déplacer et faites-le glisser jusqu'à l'emplacement souhaité.
- $-\bullet$ Si vous faites glisser le réglage hors du volet des réglages, la modification est annulée.

# Présentation des réglages de l'appareil photo

#### Scènes

L'option Scènes permet de configurer rapidement l'appareil photo pour des situations courantes à l'aide de scènes préprogrammées. L'appareil photo détermine un certain nombre de réglages adaptés à la scène sélectionnée pour une qualité de photo optimale.

# **Désactiver**

La fonctionnalité Scènes est désactivée et les photos peuvent être prises manuellement.

#### ೢೢೢೢ Scène de nuit

Utilisez-la pour prendre des photos de nuit ou dans des environnements faiblement éclairés. En raison de la durée d'exposition prolongée, l'appareil photo doit rester immobile ou être placé sur une surface stable.

# $\widehat{\gamma}$  Mer et neige

À utiliser dans des environnements lumineux pour éviter les photos sous-exposées.

#### **Sports**

Pour des photos d'objets à déplacement rapide. La durée d'exposition raccourcie minimise le flou du mouvement.

### Valeur d'exposition

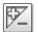

Détermine la quantité de lumière dans la photo que vous souhaitez prendre. Une valeur supérieure indique une augmentation de la quantité de lumière.

## **Metering**

Cette fonction détermine automatiquement une exposition équilibrée en mesurant la quantité de lumière éclairant l'image que vous souhaitez enregistrer.

**Centrale**  $\boxed{\circledcirc}$ 

Permet de régler l'exposition sur le centre de l'image.

Moyenne Bal

Calcule l'exposition en fonction de la quantité de lumière éclairant l'ensemble de l'image.

Spot  $\boxed{\circ}$ 

Ajuste l'exposition sur une partie très réduite de l'image à enregistrer.

#### Balance des blancs

Le réglage de la balance des blancs ajuste la balance des couleurs en fonction des conditions d'éclairage.

Auto Ŷ

Pour régler automatiquement la balance des blancs en fonction des conditions d'éclairage.

#### **Tungstène** -Ó.

Permet de régler la balance des blancs dans des conditions d'éclairage qui dégagent de la chaleur comme c'est le cas sous des ampoules.

Fluorescent ▒

Pour adapter la balance des couleurs à un éclairage fluorescent.

Lumière du jour ₩

Pour adapter la balance des couleurs à un éclairage extérieur lumineux.

Nuageux  $\left( \begin{array}{c} \lambda \\ \lambda \end{array} \right)$ 

Pour adapter la balance des couleurs à un ciel nuageux.

#### Retardateur.

Le retardateur permet de prendre une photo sans tenir le téléphone. Utilisez-le pour faire des autoportraits ou des photos de groupe si vous souhaitez que tout le monde soit sur la photo. Vous pouvez également utiliser le retardateur pour éviter tout bougé de l'appareil photo lors de la prise de vue.

# $\binom{8}{10}$  Marche (10 s.)

Définissez un délai de 10 secondes entre le moment où vous tapez sur l'écran de l'appareil photo et celui où la photo est prise.

#### Marche (2 s.)

Définissez un délai de 2 secondes entre le moment où vous tapez sur l'écran de l'appareil photo et celui où la photo est prise.

#### Désactiver Q

La photo est prise dès que vous tapez sur l'écran de l'appareil.

#### Géolocalisation

Ajoutez des mots clés à vos photos en indiquant où vous les avez prises.

#### Q Activer

Lorsque la géolocalisation est activée, l'emplacement géographique approximatif est ajouté aux photos que vous prenez. Pour utiliser la géolocalisation, vous devez activer les fonctions de localisation dans le menu Réglages.

#### Voir *Utiliser des services de géolocalisation pour connaître votre position*, page 104.

Pour que des balises de géolocalisation puissent être ajoutées à une photo, l'emplacement doit être déterminé avant la prise de vues. Votre emplacement est déterminé lorsque  $\mathbb Q$  s'affiche sur l'écran de l'appareil photo. Lorsque le téléphone recherche votre position,  $\mathcal{S}_n$  s'affiche.

# **Q**<sub>88</sub> Désactiver

Lorsque la géolocalisation est désactivée, vous ne pouvez pas afficher l'endroit où vous avez pris les photos.

#### Méthode de capture

Sélectionnez la méthode à utiliser pour prendre des photos.

#### Bouton virtuel  $\circleds$

Prenez une photo en tapant sur le bouton virtuel présent sur l'écran de l'appareil photo. La photo est prise dès que vous enlevez votre doigt.

#### **Prise de vue via écran tac**

Identifiez une zone de mise au point en la touchant du doigt sur l'écran de l'appareil photo. La photo est prise dès que vous enlevez votre doigt. Cela ne s'applique lorsque le mode focus est défini comme focus tactile.

# Conseils pour l'utilisation de l'appareil photo

#### Règle des tiers

Ne placez pas votre objet au milieu du cadre. Le résultat sera meilleur si vous le placez à un tiers du viseur.

#### Ne bougez pas

Tenez l'appareil photo fermement sans bouger pour éviter les photos floues. Calez votre main en l'appuyant contre un objet stable.

#### Rapprochez-vous

Rapprochez-vous le plus possible de votre objet de façon à ce qu'il occupe tout l'écran de l'appareil photo.

#### Privilégiez la variété

Imaginez des angles différents et avancez vers l'objet. Prenez des photos verticales. Essayez différentes positions.

#### Choisissez un fond uni

Un fond uni met l'objet en valeur.

#### Veillez à la propreté de l'objectif

Utilisés quelle que soit la météo et partout, les téléphones mobiles sont transportés dans les poches et les sacs. L'objectif de l'appareil photo se salit et se couvre de traces de doigts. Pensez à le nettoyer à l'aide d'un chiffon doux.

# Utilisation de la caméra

#### Pour enregistrer une vidéo en tapant sur l'écran

- 1 Activez l'appareil photo.
- 2 Si la caméra n'est pas sélectionnée, faites glisser e jusqu'à ...
- 3 Pour afficher tous les réglages, appuyez sur  $\equiv$
- 4 Tapez sur Méthode de capture > Prise de vue via écran tac si cette option n'est pas déjà sélectionnée.
- 5 Tapez sur l'écran de l'appareil photo pour démarrer l'enregistrement.
- 6 Tapez sur l'écran de l'appareil photo pour arrêter l'enregistrement.
- Pour obtenir des résultats optimaux, filmez vos vidéos en orientation paysage.

#### Pour enregistrer une vidéo en tapant sur le bouton virtuel

- 1 Activez l'appareil photo.
- 2 Si la caméra n'est pas sélectionnée, faites glisser  $\bigcirc$  jusqu'à ...
- 3 Pour afficher tous les réglages, appuyez sur  $\equiv$
- 4 Tapez sur Méthode de capture, puis sélectionnez Bouton virtuel s'il n'est pas déjà sélectionné.
- 5 Pointez l'appareil photo vers votre sujet.
- 6 Tapez sur  $\odot$  pour démarrer l'enregistrement.
- 7 Tapez sur **p** pour arrêter l'enregistrement.
- Pour obtenir des résultats optimaux, filmez vos vidéos en orientation paysage.

#### Pour lire des vidéos enregistrées

- 1 Activez l'appareil photo.
- 2 Si la caméra n'est pas sélectionnée, faites glisser i jusqu'à ...
- 3 Tapez sur les miniatures en bas de l'écran.
- 4 Effleurez l'écran vers la gauche ou vers la droite pour parcourir tous les fichiers photo et vidéo. Les vidéos sont identifiées par  $\bigcirc$ .
- 5 Tapez sur  $\odot$  pour lire une vidéo.
- 6 Pour arrêter la lecture de la vidéo, tapez sur  $\Box$  ou sur  $\Box$ .
- Vous pouvez également effleurer les miniatures de droite à gauche pour rechercher le fichier que vous souhaitez lire.

#### Pour supprimer un enregistrement vidéo

- 1 Recherchez la vidéo à supprimer.
- 2 Appuyez sur  $\equiv$ , puis tapez sur  $\hat{m}$ .

### Utilisation des paramètres de caméra

#### Pour régler les paramètres de la caméra

- 1 Activez l'appareil photo.
- 2 Si la caméra n'est pas sélectionnée, faites glisser iusqu'à ...
- 3 Tapez sur l'une des icônes de réglages à gauche de l'écran.
- 4 Pour afficher tous les réglages, appuyez sur  $\equiv$ .
- 5 Sélectionnez le réglage que vous souhaitez ajuster, puis procédez aux modifications désirées.

#### Pour personnaliser le volet des réglages de la caméra

- 1 Lorsque la caméra est ouverte, appuyez sur  $\equiv$  pour afficher tous les réglages.
- 2 Touchez longuement le réglage à déplacer et faites-le glisser jusqu'à l'emplacement souhaité.
- Si vous faites glisser le réglage hors du volet des réglages, la modification est annulée.

#### Présentation des réglages de la caméra

#### Scènes

L'option Scènes permet de configurer rapidement l'appareil photo pour des situations courantes à l'aide de scènes préprogrammées. L'appareil photo a déterminé un certain nombre de réglages adaptés à la scène sélectionnée pour une qualité de vidéo optimale.

# **Désactiver**

La fonctionnalité Scènes est désactivée, vous pouvez prendre des vidéos manuellement.

#### Scène de nuit  $\mathcal{D}$

Lorsque ce mode est activé, la sensibilité à la lumière est accrue. Pour les environnements peu éclairés. Les vidéos d'objets à déplacement rapide peuvent être floues. Ne bougez pas votre main ou calez-la sur un support. Pour optimiser la qualité de la vidéo, désactivez le mode nuit lorsque les conditions d'éclairage sont bonnes.

# Pour les environnements lumineux afin d'éviter les vidéos sous-exposées.

#### **Sports**

 $\widehat{\gamma}$  Mer et neige

Pour les vidéos d'objets à déplacement rapide. La durée d'exposition raccourcie minimise le flou du mouvement.

# Valeur d'exposition

Ce réglage vous permet de définir la quantité de lumière dans l'image enregistrée. Une valeur 図 supérieure indique une augmentation de la quantité de lumière.

### Metering

Cette fonction détermine automatiquement une exposition équilibrée en mesurant la quantité de lumière éclairant l'image que vous souhaitez enregistrer.

#### **Centrale**  $\boxed{\textcircled{\small{(c)}}}$

Permet de régler l'exposition sur le centre de l'image.

Moyenne RS

Calcule l'exposition en fonction de la quantité de lumière éclairant l'ensemble de l'image.

#### Spot  $\sqrt{2}$

Ajuste l'exposition sur une partie très réduite de l'image à enregistrer.

# Balance des blancs

Le réglage de la balance des blancs ajuste la balance des couleurs en fonction des conditions d'éclairage.

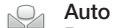

Pour régler automatiquement la balance des blancs en fonction des conditions d'éclairage.

**Tungstène** -Ör

Permet de régler la balance des blancs dans des conditions d'éclairage qui dégagent de la chaleur comme c'est le cas sous des ampoules.

#### Fluorescent

Pour adapter la balance des couleurs à un éclairage fluorescent.

#### Lumière du jour

Pour adapter la balance des couleurs à un éclairage extérieur lumineux.

Nuageux  $\curvearrowleft$ 

Pour adapter la balance des couleurs à un ciel nuageux.

# **Retardateur**

Le retardateur permet d'enregistrer une vidéo sans tenir le téléphone. Permet d'enregistrer des vidéos de groupe si vous souhaitez que tout le monde soit sur la photo. Vous pouvez également utiliser le retardateur pour éviter de faire bouger l'appareil lors de l'enregistrement des vidéos.

# $\qquad \qquad \circledR$  Marche (10 s.)

Définissez un délai de 10 secondes entre le moment où vous tapez sur l'écran de l'appareil photo et celui où l'enregistrement de la vidéo commence.

- **Marche (2 s.)** Définissez un délai de 2 secondes entre le moment où vous tapez sur l'écran de l'appareil photo et celui où l'enregistrement de la vidéo commence.
- **Désactiver** L'enregistrement de la vidéo commence au moment où vous tapez sur l'écran de l'appareil photo.

# Méthode de capture

Sélectionnez la méthode à utiliser pour enregistrer une vidéo.

Bouton virtuel  $\circledcirc$ 

Enregistrer une vidéo en utilisant le bouton virtuel de l'écran de la caméra.

Prise de vue via écran tac  $\mathbb{Q}$ 

Identifiez une zone de mise au point en la touchant du doigt sur l'écran de l'appareil photo.

# **Microphone**

Indiquez si vous souhaitez utiliser le fond sonore lors de l'enregistrement de vidéos.

# Son du déclencheur

Vous pouvez choisir d'activer ou de désactiver le son du déclencheur lorsque vous enregistrez une vidéo.

# Affichage de photos et de vidéos dans **Galerie**

Utilisez Galerie pour afficher les photos et lire les vidéos que vous avez prises avec l'appareil photo de votre téléphone, ou pour afficher des contenus similaires téléchargés ou copiés sur votre carte mémoire. Dans Galerie, vous pouvez également afficher les photos que vous avez transférées sur un service en ligne, par exemple vers un album Web Picasa™ ou vers Facebook™.

À partir de Galerie, vous pouvez également partager vos photos et vidéos favorites avec vos amis via la technologie sans fil Bluetooth™, par email ou par messagerie. Vous pouvez aussi effectuer des retouches simples sur vos photos et les utiliser comme fond d'écran ou comme image de contact. Pour plus d'informations, consultez *Connexion de votre téléphone à un ordinateur* à la page 101.

#### Pour ouvrir Galerie et afficher vos albums

- 1 Dans votre **Écran d'accueil**, tapez sur  $\pm$ .
- 2 Tapez sur Xperia<sup>™</sup> Galerie. Les photos et les vidéos présentes sur votre carte mémoire, aussi bien celles que vous avez prises avec l'appareil photo et celles que vous avez téléchargées depuis le Web ou à partir d'autres sources, s'affichent dans des albums.
- -64 Si l'orientation de l'écran ne change pas automatiquement lorsque vous tournez le téléphone latéralement, cochez la case Rotation auto écran sous Réglages > Affichage.

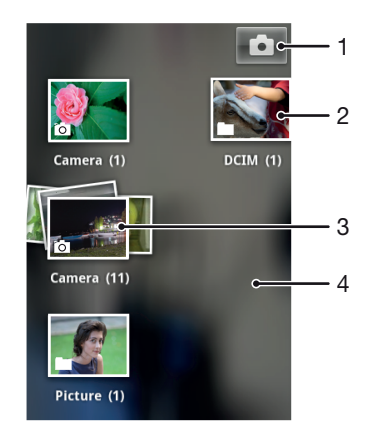

- 1 Tapez pour ouvrir l'appareil photo.
- 2 Un album contenant des photos et des vidéos prises avec l'appareil photo
- 3 Visualisez le contenu d'une pile en la touchant avec deux doigts et en les écartant
- 4 Effleurez l'écran vers la droite ou vers la gauche pour afficher plus d'albums.

# Utilisation des albums

Vous pouvez réorganiser vos photos et vos vidéos dans des albums et aussi déplacer du contenu entre des albums. Vous pouvez également télécharger du contenu depuis vos albums de la galerie vers des services en ligne comme Picasa™ et Facebook™ et aussi afficher du contenu depuis ces services en ligne dans la galerie.

#### Pour ouvrir un album dans Galerie

- 1 Dans votre **Écran d'accueil**, tapez sur  $\mathbf{H}$ .
- 2 Tapez sur Xperia™ Galerie.
- 3 Tapez sur l'album à afficher. L'album s'ouvre en affichant ses photos et vidéos sous forme d'une grille classée dans un ordre chronologique. Le nom de l'album est affiché en haut de l'écran.

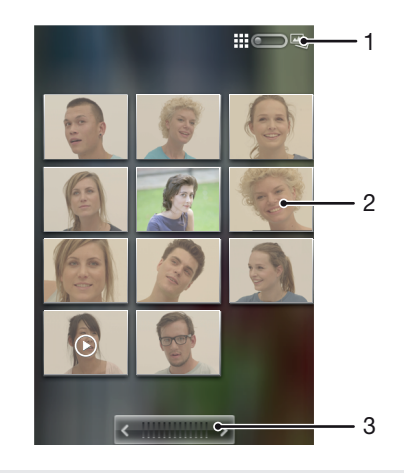

- 1 Tapez pour passer de la vue grille à la vue pile
- 2 Tapez sur une photo ou une vidéo pour la visualiser
- 3 Tapez sur une flèche pour faire défiler un écran à la fois. Glissez vers la droite ou vers la gauche pour un défilement rapide.

#### Pour afficher des photos et des vidéos dans Galerie

- 1 Dans votre **Écran d'accueil**, tapez sur  $\mathbf{H}$ .
- 2 Tapez sur Xperia™ Galerie.
- 3 Tapez sur un album. Les photos et les vidéos sont affichées dans une grille par ordre chronologique. Les vidéos sont indiquées par  $\bigodot$ .
- 4 Tapez sur une photo ou une vidéo pour la visualiser.
- 5 Effleurez l'écran vers la gauche pour afficher la photo ou la vidéo suivante.
- Effleurez l'écran vers la droite pour afficher la photo ou la vidéo précédente.
- $-\bullet$ Si l'orientation de l'écran ne change pas automatiquement lorsque vous tournez le téléphone latéralement, cochez la case Rotation auto écran sous Réglages > Affichage.

#### Afficher des photos depuis des services en ligne dans la galerie

- 1 Assurez-vous que vous êtes inscrit dans le service en ligne en question, par exemple, Facebook™.
- 2 Dans votre **Écran d'accueil**, tapez sur ...
- 3 Tapez sur Xperia™ Galerie.
- 4 Tapez sur tout album affichant l'icône du service en ligne en question, par exemple, **1**.
- 5 Pour afficher une photo, tapez sur celle-ci.
- 6 Dans le visionneur de photos, effleurez l'écran vers la gauche pour afficher la photo ou la vidéo suivante. Effleurez l'écran vers la droite pour afficher la photo ou la vidéo précédente.

#### Pour modifier l'affichage du contenu d'un album dans Galerie

- 1 Lorsqu'un album est affiché dans Galerie, faites glisser l'indicateur de mode d'affichage de l'album  $\lim_{n\to\infty}$  vers la droite pour visualiser son contenu sous forme de piles.
- 2 Faites glisser l'indicateur de mode d'affichage de l'album :: 0 ey vers la gauche pour visualiser son contenu dans une grille chronologique.

# Utiliser par lot du contenu de la Galerie

Vous pouvez sélectionner plusieurs photos ou vidéos d'un album et les utiliser en lot, par exemple, pour envoyer à un ami quelques photos d'un album.

#### Pour travailler avec des groupes de photos ou vidéos dans Galerie

- 1 Dans votre  $Écran$  d'accueil, tapez sur  $\mathbb{H}$ .
- 2 Tapez sur Xperia™ Galerie.
- 3 Ouvrez l'album où se trouve le contenu sur lequel vous souhaitez travailler.
- 4 Pour activer le mode sélection, maintenez enfoncé l'un des éléments que vous voulez utiliser.
- 5 Cochez ou désélectionnez les éléments que vous voulez utiliser.
- 6 Appuyez sur  $\equiv$ , puis utilisez les outils de la barre d'état pour travailler sur les éléments que vous avez sélectionnés.

#### Pour partager un album dans Galerie

- Si vous partagez un album, ne supprimez pas la copie originale de l'album avant que tous les articles de l'album aient été complètement envoyés.
- 1 Depuis l'écran principal de la galerie, appuyez longuement sur l'album avec lequel vous souhaitez travailler. Le mode Sélection est maintenant activé.
- 2 Sélectionnez les albums à partager, puis appuyez sur  $\equiv$ .
- 3 Appuyez sur **Partager.**
- 4 Dans le menu qui s'ouvre, tapez sur l'application que vous souhaitez utiliser pour partager les albums sélectionnés.

#### Pour supprimer un album dans Galerie

- 1 Dans l'écran principal de la galerie, maintenez enfoncé l'album que vous voulez utiliser. Le mode sélection est activé.
- 2 Cochez les albums que vous voulez supprimer, puis appuyez sur  $\equiv$ .
- 3 Appuyez sur Supprimer. Dans la boîte de dialogue qui s'affiche, tapez à nouveau sur Supprimer.

# Utiliser des photos dans la Galerie

Dans la Galerie, vous pouvez éditer et réorganiser vos photos. Vous pouvez, par exemple, rogner des photos, les utiliser comme images pour des contacts et en faire un fond d'écran.

#### Pour effectuer un zoom sur une photo

- Lorsque vous regardez une photo, tapez deux fois sur l'écran pour effectuer un zoom avant. Tapez deux fois à nouveau effectuer un zoom arrière.
- Lorsque vous regardez une photo, écartez deux doigts pour effectuer un zoom avant ou serrez les deux doigts comme pour pincer pour effectuer un zoom arrière.

#### Pour voir un diaporama de vos photos

- 1 Dans votre **Écran d'accueil**, tapez sur
- 2 Tapez sur Xperia™ Galerie.
- 3 Tapez sur un album pour l'ouvrir, puis tapez sur une photo et appuyez sur  $\equiv$ .
- 4 Dans la barre d'outils en bas de l'écran, tapez sur **Diaporama**.
- 5 Tapez sur une photo pour fermer le diaporama.

#### Pour faire pivoter une photo

- 1 Lorsque vous affichez une photo, appuyez sur  $\equiv$
- 2 Tapez sur Plus, puis sélectionnez Rotation à gauche ou Rotation à droite. La photo est enregistrée dans la nouvelle orientation.

#### Pour utiliser une photo comme image de contact

- 1 Lorsque vous regardez une photo dans le visionneur, appuyez sur  $\equiv$
- 2 Dans la barre d'outils en bas de l'écran, tapez sur **Définir comme > Image** contact.
- 3 Sélectionnez le contact à associer avec la photo.
- 4 Si besoin, rognez la photo.
- 5 Appuyez sur Enregistrer.

#### Pour utiliser une photo comme fond d'écran

- 1 Lorsque vous regardez une photo dans le visionneur, appuyez sur  $\equiv$
- 2 Dans la barre d'outils en bas de l'écran, tapez sur Définir comme > Fond d'écran.
- 3 Si besoin, rognez la photo.
- 4 Tapez sur Enregistrer.

#### Pour rogner une photo

- 1 Lorsque vous regardez une photo dans le visionneur, appuyez sur  $\equiv$
- 2 Dans la barre d'outils, tapez sur **Plus > Rogner.**
- 3 Touchez longuement le bord de la zone de rognage pour l'ajuster. Lorsque la flèche de rognage s'affiche, faites-la glisser vers l'intérieur ou vers l'extérieur pour redimensionner la zone.
- 4 Pour redimensionner tous les côtés de la zone de rognage à la fois, appuyez longuement sur l'un des quatre angles pour que la flèche s'affiche, puis faites glisser l'angle en conséquence.
- 5 Pour déplacer la zone de rognage vers une autre zone de la photo, touchez longuement l'intérieur de la zone, puis faites-la glisser vers l'emplacement approprié.
- 6 Pour enregistrer une copie de la photo que vous avez rognée, tapez sur Enregistrer. La version originale non rognée sera conservée sur la carte mémoire de votre téléphone.

#### Pour partager une photo

- 1 Lorsque vous regardez une photo dans le visionneur, appuyez sur  $\equiv$
- 2 Dans la barre d'outils, tapez sur **Partager**.
- 3 Sélectionnez l'une des méthodes de transfert disponibles.

#### Pour supprimer une photo

- 1 Lorsque vous regardez une photo dans le visionneur, appuyez sur  $\equiv$
- 2 Dans la barre d'outils en bas de l'écran, tapez sur Supprimer.
- 3 Tapez sur **Supprimer** dans la boîte de dialogue qui s'ouvre.

#### Affichage de vos photos sur une carte

Si vous activez la détection d'emplacement lorsque vous prenez des photos, vous pourrez utiliser les informations recueillies ultérieurement. Par exemple, vous pourrez voir vos photos sur une carte et montrer à amis et votre famille où vous étiez lorsque vous avez pris une photo. L'ajout d'informations sur l'emplacement s'appelle également la géolocalisation. Lorsque vous activez la détection d'emplacement, vous pouvez utiliser, soit les satellites GPS, soit les réseaux sans-fil ou bien les deux pour détecter votre position.

Pour plus d'informations, voir *Utiliser des services de géolocalisation pour connaître votre position* à la page 104.

#### Activer la détection d'emplacement

- 1 Dans votre **Écran d'accueil**, appuyez sur  $\equiv$
- 2 Tapez sur Réglages > Services de localisation.
- 3 cochez Satellites GPS et/ou Service de localisation.

#### Pour afficher vos photos géolocalisées sur une carte

- 1 Lorsque vous affichez une photo que vous avez géolocalisée, appuyez sur  $\equiv$ .
- 2 Tapez sur Plus > Afficher sur la carte.

## Utiliser des vidéos

Utilisez Galerie pour regarder les vidéos que vous avez enregistrées avec l'appareil photo, téléchargées ou copiées sur votre carte mémoire. Vous pouvez également partager vos vidéos avec vos amis ou les transférer sur YouTube™.

#### Pour lire une vidéo

- 1 Dans la galerie, recherchez l'album contenant la vidéo que vous voulez lire.
- 2 Tapez sur la vidéo pour la lire.
- 3 Si les contrôles de lecture ne sont pas affichés, tapez sur l'écran pour les afficher. Pour masquer les contrôles, tapez à nouveau sur l'écran.

#### Pour mettre une vidéo en pause

- 1 Lorsqu'une vidéo est en cours de lecture, tapez sur l'écran pour afficher les commandes.
- 2 Tapez sur

#### Pour faire défiler une vidéo rapidement vers l'avant ou vers l'arrière

- 1 Lorsqu'une vidéo est en cours de lecture, tapez sur l'écran pour afficher les commandes.
- 2 Faites glisser l'indicateur de la barre de progression vers la gauche pour revenir en arrière, ou vers la droite pour accélérer.
- $-\frac{1}{2}$ Vous pouvez également taper sur  $\rightarrow$  ou  $\rightarrow$ .

#### Pour régler le volume d'une vidéo

• Appuyez sur la touche de volume.

#### Pour partager une vidéo

- 1 Ouvrez un album de Galerie contenant une vidéo.
- 2 Pour activer le mode sélection, maintenez enfoncé l'élément que vous voulez utiliser.
- 3 Cochez la ou les vidéos que vous voulez partager.
- 4 Appuyez sur  $\equiv$ .
- 5 Appuyez sur **Partager**.
- 6 Dans le menu qui s'ouvre, tapez sur l'application que vous souhaitez utiliser pour partager la vidéo sélectionnée, puis procédez comme nécessaire pour l'envoyer.
- Vous risquez de ne pas pouvoir copier, envoyer ou transférer les éléments protégés par copyright. L'envoi de certains éléments peut également être impossible si la taille du fichier est trop importante.

#### Pour supprimer une vidéo

- 1 Ouvrez un album de Galerie contenant une vidéo.
- 2 Pour activer le mode sélection, maintenez enfoncé l'élément que vous voulez utiliser.
- 3 Cochez la ou les vidéos à supprimer.
- 4 Appuyez sur  $\equiv$ , puis tapez sur **Supprimer**.
- 5 Tapez sur Supprimer dans la boîte de dialogue qui s'ouvre.

# Technologie sans fil Bluetooth™

Utilisez la fonction Bluetooth™ pour envoyer des fichiers à d'autres appareils compatibles Bluetooth™ ou connecter des accessoires mains libres. Activez la fonction Bluetooth™ sur votre téléphone et créez des connexions sans fil avec d'autres appareils compatibles Bluetooth™ tels que des ordinateurs, des accessoires mains libres et des téléphones. Les connexions Bluetooth™ fonctionnent mieux dans un rayon de 10 mètres (33 pieds), sans aucun obstacle physique situé entre les appareils. Dans certains cas, il est nécessaire de jumeler manuellement votre téléphone avec d'autres périphériques Bluetooth™. Souvenez-vous d'activer le mode "découvrable" de votre téléphone pour que les autres appareils Bluetooth™ puissent le détecter.

L'interopérabilité et la compatibilité entre les appareils Bluetooth™ peut varier.

# Pour activer la fonction Bluetooth™ et rendre votre téléphone visible

- 1 Dans votre **Écran d'accueil**, tapez sur
- 2 Tapez sur Réglages.
- 3 Tapez sur NON en regard de Bluetooth afin que NON passe à OUI. S'affiche dans la barre d'état.
- 4 Appuyez sur **Bluetooth**.
- 5 Appuyez sur Non identifiable par d'autres appareils Bluetooth.

#### Régler le temps de visibilité de votre téléphone vers d'autres appareils Bluetooth™

- 1 Dans votre **Écran d'accueil**, tapez sur  $\mathbf{H}$ .
- 2 Tapez sur Réglages > Bluetooth.
- $3$  Appuyez sur  $\equiv$  et sélectionnez Délai de visibilité.
- 4 Sélectionnez une option.

# Donner un nom à votre téléphone

Vous pouvez donner un nom à votre téléphone. Ce nom est affiché aux autres périphériques lorsque vous avez activé la fonction Bluetooth™ et que votre téléphone est défini comme visible.

#### Pour attribuer un nom à votre téléphone

- 1 Vérifiez que la fonction Bluetooth™ est activée.
- 2 Dans votre Écran d'accueil, tapez sur ...
- 3 Tapez sur Réglages > Bluetooth.
- 4 Appuyez sur  $\equiv$  et sélectionnez Renommer le téléphone.
- 5 Saisissez le nom de votre téléphone.
- 6 Appuyez sur Renommer.

# Jumelage avec un autre périphérique Bluetooth™

Lorsque vous jumelez votre téléphone avec un autre périphérique, vous pouvez, par exemple, connecter votre téléphone à un kit main libre Bluetooth™ ou à un kit main libre pour voiture Bluetooth™ et vous en servir pour passer et recevoir des appels.

Lorsque le téléphone a été jumelé à un périphérique Bluetooth™, il conserve ce jumelage en mémoire. Lorsque vous jumelez le téléphone avec un périphérique Bluetooth™, vous devez peut-être saisir un code de passe. Votre téléphone essaye automatiquement le code de passe générique 0000. En cas d'échec, reportez-vous à la documentation de votre périphérique Bluetooth™ pour connaître le code de passe qu'il utilise. Lors de la prochaine connexion à un périphérique Bluetooth™ jumelé, vous n'aurez pas besoin de saisir de nouveau le code de passe.

Certains périphériques Bluetooth™, comme la plupart des oreillettes Bluetooth™, doivent être jumelés et connectés à l'autre périphérique.

Vous pouvez jumeler votre téléphone avec plusieurs périphériques Bluetooth™, mais vous connecter uniquement à un profil Bluetooth™ à la fois.

#### Pour jumeler votre téléphone à un autre périphérique Bluetooth™

- 1 Assurez-vous que la fonction Bluetooth™ et la visibilité Bluetooth™ sont activées sur les autres périphériques Bluetooth™ avec lesquels vous souhaitez jumeler votre téléphone.
- 2 Dans l' $\acute{E}$ cran d'accueil, tapez sur  $\ddot{H}$ .
- 3 Tapez sur Réglages > Bluetooth. Tous les périphériques Bluetooth™ s'affichent dans une liste.
- 4 Tapez sur le périphérique Bluetooth™ que vous souhaitez jumeler avec votre téléphone.
- 5 Saisissez un code de passe, le cas échéant. Le téléphone et le périphérique Bluetooth™ sont désormais jumelés.

#### Pour connecter votre téléphone à un périphérique Bluetooth™

- 1 Si vous vous connectez à un périphérique Bluetooth qui exige que vous jumeliez d'abord votre téléphone avant de vous connecter, suivez les étapes demandées pour jumeler votre téléphone avec ce périphérique.
- 2 Dans votre **Écran d'accueil**, tapez sur
- 3 Tapez sur Réglages > Bluetooth.
- 4 Tapez sur le périphérique Bluetooth™ auquel vous souhaitez connecter votre téléphone.

#### Pour supprimer le jumelage d'un périphérique Bluetooth™

- 1 Dans l'**Écran d'accueil**, tapez sur  $\frac{1}{11}$ .
- 2 Tapez sur Réglages > Bluetooth.
- 3 Sous Appareils associés, tapez sur **et en regard du nom du périphérique pour** lequel vous souhaitez supprimer le jumelage.
- 4 Appuyez sur **Dissocier**.

# Envoyer et recevoir des éléments à l'aide de Bluetooth™

Vous pouvez partager des éléments avec d'autres appareils compatibles Bluetooth™ (téléphones ou ordinateurs). Bluetooth™ vous permet d'envoyer et recevoir plusieurs types d'éléments :

- des photos et des vidéos
- de la musique et d'autres fichiers audio
- Contacts
- des pages Web

#### Envoyer des articles via Bluetooth™

- 1 Appareil de réception : assurez-vous que la fonction Bluetooth™ est activée sur l'appareil auquel vous souhaitez envoyer l'article et qu'il est visible par les autres appareils Bluetooth™.
- 2 Sur l'appareil d'expédition, ouvrez l'application qui contient l'article que vous souhaitez envoyer, puis faites défiler l'écran jusqu'à cet article.
- 3 En fonction de l'application et de l'article que vous souhaitez envoyer, vous devrez peut-être, par exemple, appuyer longuement sur l'article, ou appuyer sur la touche Menu  $\equiv$ . Il peut exister d'autres méthodes pour envoyer un article.
- 4 Sélectionner un article dans le menu partager ou envoyer.
- 5 Dans le menu qui s'affiche, sélectionnez Bluetooth.
- 6 Activez Bluetooth™, si vous y êtes invité.
- 7 Saisissez le nom de l'appareil destinataire.
- 8 Appareil de réception : Si vous y êtes invité, acceptez la connexion.
- 9 Si vous y êtes invité, saisissez le même code secret sur les deux appareils, ou confirmez le code secret suggéré.
- 10 Appareil de réception : Acceptez l'article entrant.

#### Recevoir des articles via Bluetooth™

- 1 Assurez-vous qu'il y a une carte mémoire dans votre téléphone. Si vous n'avez pas inséré une carte mémoire, vous ne pourrez pas envoyer ou recevoir des articles via la technologie sans fil Bluetooth.
- 2 Dans votre **Écran d'accueil**, tapez sur  $\mathbf{H}$ .
- 3 Assurez-vous que la fonction Bluetooth™ est activée et visible sur d'autres appareils Bluetooth™.
- 4 L'appareil expéditeur commence maintenant à envoyer des données vers votre téléphone.
- 5 Si vous y êtes invité, saisissez le même mot de passe sur les deux appareils, ou confirmez le code secret suggéré.
- 6 Lorsque vous recevrez la notification d'un fichier entrant sur votre téléphone, faites glisser la barre d'état vers le bas, puis tapez sur la notification pour accepter le transfert du fichier.
- 7 Tapez sur **Accepter** pour démarrer le transfert du fichier.
- 8 Pour afficher la progression du transfert, faites glisser la barre d'état vers le bas.
- 9 Pour ouvrir un article reçu, faites glisser la barre d'état vers le bas, puis tapez sur la notification appropriée.

#### Afficher des fichiers que vous avez reçu via Bluetooth™

- 1 Dans votre **Écran d'accueil**, tapez sur ...
- 2 Tapez sur Réglages > Bluetooth.
- 3 Appuyez sur  $\equiv$  et sélectionnez Afficher les fichiers reçus.

# Connexion de votre téléphone à un ordinateur

Connectez votre téléphone à un ordinateur et commencez à transférer des images, musiques et autres types de fichiers. Pour vous connecter plus facilement, utilisez un câble USB ou une connexion sans fil Bluetooth.

Lorsque vous connectez votre téléphone à l'ordinateur à l'aide d'un câble USB, il vous est demandé d'installer l'application PC Companion sur votre ordinateur. L'application PC Companion peut vous aider à accéder à des applications supplémentaires pour ensuite transférer et organiser les fichiers multimédia, mettre à jour votre téléphone, synchroniser son contenu, etc..

 $\mathbf{r}$ Le transfert de contenu protégé par copyright entre votre téléphone et votre ordinateur peut ne pas fonctionner.

# Transfert et gestion de contenu via un câble USB

Utilisez une connexion par câble USB reliant votre téléphone et un ordinateur pour transférer et gérer facilement vos fichiers. Une fois les deux appareils connectés, vous pouvez faire glisser et déplacer du contenu entre les deux appareils en utilisant l'explorateur de fichiers de l'ordinateur. Lorsque vous transférez des fichiers audio, vidéo, image ou d'autres fichiers multimédias vers votre téléphone, il est recommandé d'utiliser l'application Media Go™ sur votre ordinateur. Media Go™ convertit les fichiers multimédias de manière à ce que vous puissiez les utiliser sur votre téléphone.

#### Transférer un contenu entre un téléphone et un ordinateur à l'aide d'un câble USB

- 1 À l'aide d'un câble USB, connectez votre téléphone à un ordinateur. Carte SD connectée s'affiche dans la barre d'état.
- 2 Ordinateur : Ouvrez Microsoft® Windows® Explorer depuis le bureau puis patientez jusqu'à ce que la carte SD de votre téléphone apparaisse comme disque amovible dans Microsoft® Windows® Explorer.
- 3 **Ordinateur** : Faites glisser les fichiers sélectionnés entre le téléphone et l'ordinateur.

# Transfert de fichiers en mode Transfert multimédia via une connexion Wi-Fi®

Vous pouvez transférer des fichiers entre votre téléphone et d'autres appareils compatibles MTP tels qu'un ordinateur, à l'aide d'une connexion Wi-Fi®. Avant la connexion, vous devez d'abord jumeler les deux appareils. Lorsque vous transférez des fichiers audio, vidéo, des images ou d'autres fichiers multimédias entre votre téléphone et un ordinateur, il est recommandé d'utiliser l'application Media Go™ sur l'ordinateur. Media Go™ convertit les fichiers multimédias de manière à ce que vous puissiez les utiliser sur votre téléphone.

Pour utiliser cette fonction, vous avez besoin d'un appareil avec Wi-Fi® activé qui prenne en charge le transfert multimédia, tel qu'un ordinateur équipé de Microsoft® Windows Vista® ou de Windows® 7.

#### Pour jumeler votre téléphone sans fil avec un ordinateur en utilisant le mode Transfert multimédia

- 1 Vérifiez que le mode Transfert multimédia est activé sur votre téléphone. Il est normalement activé par défaut.
- 2 Connectez votre téléphone à l'ordinateur avec un câble USB.
- 3 Ordinateur : Une fois que le nom du téléphone s'affiche à l'écran, cliquez sur *Configuration réseau* et suivez les instructions pour jumeler l'ordinateur.
- 4 Une fois le jumelage effectué, déconnectez le câble USB des deux appareils.
- Ţ Les instructions ci-dessus fonctionnent uniquement si Windows® 7 est installé sur votre ordinateur et si celui-ci est connecté à un point d'accès Wi-Fi® par un câble réseau.

#### Pour connecter des appareils jumelés sans fil en mode Transfert multimédia

- 1 Vérifiez que le mode Transfert multimédia est activé sur votre téléphone. Il est normalement activé par défaut.
- 2 Dans votre **Écran d'accueil**, tapez sur  $\mathbb{H}$ .
- 3 Tapez sur Réglages > Xperia™ > Connectivité.
- 4 Tapez sur l'appareil jumelé auquel vous souhaitez vous connecter sous Appareils fiables.
- 5 Tapez sur Connect..
- ţ Vérifiez que la fonction Wi-Fi® de votre téléphone est activée.

#### Pour déconnecter un appareil jumelé sans fil en mode Transfert multimédia

- 1 Dans votre  $Écran$  d'accueil, tapez sur  $\mathbb{H}$ .
- 2 Tapez sur Réglages > Xperia™ > Connectivité.
- 3 Tapez sur l'appareil jumelé duquel vous souhaitez vous déconnecter sous Appareils fiables.
- 4 Tapez sur Déconnexion.

#### Pour supprimer un jumelage avec un autre appareil

- 1 Dans votre **Écran d'accueil**, tapez sur  $\frac{111}{111}$ .
- 2 Tapez sur Réglages > Xperia™ > Connectivité.
- 3 Tapez sur l'appareil jumelé à retirer.
- 4 Tapez sur Oublier.

# PC Companion

PC Companion est une application de votre ordinateur qui vous permet d'accéder à des fonctionnalités et des services supplémentaires vous aidant à échanger de la musique, de la vidéo et des images entre votre téléphone et votre PC. PC Companion vous permet également de mettre à jour votre téléphone et de récupérer la version la plus récente du logiciel de votre téléphone. Les fichiers d'installation de PC Companion sont enregistrés sur votre téléphone et l'installation se lance à partir du téléphone lorsque ce dernier est connecté à un ordinateur via un câble USB.

Pour utiliser l'application PC Companion, vous devez disposer d'un ordinateur équipé de l'un des systèmes d'exploitation suivants :

- Microsoft® Windows® 7
- Microsoft® Windows Vista®
- Microsoft® Windows® XP (Service Pack 3 ou supérieur)

#### Pour installer PC Companion

- 1 Nouveau téléphone : Allumez votre nouveau téléphone Android™ et connectezle à un PC à l'aide d'un câble USB.
- 2 Nouveau téléphone : Tapez sur Installer pour installer PC Companion sur le PC.
- 3 Ordinateur : Si un message s'affiche, sélectionnez *Run Startme.exe (Exécuter Startme.exe)*. Dans la nouvelle fenêtre qui s'affiche, cliquez sur *Install (Installer)* pour lancer l'installation et conformez-vous aux instructions.

#### Pour démarrer PC Companion

- 1 Assurez-vous que PC Companion est installé sur votre ordinateur.
- 2 Ouvrez l'application PC Companion sur l'ordinateur, puis cliquez sur Démarrer pour ouvrir la fonction que vous souhaitez utiliser.

# Media Go™

L'application Media Go™ permet de transférer et de gérer du contenu multimédia sur votre téléphone et votre ordinateur. Vous pouvez installer Media Go™ et y accéder à partir de l'application PC Companion. Voir *PC Companion*, page 102, pour plus d'informations.

Pour utiliser Media Go™, vous devez exécuter l'un des systèmes d'exploitation suivants :

- Microsoft® Windows® 7
- Microsoft® Windows Vista®
- Microsoft® Windows® XP, Service Pack 3 ou supérieur

#### Pour transférer du contenu via l'application Media Go<sup>™</sup>

- 1 Connectez votre téléphone à un ordinateur avec un câble USB compatible.
- 2 Téléphone : Carte SD connectée s'affiche dans la barre d'état.
- 3 **Ordinateur** : L'application PC Companion se lance automatiquement. Dans PC Companion, cliquez sur *Media Go* pour démarrer l'application Media Go™. Parfois, il est nécessaire de patienter jusqu'à la fin de l'installation de Media Go™.
- 4 En utilisant Media Go™, faites glisser-déposer les fichiers entre votre ordinateur et le téléphone.
- $\frac{1}{2}$ Media Go™ peut aussi être téléchargé depuis l'adresse *www.sonymobile.com*.

# Utiliser des services de géolocalisation pour connaître votre position

Servez vous de votre téléphone pour rechercher votre localisation. Il y a deux méthodes : le GPS et les réseaux sans fil. Si vous vous contentez d'une géolocalisation approximative et rapide, il est préférable d'activer les réseaux sans fil. Si vous souhaitez obtenir une localisation exacte et que vous avez une vue du ciel dégagée, activez l'option GPS. Dans les cas où la connexion au réseaux sans fil est faible, activez les deux options pour être sûr d'être géolocalisé.

 $\mathbf{I}$ Sony ne garantit nullement l'exactitude des services de géolocalisation, notamment, mais pas uniquement, les services de navigation.

#### Pour activer le GPS

- 1 Dans votre écran d'accueil, tapez sur ...
- 2 Tapez sur Réglages > Services de localisation.
- 3 Cochez la case Satellites GPS.

# Utilisation du GPS

Votre téléphone est équipé d'un récepteur GPS (global positioning system) qui utilise les signaux satellitaires pour calculer votre position.

Ţ Lorsque vous utilisez des fonctions pour lesquelles le récepteur GPS doit trouver votre position, assurez-vous d'être dans une zone où le ciel est bien dégagé.

### Obtenir les meilleurs performances

La première fois que vous utilisez le GPS, la recherche de votre position peut nécessiter de 5 à 10 minutes. Pour d'accélérer la recherche, assurez-vous d'être dans une zone où le ciel est bien dégagé. Restez immobile et ne couvrez pas l'antenne GPS (la zone surlignée sur l'image). Les signaux GPS traversent les nuages et le plastique, mais ne peuvent traverser la plupart des objets solides tels que les immeubles et les montagnes. Si votre emplacement demeure introuvable après quelques minutes, déplacez-vous jusqu'à un autre lieu.

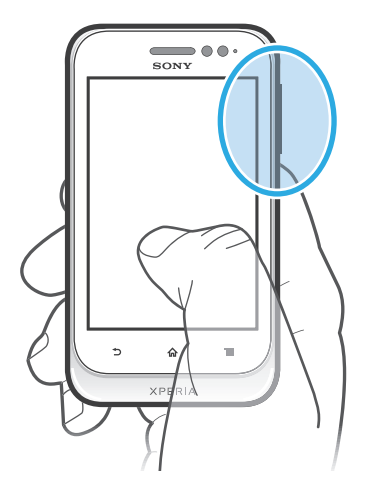

# Google Maps™

Identifiez votre emplacement actuel, affichez les conditions de circulation et recevez des itinéraires détaillés pour rejoindre votre destination. Avant de vous déplacer, vous pouvez télécharger et enregistrer des cartes sur votre carte mémoire en vue d'éviter des frais d'itinérance élevés.

Ţ L'application Google Maps™ nécessite une connexion à Internet. Des frais de connexion de données pourraient être appliqués lorsque vous vous connectez à Internet à partir de votre

téléphone. Pour plus d'informations, contactez votre opérateur réseau. L'application Google Maps™ n'est pas forcément utilisable sur tous les marchés, dans toutes les régions ou tous les pays.

#### Pour utiliser Google Maps™

- 1 Dans votre **Écran d'accueil**, tapez sur  $\mathbf{H}$ .
- 2 Tapez sur **Cartes**.
- $\mathbf{r}$ Si vous souhaitez utiliser Google Maps™, vous devez activer l'une des méthodes de localisation disponibles sous Réglages > Services de localisation.

#### Pour en savoir plus sur Google Maps<sup>™</sup>

Lorsque vous utilisez Google Maps<sup>™</sup>, appuyez sur  $\equiv$ , puis tapez sur Aide.

### Affichage de l'emplacement de vos amis avec Google Latitude<sup>™</sup>

Rejoignez Google Latitude™ pour visualiser les emplacements de vos amis sur des cartes et partager le vôtre ainsi que d'autres informations avec eux.

# S'orienter à l'aide de Google Maps™

L'application Google Maps™ vous indique des itinéraires pour des trajets en voiture, à pied ou en transports publics. Vous pouvez ajouter sur votre écran Accueil un raccourci vers une destination pour demander rapidement des itinéraires vers cette destination à partir de l'endroit où vous vous trouvez.

Lorsque vous êtes connecté à Internet et que vous visualisez une carte, les données sont transférées vers votre téléphone. C'est d'ailleurs une bonne idée que de télécharger des cartes et de les enregistrer sur votre téléphone avant de partir en voyage. Cela peut vous éviter des coûts d'itinérance élevés.

Ţ Sony ne garantit pas l'exactitude des services d'itinéraires.

# Utiliser l'application de Navigation

L'application de navigation de votre téléphone vous indique, virage après virage, comment vous rendre à la destination désirée. Les directions sont à la fois annoncées et affichées sur l'écran.

 $\mathbf{r}$ L'application de navigation n'est pas forcément disponible sur tous les marchés.

#### Pour démarrer la Navigation

- 1 Depuis votre écran Accueil, tapez ...
- 2 Trouvez et tapez sur **Navigation**.

# Verrouillage et protection de votre téléphone

# Numéro IMEI

Chaque téléphone possède un numéro IMEI (International Mobile Equipment Identity) unique. Vous devriez conserver une copie de ce numéro. Si votre téléphone est volé, votre opérateur réseau peut utiliser votre IMEI pour empêcher votre téléphone d'accéder au réseau dans votre pays.

#### Pour afficher votre numéro IMEI

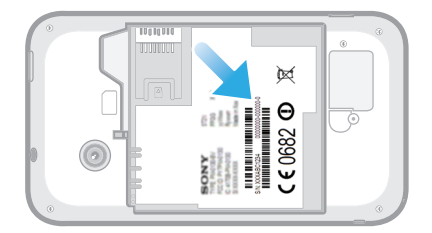

- 1 Mettez votre téléphone hors tension, puis retirez le cache de la batterie et la batterie.
- 2 Recherchez le numéro comportant 15 à 17 chiffres sur l'étiquette. Les 15 premiers chiffres correspondent au numéro IMEI.

#### Pour afficher votre numéro IMEI dans le téléphone

- 1 Dans votre **Écran d'accueil**, tapez sur  $\mathbf{H}$ .
- 2 Tapez sur Réglages  $>$  À propos du téléphone  $>$  État.
- 3 Faites défiler l'écran jusqu'à IMEI pour afficher le numéro IMEI.

# Protection de la carte SIM

Le verrou de la carte SIM protège uniquement votre abonnement. Votre téléphone fonctionnera avec une nouvelle carte SIM. Si le verrou de la carte SIM est activé, vous devez saisir un code PIN (Personal Identity Number, Numéro d'identification personnel). Si vous entrez mal votre code PIN plus du nombre maximal autorisé de tentatives, votre carte SIM est bloquée. Vous devez entrer votre code PUK, puis un nouveau code PIN. Les codes PIN, PIN2 et PUK sont fournis par votre opérateur réseau.

#### Pour activer le verrouillage par code PIN de la carte SIM

- 1 Dans l'**Écran d'accueil**, tapez sur  $\frac{111}{111}$ .
- 2 Recherchez et tapez sur Réglages > Sécurité > Configurer blocage SIM > Bloquer la carte SIM.
- 3 Saisissez le code PIN de la carte SIM et tapez sur OK.

## Pour modifier le code PIN de la carte SIM

- 1 Dans l'**Écran d'accueil**, tapez sur  $\frac{1}{2}$ .
- 2 Recherchez et tapez sur Réglages > Sécurité > Configurer blocage SIM > Modifier PIN carte SIM.
- 3 Saisissez l'ancien code PIN de la carte SIM et tapez sur OK.
- 4 Saisissez le nouveau code PIN de la carte SIM et tapez sur OK.
- 5 Tapez à nouveau PIN de la carte SIM et tapez OK.

#### Pour modifier le code PIN2 de la carte SIM

- 1 Dans l'Écran d'accueil, tapez sur ...
- 2 Tapez sur Réglages > Réglages d'appel > N° de contact fixes > Modifier le code PIN2.
- 3 Saisissez l'ancien code PIN2 de la carte SIM et tapez sur OK.
- 4 Saisissez le nouveau code PIN2 de la carte SIM et tapez sur OK.
- 5 Confirmez le nouveau PIN2 et tapez sur OK.

#### Pour débloquer une carte SIM verrouillée

- 1 À l'affichage de **Carte SIM verrouillée**, saisissez le code PUK.
- 2 Saisissez un nouveau code PIN et tapez sur OK.
- Si vous saisissez plusieurs fois un code PUK incorrect, la carte SIM est verrouillée. Vous devrez alors contacter votre fournisseur de services pour vous procurer une nouvelle carte SIM.

# Réglage du verrouillage de l'écran

#### Pour régler le verrouillage de l'écran

- 1 Dans votre Écran d'accueil, tapez sur  $\equiv$  > Réglages > Sécurité > Verrouillage de l'écran.
- 2 Sélectionnez une option.
- Vous devez absolument mémoriser votre schéma de déverrouillage de l'écran, votre code PIN ou votre mot de passe. Si vous oubliez ces informations, vous ne pourrez pas restaurer des données importantes telles que les contacts et les messages. Pour plus d'informations, consultez l'Assistance clientèle de Sony.

#### Pour créer un schéma de déverrouillage de l'écran

- 1 Dans l'**Écran d'accueil**, tapez sur **...**
- 2 Trouvez et tapez sur Réglages > Sécurité > Verrouillage de l'écran > Schéma.
- 3 Suivez les instructions sur votre téléphone. Vous êtes invité à sélectionner une question de sécurité qui sera utilisée pour déverrouiller le téléphone en cas d'oubli du schéma de déverrouillage de l'écran.

#### Pour déverrouiller l'écran en utilisant un schéma de déverrouillage de l'écran

- 1 Activez l'écran.
- 2 Saisissez votre schéma de déverrouillage de l'écran.
- Ţ Si le schéma de déverrouillage que vous saisissez à l'écran est rejeté à cinq reprises dans une ligne, vous pouvez choisir de patienter 30 secondes avant de réessayer ou de répondre à la question de sécurité que vous avez sélectionnée.

#### Pour modifier le schéma de déverrouillage de l'écran

- 1 Dans votre **Écran d'accueil**, tapez sur  $\mathbf{H}$ .
- 2 Tapez sur Réglages > Sécurité > Verrouillage de l'écran.
- 3 Dessinez le schéma de déverrouillage de votre écran.
- 4 Appuyez sur Schéma.
- 5 Suivez les instructions sur votre téléphone.

#### Pour désactiver le schéma de déverrouillage de l'écran

- 1 Depuis votre écran Accueil, appuyez sur  $\frac{11}{2}$  > Réglages > Sécurité > Verrouillage de l'écran.
- 2 Saisissez le schéma de déverrouillage de l'écran.
- 3 Appuyez sur Faire glisser.

#### Pour créer un code PIN de déverrouillage de l'écran

- 1 Depuis votre écran Accueil, appuyez sur  $\frac{11}{2}$  > Réglages > Sécurité > Verrouillage de l'écran > Code PIN.
- 2 Saisissez un code PIN numérique.
- 3 Si nécessaire, tapez sur pour réduire le clavier.
- 4 Appuyez sur **Continuer**.
- 5 Saisissez à nouveau votre code PIN, puis confirmez-le.
- 6 Si nécessaire, tapez sur pour réduire le clavier.
- 7 Appuyez sur OK.

#### Pour désactiver le code PIN de déverrouillage de l'écran

- 1 Depuis votre Écran d'accueil, tapez sur  $\frac{11}{2}$  > Réglages > Sécurité > Verrouillage de l'écran.
- 2 Saisissez votre code PIN, puis tapez sur Suivant.
- 3 Appuyez sur Faire glisser.

#### Pour créer un mot de passe de verrouillage de l'écran

- 1 Depuis votre Écran d'accueil, tapez sur  $\Rightarrow$  Réglages > Sécurité > Verrouillage de l'écran > Mot de passe.
- 2 Entrez un mot de passe.
- 3 Si nécessaire, tapez sur pour réduire le clavier.
- 4 Appuyez sur **Continuer.**
- 5 Saisissez à nouveau votre mot de passe, puis confirmez-le.
- 6 Si nécessaire, tapez sur pour réduire le clavier.
- 7 Appuyez sur OK.

#### Pour désactiver le mot de passe de déverrouillage de l'écran

- 1 Depuis votre Écran d'accueil, tapez sur  $\frac{1}{2}$  > Réglages > Sécurité > Verrouillage de l'écran.
- 2 Saisissez votre mot de passe et tapez sur Suivant.
- 3 Appuyez sur Faire glisser.
# Mise à jour de votre téléphone

Mettez à jour votre téléphone avec les versions logicielles les plus récentes pour bénéficier de performances optimales et des dernières améliorations.

Vous pouvez utiliser l'application Update center sur votre téléphone pour exécuter une mise à jour sans fil, ou vous pouvez utiliser l'application PC Companion sur un ordinateur pour exécuter une mise à jour via une connexion par câble USB. Si vous procédez à une mise à jour sans fil, vous pouvez utiliser soit un réseau de téléphonie mobile, soit une connexion réseau Wi-Fi®. Vérifiez que vous avez sauvegardé et enregistré toutes les données stockées sur votre téléphone avant de procéder à la mise à jour.

 $\pmb{\P}$ Si vous exécutez une mise à jour via l'application Update center, une connexion de données sera établie et il est possible que l'on vous facture les frais associés à cette connexion. En outre, la disponibilité des mises à jour sur un réseau de téléphonie mobile dépend de votre opérateur. Pour plus d'informations, contactez votre opérateur réseau.

### Mise à jour sans fil de votre téléphone

L'application Update center vous permet de mettre à jour le téléphone par sans fil. Vous pouvez télécharger manuellement les mises à jour de logiciels ou vous pouvez autoriser Update Service à mettre à jour automatiquement votre téléphone dès que des téléchargements sont disponibles. Lorsque les mises à jour automatiques sont activées, une notification apparaît dans la barre d'état chaque fois qu'une mise à jour est disponible.

#### Télécharger manuellement des mises à jour du logiciel depuis Update center

- 1 Dans votre écran d'accueil, tapez sur ...
- 2 Tapez sur Update center.
- 3 Sélectionnez la mise à jour de l'application ou du système souhaité, puis tapez sur Télécharger, ou sur Tt m. à j. pour télécharger toutes les mises à jour de l'application.
- Les mises à jour d'application se lancent automatiquement après le téléchargement. Pour les mises à jour du système, attendez que votre téléphone redémarre, puis installez manuellement la mise à jour. De même, il est possible que l'on vous facture des frais de connexion Web si vous téléchargez des mises à jour sur des réseaux 3G/de téléphonie mobile.

#### Activer les mises à jour automatiques du logiciel depuis Update center

- 1 Dans votre écran d'accueil, tapez sur ...
- 2 Tapez sur Update center.
- 3 Appuyez sur  $\equiv$ , puis tapez sur Réglages.
- 4 Tapez sur **Autoriser la mise à jour automatique :** et choisissez de télécharger ou non les mises à jour via les réseaux 3G et Wi-Fi®, ou via les réseaux Wi-Fi® seulement. Les mises à jour seront à présent téléchargées automatiquement dès qu'elles seront disponibles.
- Ţ Il est possible que l'on vous facture des frais de connexion Web si vous téléchargez des mises à jour par les réseaux 3G/de téléphonie mobile.

#### Pour configurer des mises à jour système

- 1 Dans votre écran d'accueil, tapez sur ...
- 2 Tapez sur Update center.
- 3 Sélectionnez une mise à jour système que vous souhaitez installer, puis tapez sur Installer.

# Mise à jour de votre téléphone avec une connexion par câble USB

Certaines mises à jour ne peuvent être téléchargées par sans fil. Des notifications s'affichent dans la barre d'état pour vous en informer. Pour les télécharger et les exécuter, vous avez besoin d'un câble USB et d'un ordinateur sur lequel s'exécute PC Companion. Vous pouvez installer PC Companion sur l'ordinateur à l'aide des fichiers d'installation enregistrés sur votre téléphone. Vous pouvez également télécharger l'application directement depuis *www.sonymobile.com*.

#### Pour télécharger l'application PC Companion à partir de votre téléphone

- 1 Connectez votre téléphone à un ordinateur avec un câble USB.
- 2 À l'invite, suivez les instructions fournies par le téléphone pour lancer l'installation de PC Companion sur l'ordinateur.
- PC Companion est également téléchargeable à partir de *www.sonymobile.com*.

#### Pour télécharger des mises à jour logicielles avec une connexion par câble USB

- 1 Si besoin, installez l'application PC Companion sur l'ordinateur que vous utilisez.
- 2 Connectez votre téléphone à l'ordinateur avec un câble USB.
- 3 Ordinateur : Lancez l'application PC Companion. Au bout de quelques instants, PC Companion détecte votre téléphone et recherche une éventuelle nouvelle version du logiciel de votre téléphone.
- 4 Téléphone : Lorsque les notifications s'affichent dans la barre d'état, suivez les instructions à l'écran pour effectuer les mises à jour logicielles correspondantes.

#### Mettre à jour votre téléphone via un ordinateur Apple® Mac®

- 1 Installez l'application Bridge for Mac sur l'ordinateur Apple® Mac® que vous utilisez, si ce n'est déjà fait.
- 2 Connectez votre téléphone à l'ordinateur Apple® Mac® via un câble USB.
- 3 **Ordinateur** : Lancez l'application the Bridge for Mac. Après quelques instants, Bridge for Mac détectera votre téléphone et recherchera un nouveau logiciel pour celui-ci.
- 4 Ordinateur : Si un nouveau logiciel est détecté pour votre téléphone, une fenêtre contextuelle s'affichera. Suivez les instructions à l'écran pour effectuer les mises à jour logicielles correspondantes.
- Vous pouvez télécharger l'application Bridge for Mac depuis *www.sonymobile.com*.

# Présentation des paramètres du téléphone

Apprenez à connaître les paramètres de votre téléphone pour les régler selon vos propres besoins.

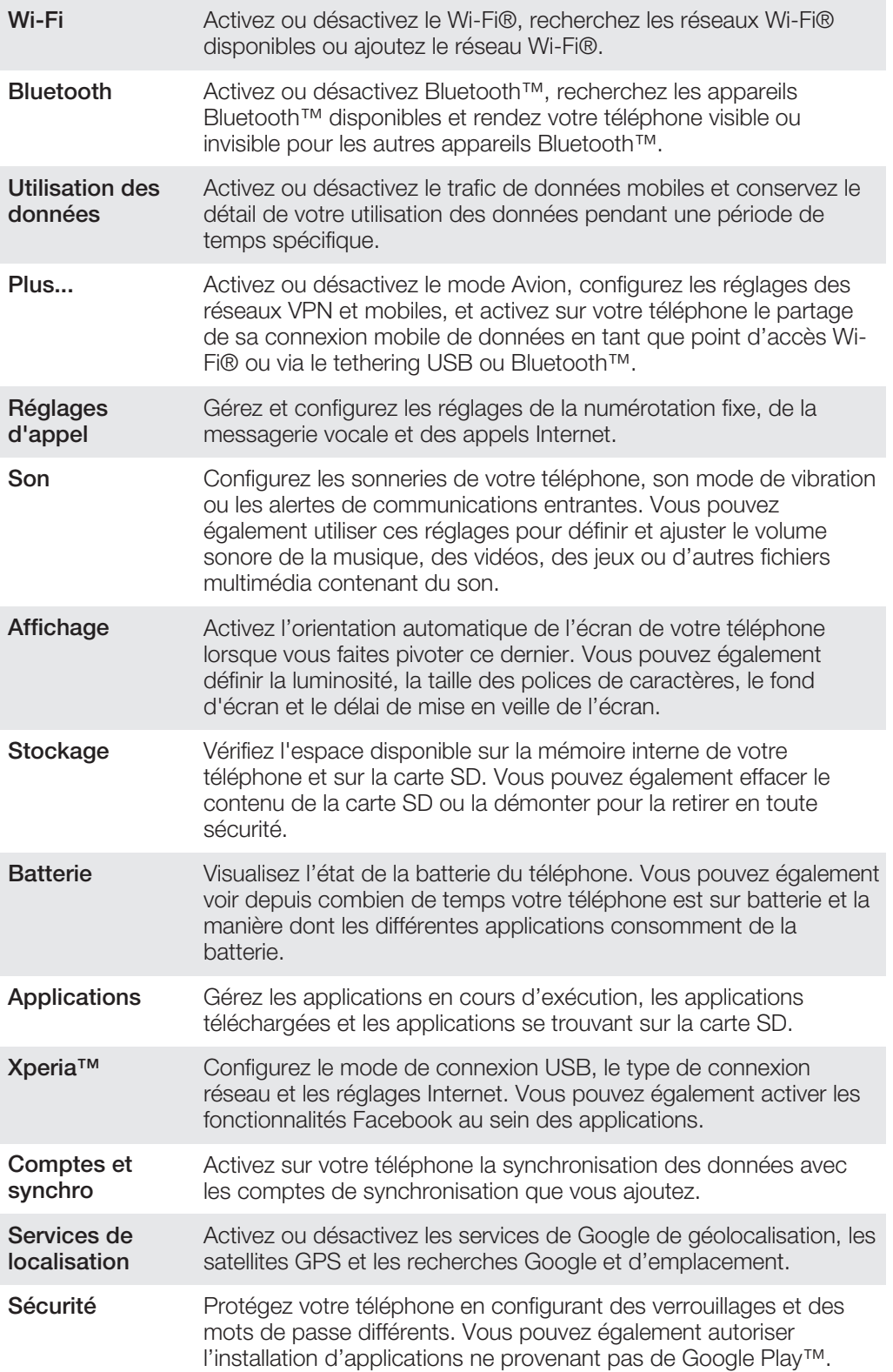

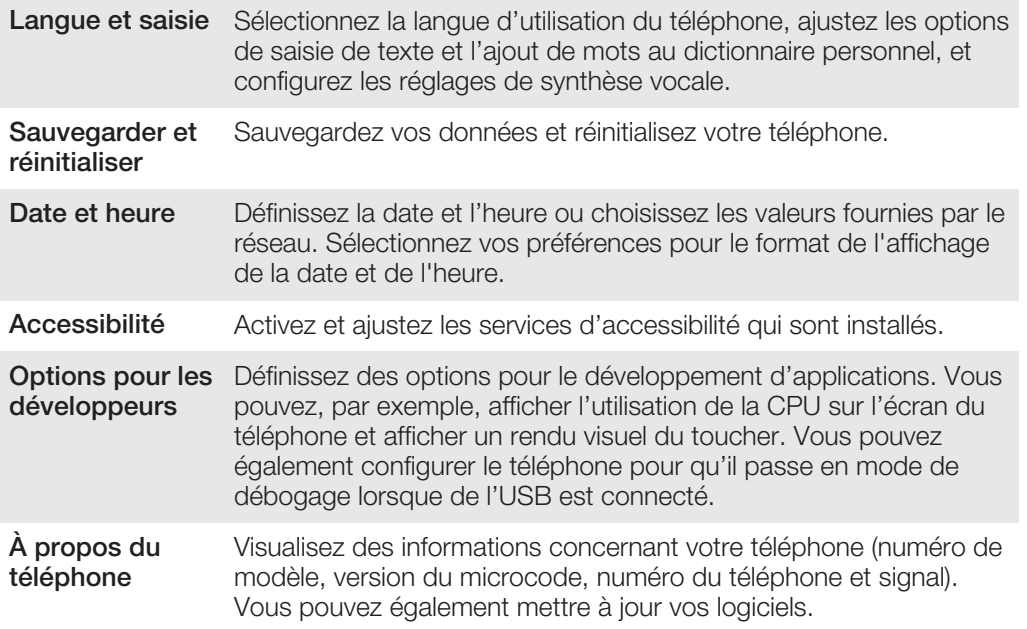

# Présentation des icônes de statut et de notification

# Icônes d'état

Les icônes d'état suivantes peuvent s'afficher à l'écran :

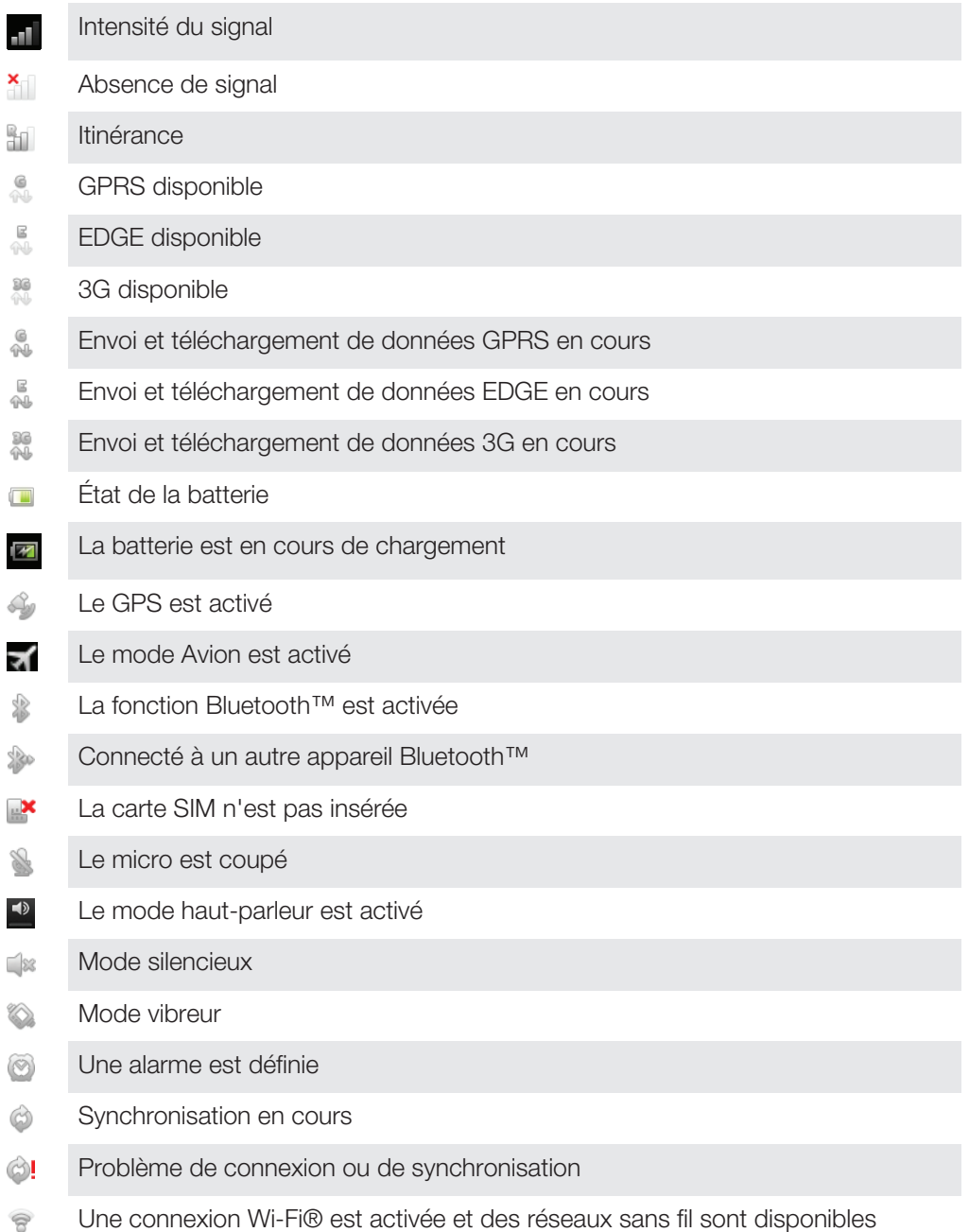

# Icônes de notification

Les icônes de notification suivantes peuvent s'afficher à l'écran :

- Nouveau message email  $\circ$
- Nouveau SMS ou MMS  $\left| \cdot \right|$

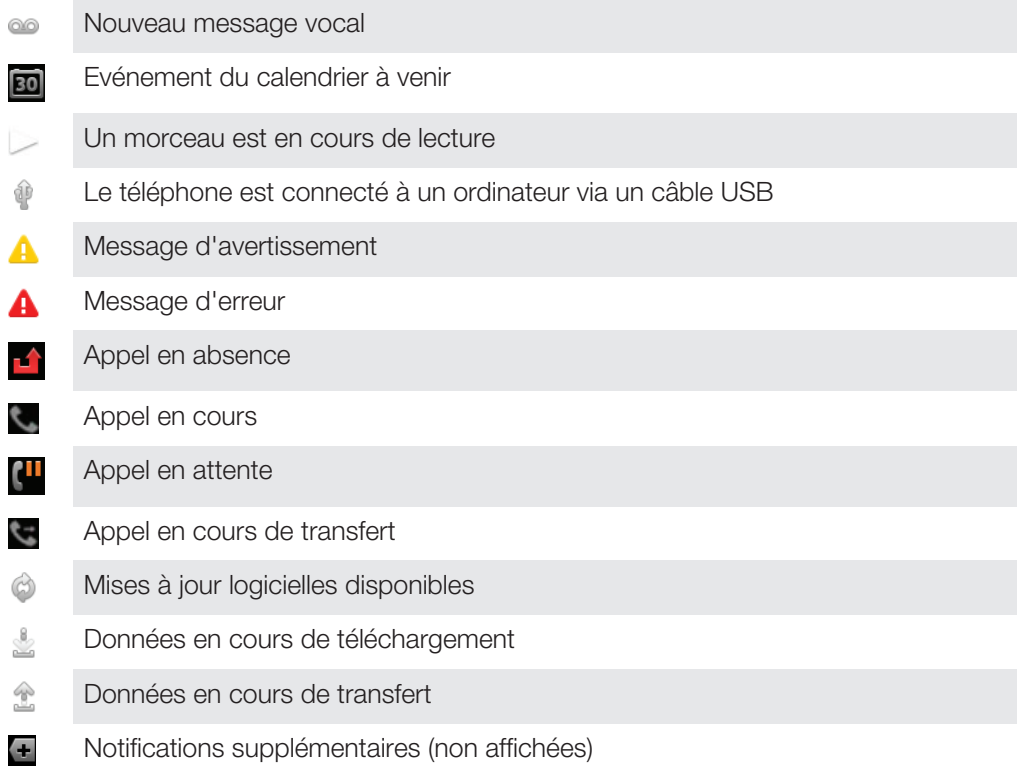

# Présentation des applications

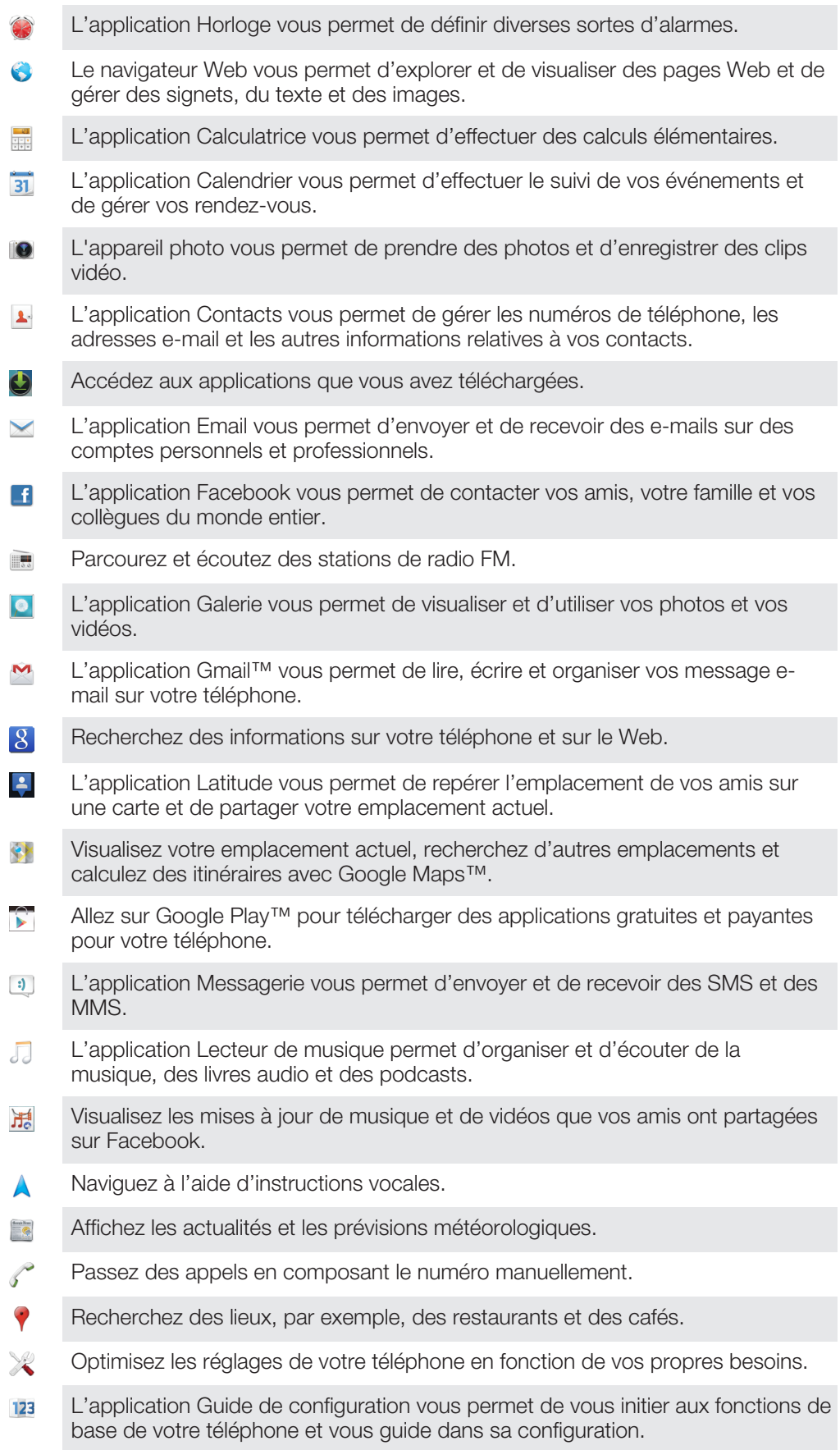

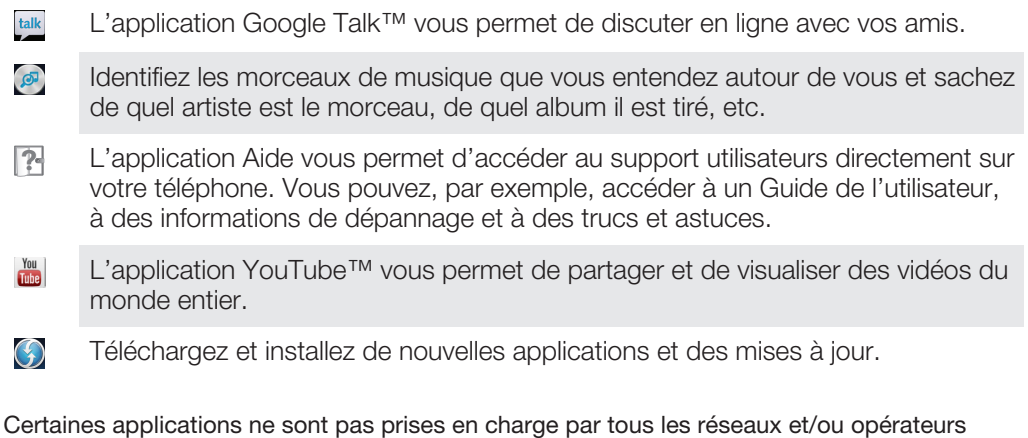

réseau dans toutes les régions.

# Assistance utilisateur

Accédez à l'assistance utilisateur directement depuis l'application Aide. Par exemple, vous pouvez ouvrir le Guide de l'utilisateur contenant des instructions sur l'utilisation de votre téléphone. Vous pouvez également obtenir de l'aide de dépannage à partir de la zone d'assistance Sony Mobile et de notre service d'assistance clientèle.

- Fonctions de l'application d'aide :
	- Guide de l'utilisateur dans le téléphone lire et rechercher des informations pour savoir comment utiliser le téléphone.
	- Formez-vous lisez des conseils et astuces, consultez les dernières actualités et regardez des didacticiels vidéo.
	- Assistance par email envoyez un email à notre équipe d'assistance.
- Zone d'assistance visitez *www.sonymobile.com* afin d'obtenir toute l'assistance nécessaire pour votre téléphone.
- Dépannage recherchez les problèmes et messages d'erreur les plus répandus à la fin de nos Guides de l'utilisateur et dans la zone d'assistance.
- Assistance clientèle en dernier recours. Les numéros d'assistance correspondants sont fournis dans le livret *Informations importantes*.
- Une extension du Guide de l'utilisateur est également disponible sur *www.sonymobile.com*.

#### Pour accéder à l'application Aide

- 1 Dans l'écran Application, recherchez et tapez sur <sup>7</sup>.
- 2 Recherchez et tapez sur l'élément d'assistance désiré.

# Dépannage

# Mon téléphone ne fonctionne pas comme prévu

En cas de problème avec votre téléphone, lisez les conseils suivants avant toute chose :

- Redémarrez le téléphone.
- Retirez et réinsérez la batterie et la carte SIM. Puis redémarrez le téléphone.
- Mettez le téléphone à jour. La mise à jour de votre téléphone assure des performances optimales et permet de bénéficier des derniers développements. Reportez-vous à la section *Mise à jour de votre téléphone* à la page 109 pour plus d'informations.
- Réinitialisez le téléphone.
- $\blacktriangle$  Soyez patient lors de la réinitialisation du téléphone. Redémarrer le téléphone pendant sa réinitialisation risque de l'endommager de façon définitive.

# Réinitialisation du téléphone

Vous pouvez réinitialiser votre téléphone dans ses paramètres originaux, et supprimer ou non toutes vos données personnelles. En résumé, vous réinitialisez le téléphone dans l'état où il était lorsque vous l'avez allumé pour la première fois. Donc, avant d'effectuer une réinitialisation, assurez-vous d'avoir sauvegardé toute donnée importante enregistrée sur votre téléphone.

### Pour réinitialiser le téléphone

- A Ne redémarrez pas le téléphone pendant qu'une réinitialisation est en cours. Vous risqueriez de l'endommager définitivement.
- 1 Dans votre **Écran d'accueil**, tapez sur  $\mathbf{H}$ .
- 2 Tapez sur Réglages > Sauvegarder et réinitialiser.
- 3 Appuyez sur Rétablir config. d'usine.
- 4 Appuyez sur Reset phone.
- 5 Pour confirmer, tapez sur Tout effacer.

# Je ne peux pas charger le téléphone

Le chargeur n'est pas bien connecté ou le raccordement de la batterie est incorrect. Enlevez la batterie et nettoyez les connecteurs.

# Aucune icône de chargement de batterie n'apparaît lorsque le téléphone commence à charger

Il peut s'écouler quelques minutes avant que l'icône de la batterie ne s'affiche à l'écran.

# Le niveau de performances de la batterie est faible

Suivez nos conseils malins pour tirer le meilleur parti possible de votre batterie. Reportezvous à la section *Optimisation des performances de la batterie* à la page 14.

# L'appareil ne reconnaît pas mon oreillette filaire

- Vérifiez que l'oreillette filaire que vous utilisez est bien conforme à la norme CTIA. Votre appareil prend en charge la norme CTIA, mais il n'est pas forcément intégralement compatible avec d'autres normes, comme OMTP, par exemple.
- Si vous avez une oreillette sans fil compatible avec votre appareil, essayez de l'utiliser à la place.

# Impossible de transférer du contenu entre mon téléphone et l'ordinateur lorsque j'utilise un câble USB

Le logiciel ou les pilotes USB n'ont pas été correctement installés. Rendez-vous sur le site *www.sonymobile.com* pour obtenir des instructions d'installation et de dépannage détaillées.

### Impossible d'utiliser les services Internet

Assurez-vous que votre abonnement couvre le téléchargement de données, vérifiez également que les paramètres Internet de votre téléphone sont corrects. Voir *Paramètres Internet et de la messagerie*, page 32, pour plus d'informations sur l'activation du transfert de données, de l'itinérance et du téléchargement de paramètres Internet. Contactez votre opérateur réseau pour plus d'informations sur les paramètres de votre abonnement.

# Messages d'erreur

### Absence de couverture réseau

- Votre téléphone est en mode Avion. Vérifiez que le mode Avion est désactivé.
- Votre téléphone ne capte aucun signal réseau ou le signal reçu est trop faible. Contactez votre opérateur réseau et assurez-vous de l'existence d'une couverture réseau à cet endroit.
- La carte SIM ne fonctionne pas. Insérez votre carte SIM dans un autre téléphone. Si elle fonctionne, votre téléphone est probablement en cause. Dans ce cas, contactez le centre de service Sony le plus proche.

### Appels d'urgence uniquement

Vous êtes à portée d'un réseau, mais vous n'êtes pas autorisé à l'utiliser. Cependant, en cas d'urgence, certains opérateurs réseau autorisent les appels vers le 112, numéro d'urgence international. Pour plus d'informations, voir *Appels d'urgence* à la page 36.

### Carte SIM verrouillée

Vous avez mal entré votre code PIN 3 fois de suite. Pour déverrouiller le téléphone, vous avez besoin du code PUK fourni par votre opérateur.

### Carte SIM verr. par clé PUK

Vous avez mal entré votre code PUK (Personal Unblocking Key, code de déblocage personnel) 10 fois de suite. Veuillez contacter votre fournisseur de services.

# Recycler votre téléphone

Vous avez un vieux téléphone quelque part chez vous ? Pourquoi ne pas le recycler ? Ce faisant, vous nous aiderez à réutiliser ses matériaux et ses composants, sans compter que vous protégerez l'environnement ! Vous trouverez sur *www.sonymobile.com* des informations plus détaillées sur les possibilités de recyclage dans votre région.

# Informations légales

### Sony ST21i/ST21a

Ce Guide de l'utilisateur est publié sans aucune garantie par Sony Mobile Communications AB ou par sa filiale nationale. Sony Mobile Communications AB peut procéder à tout moment et sans préavis à des corrections d'erreurs typographiques, à des rectifications d'informations inexactes ou à des modifications consécutives à des<br>améliorations apportées aux programmes et/ou au matériel. De telles modifications seront toutefois intégrées nouvelles éditions de ce Guide de l'utilisateur.

© 2012 Sony Mobile Communications AB. Tous droits réservés.

#### Numéro de publication : 1265-3200.3

Votre téléphone mobile peut télécharger, enregistrer et transférer d'autres contenus, par exemple, des sonneries.<br>L'utilisation de tels contenus peut être limitée ou interdite par des droits de tiers, notamment, mais sans des restrictions imposées par la législation sur les droits d'auteur en vigueur. Vous, et non Sony, êtes personnellement responsable des contenus supplémentaires que vous téléchargez ou transmettez à partir de votre téléphone mobile. Avant d'utiliser un quelconque contenu supplémentaire, vérifiez si vous possédez la licence<br>adéquate ou si vous y êtes autorisé. Sony ne garantit pas l'exactitude, l'intégrité ou la qualité des contenus<br>s utilisation inadéquate de contenus supplémentaires ou de contenus tiers.

Le présent Guide de l'utilisateur peut faire référence à des services ou à des applications fournis par des tiers. L'utilisation de tels programmes ou services peut nécessiter un enregistrement distinct auprès du fournisseur tiers<br>et peut faire l'objet de conditions d'utilisation supplémentaires. Pour les applications accessibles par l d'un site Web tiers, veuillez lire les conditions d'utilisation et la stratégie de confidentialité applicables pour le site<br>Web en question. Sony ne garantit pas la disponibilité ni les performances des sites Web et des se par des tiers.

Retirez la façade arrière pour voir les informations réglementaires (mention CE, par exemple).

Tout nom de produit ou de compagnie mentionné ici est la propriété de son détenteur respectif. Tous les droits non expressément accordés sont réservés. Toutes les autres marques déposées appartiennent à leurs propriétaires respectifs.

Pour plus d'informations, visitez *www.sonymobile.com*.

Les illustrations sont fournies à titre purement indicatif et ne constituent pas nécessairement une représentation exacte du téléphone.

Ce produit est protégé par certains droits de propriété intellectuelle de Microsoft. L'utilisation et la distribution d'une telle technologie hors de ce produit sont interdites sans licence de Microsoft.

Les propriétaires de contenus utilisent la technologie Windows Media Digital Rights Management (WMDRM) de<br>gestion des droits numériques pour protéger leur propriété intellectuelle, y compris les copyrights. Cet appareil<br>ut vous téléchargez des licences pour du contenu protégé, vous acceptez que Microsoft puisse accompagner les licences d'une liste de révocation. Les propriétaires de contenu peuvent exiger de vous que vous effectuiez la mise à niveau de WMDRM pour accéder à leur contenu. Si vous refusez une mise à niveau, vous ne pourrez plus accéder aux contenus qui requièrent cette mise à niveau.

Ce produit est accordé sous licence dans le cadre des licences du portefeuille de brevets visuels MPEG-4 et AVC<br>pour l'utilisation personnelle et non commerciale d'un consommateur en vue (i) d'encoder des séquences vidéo<br>c séquences vidéo licencié par MPEG LA pour fournir des séquences vidéo MPEG-4 et/ou AVC. Aucune licence n'est accordée, de manière implicite ou explicite, pour tout autre usage. Des informations complémentaires, notamment relatives à l'octroi des licences, ainsi que des utilisations promotionnelles, internes et commerciales, peuvent être obtenues auprès de MPEG LA, L.L.C. Voir http://www.mpegla.com. Technologie de décodage audio MPEG Layer-3 accordée sous licence par Fraunhofer IIS et Thomson.

# Index

### $\overline{\mathsf{A}}$

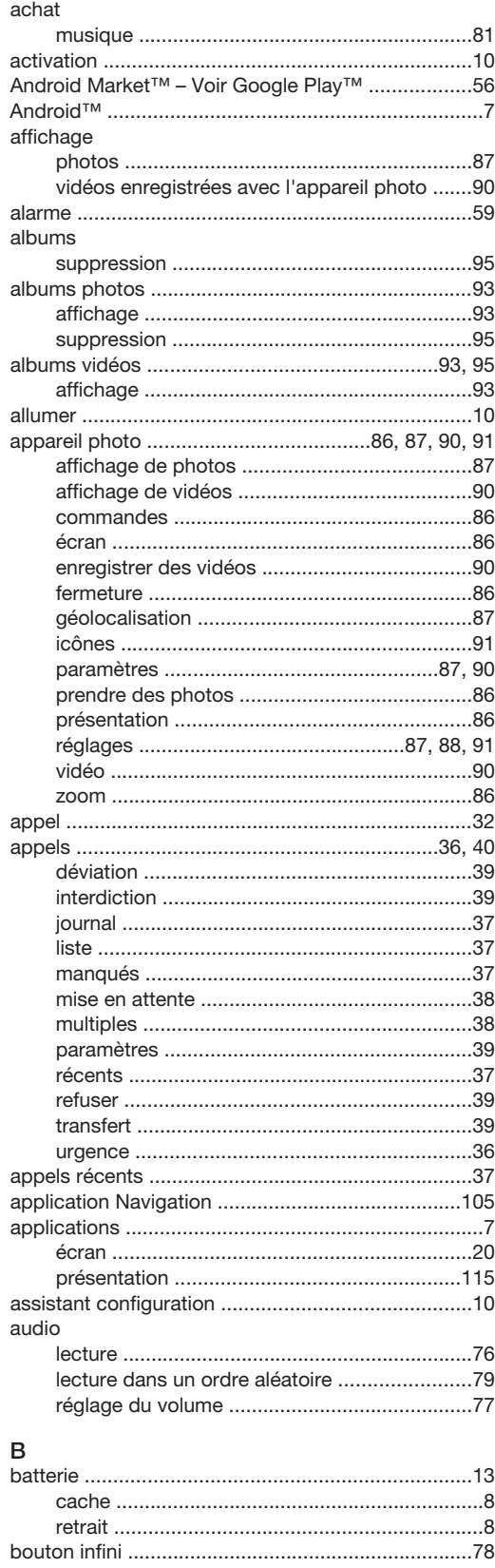

# $\mathbf{C}$

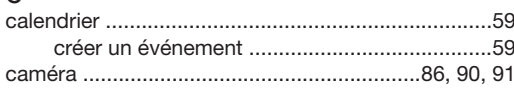

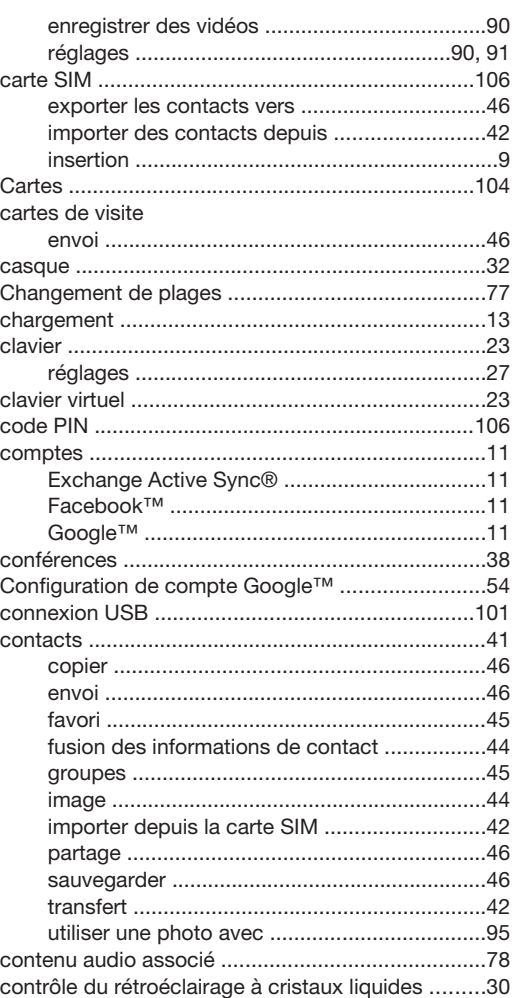

# D<br>date

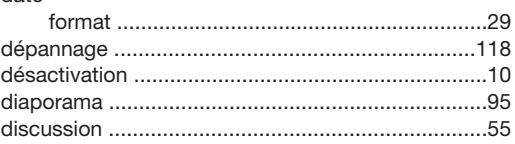

# $\mathsf{E}$

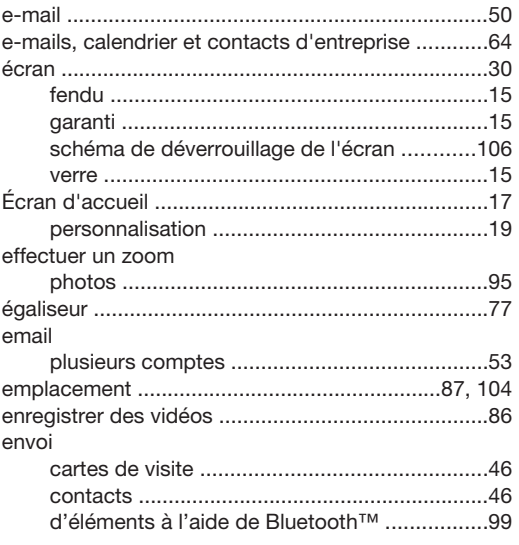

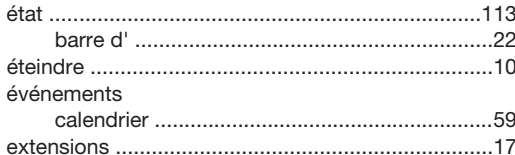

### $\overline{F}$

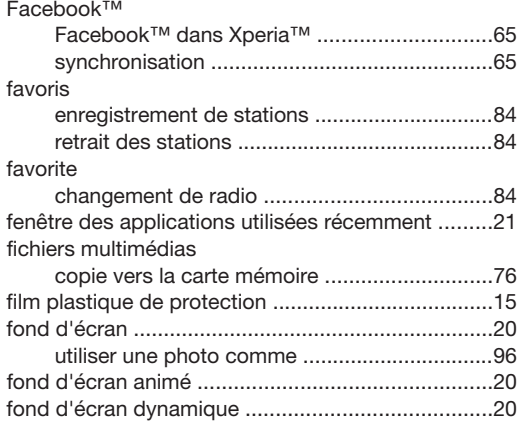

### $\mathsf{G}$

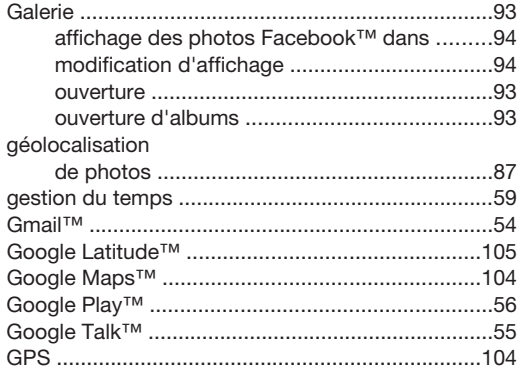

# $\overline{H}$

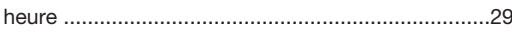

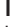

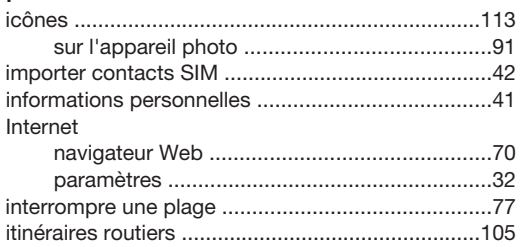

# $\overline{L}$

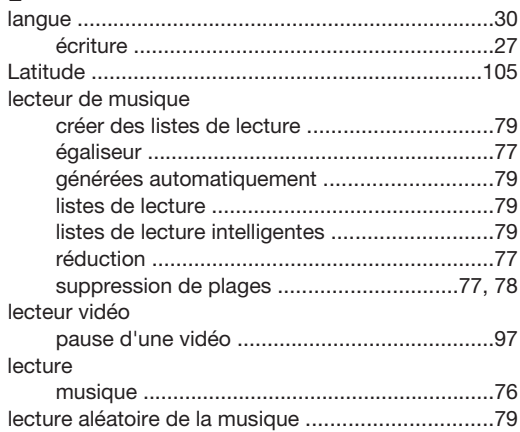

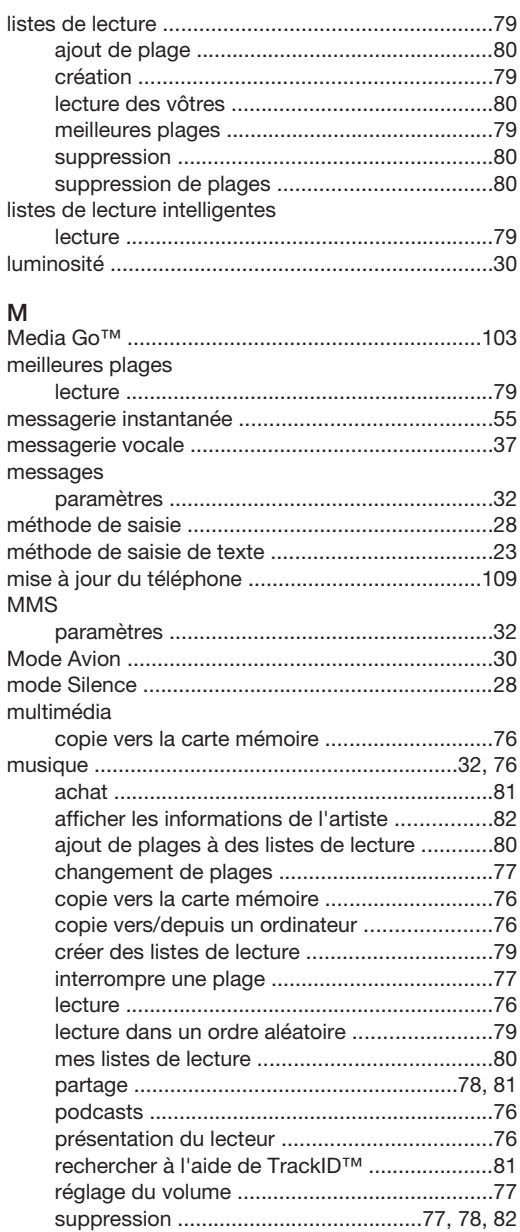

 $\mathbf{r}$ 

 $\mathbf{r}$ 

 $\mathsf{r}$ 

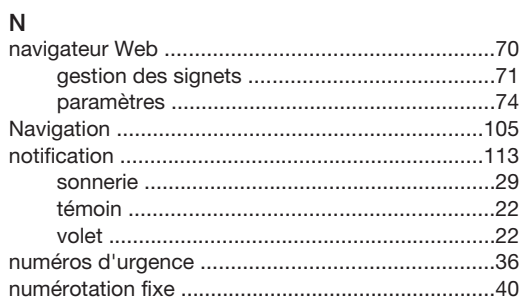

#### $\circ$

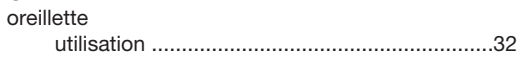

#### $\mathsf P$ paramètres

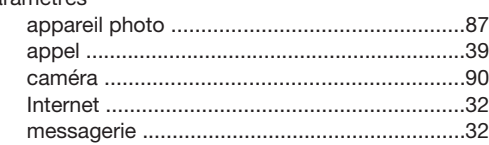

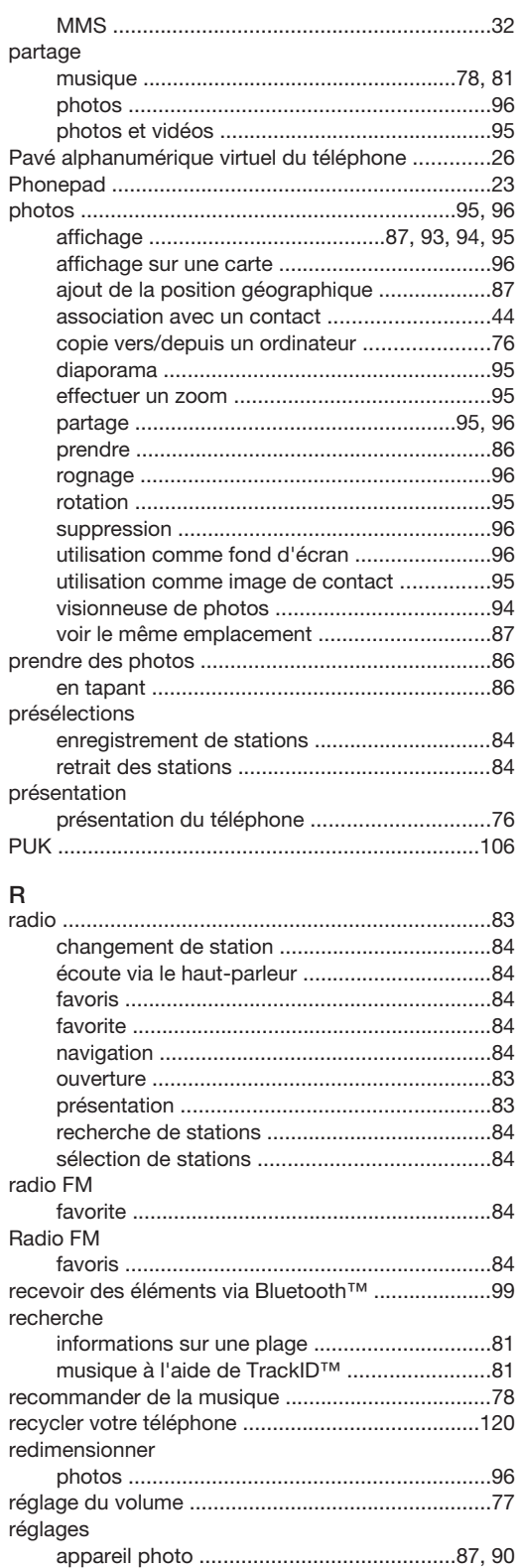

rognage

rotation

 ${\mathsf S}$ 

#### sauvegarder

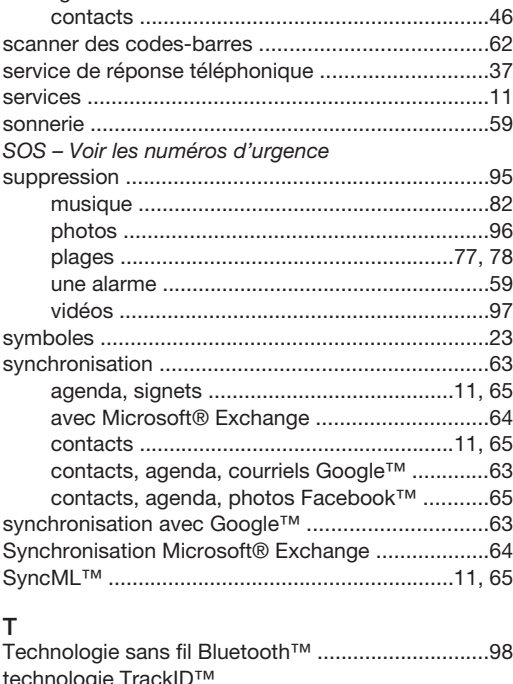

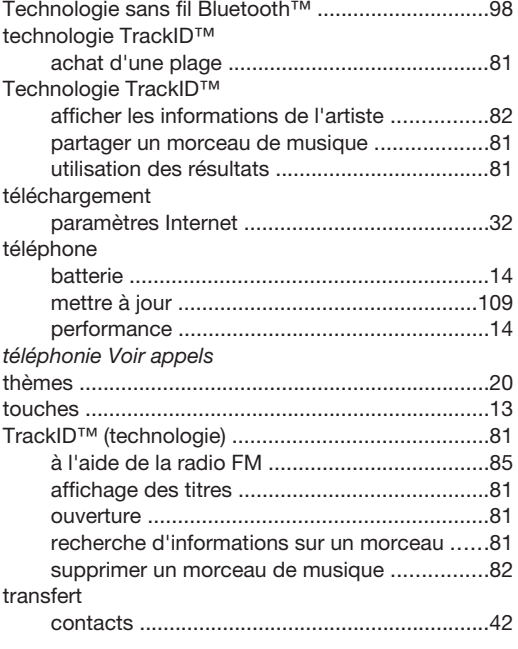

# $\mathsf{V}$

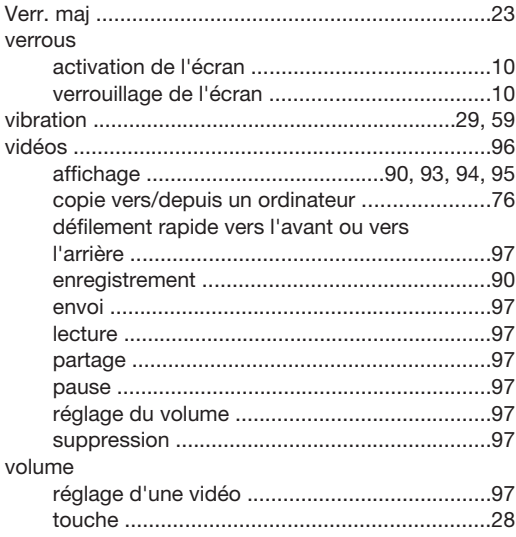

### W

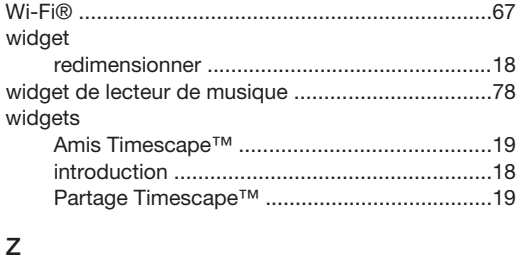

zoom ........................................................................86